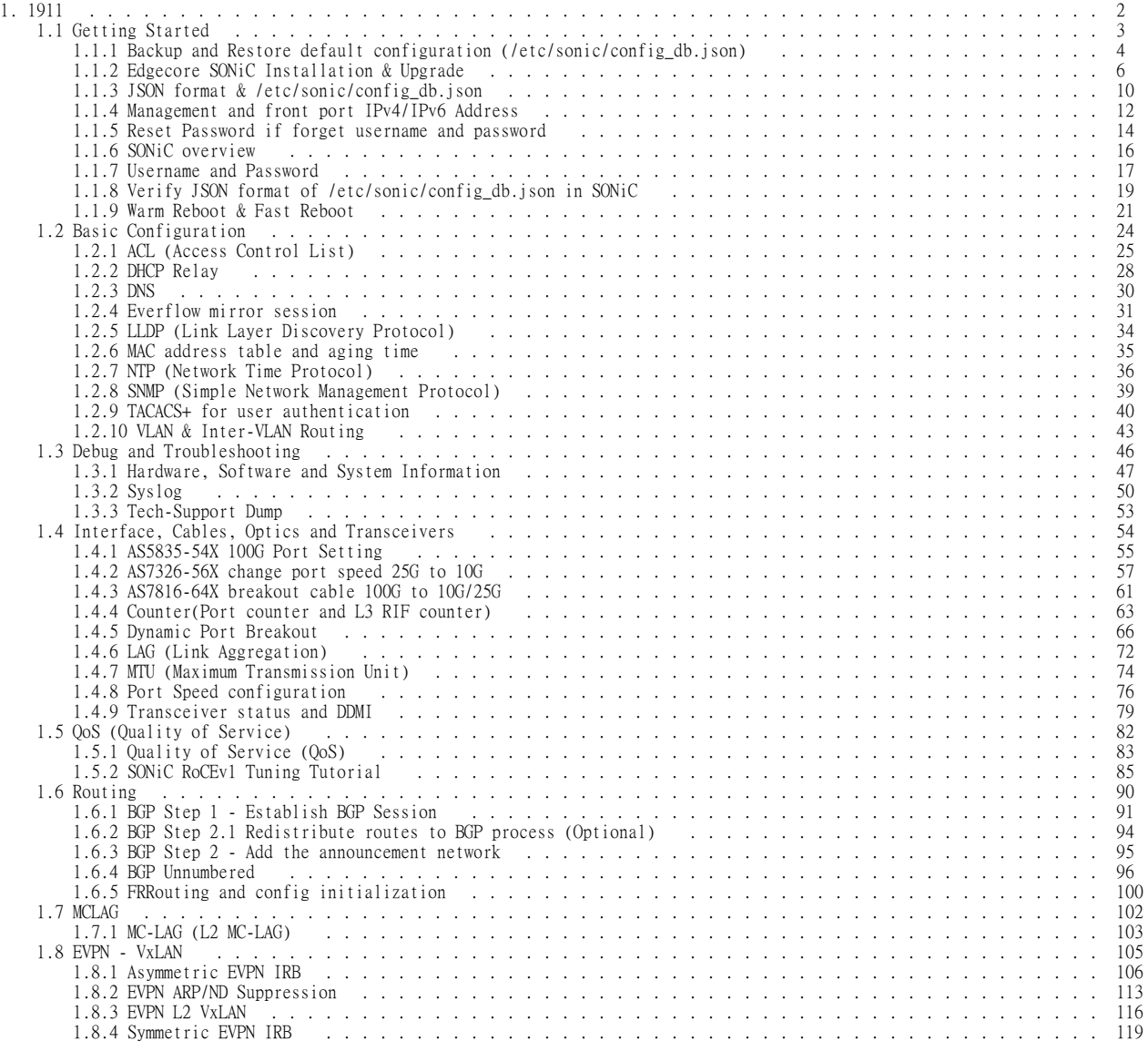

# <span id="page-1-0"></span>1911

# FAQ Tracking List :

[Edgecore Technical Support FAQ Tracking List \(20201105\).xlsx](https://confluence.edge-core.com:9443/download/attachments/297370655/Edgecore%20Technical%20Support%20%20FAQ%20Tracking%20List%20%2820201105%29.xlsx?version=1&modificationDate=1604540838000&api=v2)

<span id="page-2-0"></span>Getting Started

# <span id="page-3-0"></span>Backup and Restore default configuration (/etc/sonic /config\_db.json)

#### Example:

### Reference model:

```
Switch model name: AS7326-56X
```
Edgecore SONiC version: SONiC.Edgecore-SONiC\_20201123\_130028\_ec202006\_74

#### Procedure :

## Method 1: Backup and Restore default configuration manually

Backup default configuration "config\_db.json" after SONiC installation

admin@sonic:~\$ sudo cp /etc/sonic/config\_db.json /etc/sonic/config\_db.json.bk

#### Restore default configuration

## Step 1. Replace current config\_db.json by backup config

admin@sonic:~\$ sudo cp /etc/sonic/config\_db.json.bk /etc/sonic/config\_db.json

Step 2. config reload or power cycle the switch

admin@sonic:~\$sudo config reload -y

Method 2: Use sonic-cfggen command to generate default configuration which is identical to the file generated after ONIE installation:

sudo sonic-cfggen -H -p /usr/share/sonic/device/\$Platform/platform.json --preset t1 -k \$HwSKU > ~/default.log

Caution: You can get the values of \$Platform and \$HwSKU from "show platform" or "show version"

```
admin@sonic:~$ show platform summary
Platform: x86_64-accton_as7326_56x-r0
HwSKU: Accton-AS7326-56X
ASIC: broadcom
```
Step 1: Generate the default config\_db.json to the home directory.

admin@sonic:~\$ sudo sonic-cfggen -H -p /usr/share/sonic/device/x86\_64-accton\_as7326\_56x-r0/platform.json - preset t1 -k Accton-AS7326-56X > ~/default.log

Step 2: Move the "default.log" to the correct position.

admin@sonic:~\$ sudo cp default.log /etc/sonic/config\_db.json

Step 3. config reload or power cycle the switch

admin@sonic:~\$sudo config reload -y

### Method 3: Upload and Execute the script [restore.sh](https://confluence.edge-core.com:9443/download/attachments/297370837/restore.sh?version=2&modificationDate=1607479128000&api=v2) on the SONiC

The script generates default configuration config\_db.json automatically. Reboot the switch to take effect.

### Step 1: Set the management IP

admin@sonic:~\$ sudo ip address add 188.188.98.21/16 dev eth0

Step 2: Upload the Script to the SONiC

admin@sonic: $~\sim$ \$ sudo scp root@188.188.36.36:/root/restore.sh  $~\sim$ /

Step 3: Change permission of script.

admin@sonic:~\$ chmod +x restore.sh

Step 4: Running the script.

admin@sonic:~\$ ./restore.sh

Step 5. config reload or power cycle the switch

admin@sonic:~\$sudo config reload -y

### Example:

```
admin@sonic:~$ ./restore.sh
Get HwSKU and Platfrom from the database
/etc/sonic/config_db.json is restored to default
```
admin@sonic:~\$ sudo config reload -y

# <span id="page-5-0"></span>Edgecore SONiC Installation & Upgrade

# 1. Edgecore SONiC Installation via TFTP/HTTP

Topology: Connect TFTP and/or HTTP server to switch management port

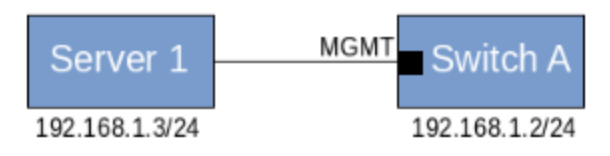

Caution: USB installation is only supported in firmware version SONiC.Edgecore-SONiC\_20200722\_070543\_ec201911\_141 and later. For older firmware version installation, please use TFTP/HTTP procedure below. In older firmware version, an known issue related to GRUB menu update will cause root file system crash (refer to [PR #4443](https://github.com/Azure/sonic-buildimage/pull/4443)).

#### Procedure :

Step 1. Enter the ONIE install mode

Note: Switch shall automatically enter the ONIE install mode if there's no NOS installed yet.

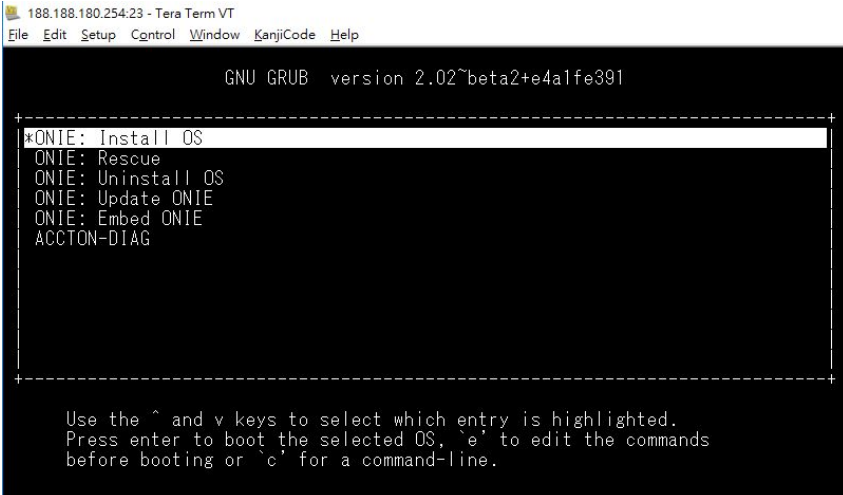

Step Ex. Stop the ONIE Service Discovery

ONIE:/ # onie-discovery-stop discover: installer mode detected. Stopping: discover... done.

Since switch will automatically start the ONIE Service Discovery, this command can make user types easily.

Note: This is not a necessary command. It won't affect installation no matter user execute it or not.

Step 2. Setup the ip address binding to switch management port

ONIE:/ # ifconfig eth0 192.168.1.2 netmask 255.255.255.0

Step 3. Install the image from remote URL via HTTP or TFTP

ONIE:/ # onie-nos-install tftp://192.168.1.3/Edgecore-SONiC\_20200827\_110345\_ec201911\_2020-aug\_enhanced\_178.bin

If the installation is successful, the device will reboot automatically and boot-up with SONiC.

After finish the installation, user might need to check the following two articles.

1. [Username and Password](http://confluence.edge-core.com:9443/hc/en-us/articles/360034034253)

2. [ecSONiC License Installation](http://confluence.edge-core.com:9443/hc/en-us/articles/900000548323) [\(License is no longer required from](https://support.edge-core.com/hc/en-us/articles/900000548323-ecSONiC-License-Installation) SONiC.Edgecore-SONiC 201911.2 2020 Aug version and later)

# 2. Edgecore SONiC Installation via USB

Procedure :

Step 1. Copy Edgecore SONiC installer file to USB flash drive with a name "onie-installer-x86\_64".

Step 2. Reboot switch and plug in USB drive to switch

Step 3. Enter ONIE install mode

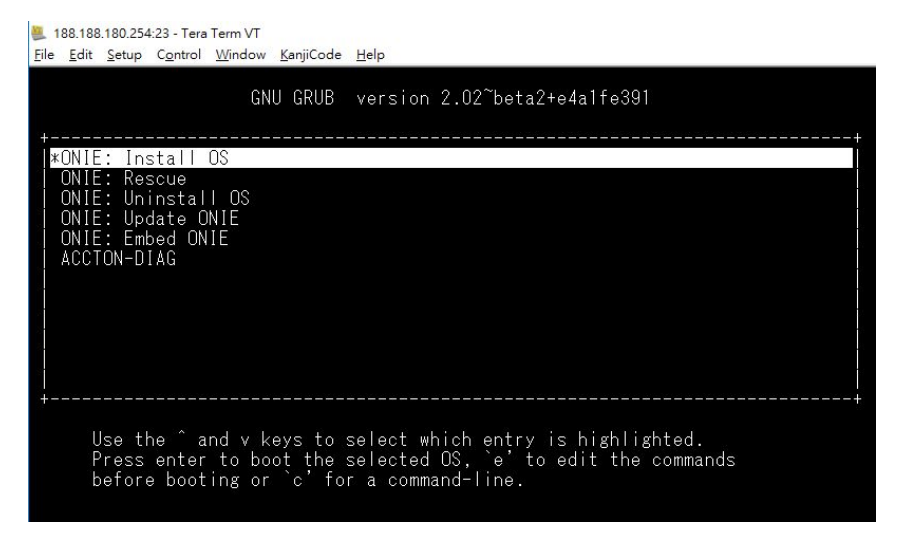

Step 4. Wait for ONIE to discover USB and start automatically uploading new firmware via USB drive.

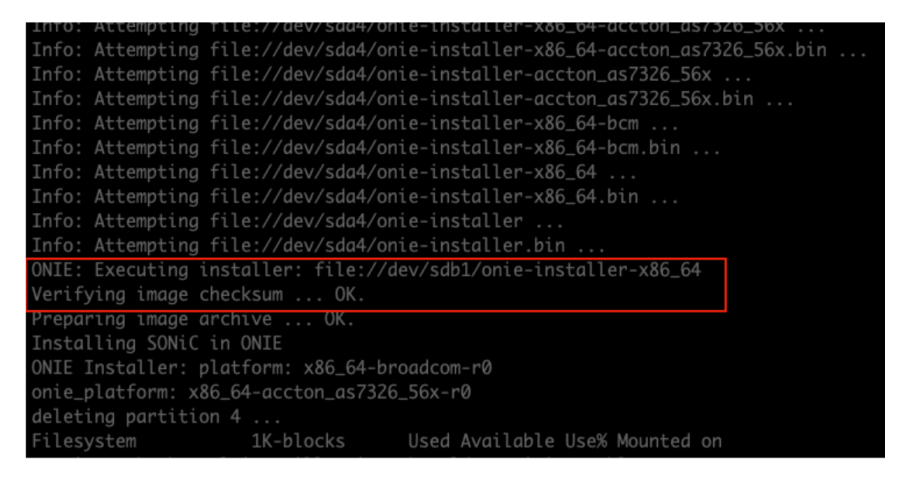

If the installation is successful, the device will reboot automatically and boot-up with SONiC.

After finish the installation, user might need to check the following two articles.

1. [Username and Password](http://confluence.edge-core.com:9443/hc/en-us/articles/360034034253)

2. [ecSONiC License Installation](http://confluence.edge-core.com:9443/hc/en-us/articles/900000548323) [\(License is no longer required from](https://support.edge-core.com/hc/en-us/articles/900000548323-ecSONiC-License-Installation) SONiC.Edgecore-SONiC 201911.2 2020 Aug version and later)

## 3. Edgecore SONiC Upgrade

### Procedure :

Step 0. Check the image

```
admin@sonic:~$ sudo sonic_installer list
Current: SONiC-OS-Edgecore-SONiC_20200722_070543_ec201911_141
Next: SONiC-OS-Edgecore-SONiC_20200722_070543_ec201911_141
Available:
SONiC-OS-Edgecore-SONiC_20200722_070543_ec201911_141
```
Step 1. Set the manangement IP (Refer to [Management and front port IPv4/IPv6 Address](https://support.edge-core.com/hc/en-us/articles/900000208686))

admin@sonic:~\$ sudo ip address add 192.168.1.2/24 dev eth0

admin@sonic:~\$ sudo sonic\_installer install http://192.168.1.3Edgecore-SONiC\_20200827\_110345\_ec201911\_2020 aug\_enhanced\_178.bin -y

Caution: It could only use HTTP to upgrade.

Step 3. Check the images.

```
admin@sonic:~$ sudo sonic_installer list
Current: SONiC-OS-Edgecore-SONiC_20200722_070543_ec201911_141
Next: SONiC-OS-Edgecore-SONiC_20200827_110345_ec201911_2020-aug_enhanced_178
Available:
SONiC-OS-Edgecore-SONiC_20200827_110345_ec201911_2020-aug_enhanced_178
SONiC-OS-Edgecore-SONiC_20200722_070543_ec201911_141
```
Note: The "Next" boot-up image shall be set with new image automatically.

Step 4. Reboot device

admin@sonic:~\$ sudo reboot

Step 5. Check the images status

```
admin@sonic:~$ sudo sonic_installer list
Current: SONiC-OS-Edgecore-SONiC_20200827_110345_ec201911_2020-aug_enhanced_178
Next: SONiC-OS-Edgecore-SONiC_20200722_070543_ec201911_141
Available:
SONiC-OS-Edgecore-SONiC_20200827_110345_ec201911_2020-aug_enhanced_178
SONiC-OS-Edgecore-SONiC_20200722_070543_ec201911_141
```
### 4. Change default boot-up image

#### Procedure :

Step 0. Check the images status

```
admin@sonic:~$ sudo sonic_installer list
Current: SONiC-OS-Edgecore-SONiC_20200827_110345_ec201911_2020-aug_enhanced_178
Next: SONiC-OS-Edgecore-SONiC_20200722_070543_ec201911_141
Available:
SONiC-OS-Edgecore-SONiC_20200827_110345_ec201911_2020-aug_enhanced_178
SONiC-OS-Edgecore-SONiC_20200722_070543_ec201911_141
```
Step 1. Change the default boot-up image

```
admin@sonic:~$ sudo sonic installer set default SONiC-OS-Edgecore-SONiC 20200827 110345 ec201911 2020-
aug_enhanced_178
Command: grub-set-default --boot-directory=/host 1
```
Step 2. Check the image status

```
admin@sonic:~$ sudo sonic_installer list
Current: SONiC-OS-Edgecore-SONiC_20200827_110345_ec201911_2020-aug_enhanced_178
Next: SONiC-OS-Edgecore-SONiC_20200827_110345_ec201911_2020-aug_enhanced_178
Available:
SONiC-OS-Edgecore-SONiC_20200827_110345_ec201911_2020-aug_enhanced_178
SONiC-OS-Edgecore-SONiC_20200722_070543_ec201911_141
```
Then the "Next" boot-up image changed.

Extra: Choose the boot-up image in GRUB menu

Caution: You can choose the boot-up image in GRUB menu directly, but this way won't change the default boot-up image.

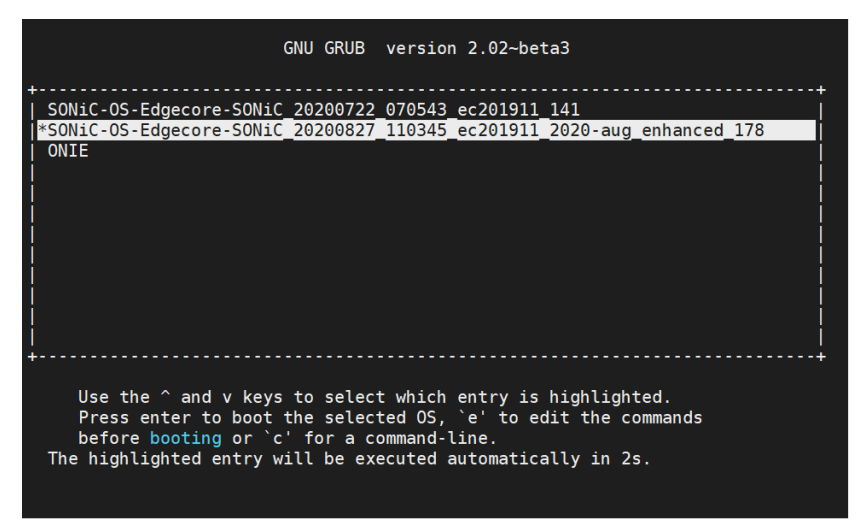

# 5. Remove installed SONiC image from SONiC installer list

## Procedure :

Step 0. Check the images status

```
admin@sonic:~$ sudo sonic_installer list
Current: SONiC-OS-Edgecore-SONiC_20200827_110345_ec201911_2020-aug_enhanced_178
Next: SONiC-OS-Edgecore-SONiC_20200827_110345_ec201911_2020-aug_enhanced_178
Available:
SONiC-OS-Edgecore-SONiC_20200827_110345_ec201911_2020-aug_enhanced_178
SONiC-OS-Edgecore-SONiC_20200722_070543_ec201911_141
```
Step 1. Remove the image

admin@sonic:~\$ sudo sonic\_installer remove SONiC-OS-Edgecore-SONiC\_20200722\_070543\_ec201911\_141 -y

### Step 2. Check the images status

```
admin@sonic:~$ sudo sonic_installer list
Current: SONiC-OS-Edgecore-SONiC_20200827_110345_ec201911_2020-aug_enhanced_178
Next: SONiC-OS-Edgecore-SONiC_20200827_110345_ec201911_2020-aug_enhanced_178
Available:
SONiC-OS-Edgecore-SONiC_20200827_110345_ec201911_2020-aug_enhanced_178
```
# <span id="page-9-0"></span>JSON format & /etc/sonic/config\_db.json

# Example:

- 1. JSON Data Types and Introduction
- 2. Validate /etc/sonic/config\_db.json in SONiC (TBD)

#### Reference model :

- Switch model name: All
- Edgecore SONiC version: All

#### Caution :

- 1. Content in /etc/sonic/config\_db.json can be considered as starting config (refer to this [article](http://confluence.edge-core.com:9443/hc/en-us/articles/360033645774)). It follows standard JSON format
- 2. The wrong JSON format in /etc/sonic/config\_db.json may not apply the setting and/or cause the container not to work.

# JSON Data Types:

- a string
- a number
- an object
- an array a boolean
- $\bullet$  null

## JSON Strings

Strings in JSON must be written with double quotes:

"platform"

# JSON Numbers

Numbers must be an integer or a floating point.

1234567890 or 0.15

# JSON Objects

- 1. JSON objects are surrounded by curly braces {}.
- 2. JSON objects are written in key/value pairs.
- 3. Keys must be strings, and values must be a valid JSON data type (string, number, object, array, boolean or null).
- 4. Keys and values are separated by a colon.
- 5. Each key/value pair is separated by a comma.

Caution: Object as values in JSON must follow the same results as JSON objects.

{"platform": "x86\_64-accton\_as7816\_64x-r0"}

#### Example:

Object = {Key: Value}

Key must be strings. so, key must be written with double quotes

Value can be an object. Most of cases in SONiC (/etc/sonic/config\_db.json), values are objects.

Object = {Key1: Value1, Key2: Value2}

= {Key1: {key3: value3, key4: value4}, Key2: {key5: value5}}

i.e Value1 and Value2 are objects that consist of key3/value3, key4/value4 and key5/value5

Value1 = {key3: value3, key4: value4}

Value2= {key5: value5}

## JSON Arrays

Values in JSON can be arrays. Array values must be of type string, number, object, array, boolean or null.

```
"ports": ["Ethernet0", "Ethernet1"]
```
# JSON Booleans

Values in JSON can be true/false.

{"disable": true}

# JSON null

Values in JSON can be null

{"platform": null}

### Note: JSON Whitespace (Space, Horizontal tab, Line feed or New line or Carriage return)

Whitespace outside of string literals is ignored. i.g Insignificant whitespace may be included anywhere except within JSON Numbers and JSON String. Numbers can't have whitespace inside and strings would be interpreted as whitespace in the string or cause an error.

i.e. These two examples shown below are the same.

"BGP\_NEIGHBOR":{"10.0.0.1":{"asn":"65200","holdtime":"180","keepalive":"60","local\_addr":"10.0.0.0","name":"ARISTA01T2","nhopself": 0,"rrclient":0}}

```
"BGP_NEIGHBOR": {
"10.0.0.1": {
"asn": "65200",
"holdtime": "180",
"keepalive": "60",
"local_addr": "10.0.0.0",
"name": "ARISTA01T2",
"nhopself": 0,
"rrclient": 0
}
}
```
Validate /etc/sonic/config\_db.json in SONiC(TBD)

Procedure :

# <span id="page-11-0"></span>Management and front port IPv4/IPv6 Address

Example 1: Configure IP address on management port "eth0"

#### Reference model:

- Switch model name: AS7326-56X
- Edgecore SONiC version: SONiC.Edgecore-SONiC\_20200722\_070543\_ec201911\_141

### Default setting:

1. DHCP address on management port"eth0"

### Procedure :

Steps 1. Configure IP address on management port "eth0"

admin@sonic:~\$ sudo config interface ip add eth0 188.188.97.16/16 188.188.1.1 admin@sonic:~\$ sudo config interface ip add eth0 2001::8/64 2001::1

Steps 2. Check IP address

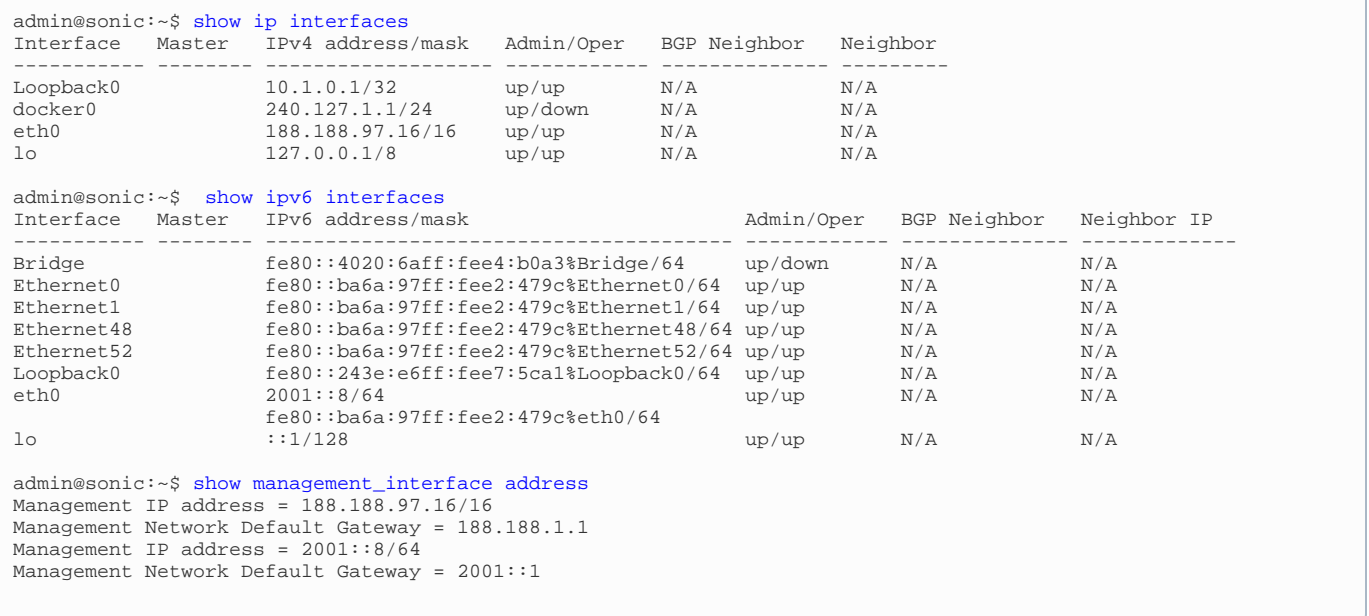

Note: The "show management\_interface address" command and "BGP Neighbor information" do not support in ecSONiC-201904 version.

Steps 3. Save the setting to config\_db.json

admin@sonic:~\$ sudo config save -y

Steps 4. Check IP address setting on config\_db.json

```
admin@sonic:/etc/sonic$ sudo vi config_db.json
{
    ...omitted
    "MGMT_INTERFACE": {
              "eth0|188.188.97.16/16": {
                    "gwaddr": "188.188.1.1"
              },
 "eth0|2001::8/64": {
 "gwaddr": "2001::1"
 }
       },
    ...omitted
}
```
# Example 2: Configure IP address on front port (aka physical interface).

### Procedure :

Caution: Please make sure the port name is correct. Otherwise it does not work.

Since there's no warming messages for wrong command.

Steps 1. Configure IP address on front port. i.e Ethernet0

```
admin@sonic:~$ sudo config interface ip add Ethernet0 192.168.1.1/24 
admin@sonic:~$ sudo config interface ip add Ethernet0 2002::1/64
```
Steps 2. Check IP address

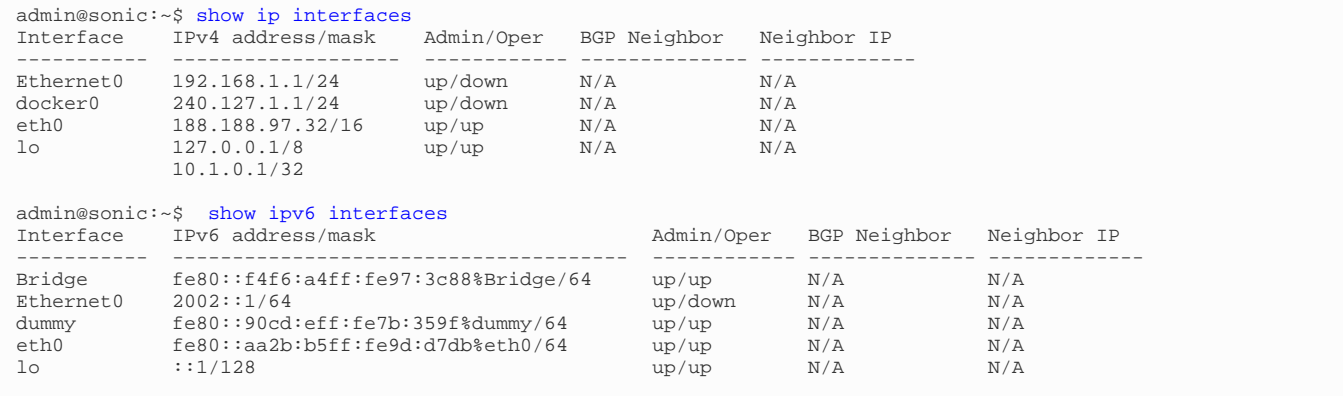

Steps 3. Save the setting to config\_db.json

admin@sonic:~\$ sudo config save -y

```
Steps 4. Check IP address setting on config_db.json
```

```
admin@sonic:/etc/sonic$ sudo vi config_db.json
{
     ...omitted
     "INTERFACE": {
 "Ethernet0|192.168.1.1/24": {},
 "Ethernet0|2002::1/64": {},
     ...omitted
     },
     ...omitted
}
```
# <span id="page-13-0"></span>Reset Password if forget username and password

# Example: Reset Password

#### Reference model:

Switch model name: AS7726-32X

Edgecore SONiC version: SONiC.Edgecore-SONiC\_20200827\_110345\_ec201911\_2020-aug\_enhanced\_178

#### Procedure :

Step 1: Reboot system and press "e" to edit SONiC grub option (e.g SONiC-OS-Edgecore-SONiC\_20200827\_110345\_ec201911\_2020 aug\_enhanced\_178)

```
 GNU GRUB version 2.02~beta3
 +----------------------------------------------------------------------------+
 |*SONiC-OS-Edgecore-SONiC_20200827_110345_ec201911_2020-aug_enhanced_178 |
\Box ONIE
 | |
 | |
 | |
 | |
 | | 
 +----------------------------------------------------------------------------+
   Use the ^ and v keys to select which entry is highlighted. 
  Press enter to boot the selected OS, `e' to edit the commands
   before booting or `c' for a command-line.
```

```
 GNU GRUB version 2.02~beta3
 +----------------------------------------------------------------------------------------------+
  |setparams 'SONiC-OS-Edgecore-SONiC_20200827_110345_ec201911_2020-aug_enhanced_178' | 
 | |
         search --no-floppy --label --set=root SONiC-OS<br>echo 'Loading SONiC-OS OS kernel ...'
                'Loading SONiC-OS OS kernel ...'
         insmod gzio
         if [x = x \times e] ; then insmod xzio; insmod lzopio; fi
         insmod part_msdos
          | insmod ext2 |
          | linux /image-Edgecore-SONiC_20200827_110345_ec201911_2020-aug_enhanced_178/boot/vml\|
  |inuz-4.9.0-9-2-amd64 root=/dev/sda4 rw console=tty0 console=ttyS0,115200n8 \ |
 quiet het.ifnames=0 biosdevname=0 loop=ima\ loop=ima
  |ge-Edgecore-SONiC_20200116_051623_ec201904_128/fs.squashfs loopfstype=squas\ |v
 +----------------------------------------------------------------------------------------------+
      Minimum Emacs-like screen editing is supported. TAB lists 
      completions. Press Ctrl-x or F10 to boot, Ctrl-c or F2 for 
      a command-line or ESC to discard edits and return to the GRUB menu.
```
#### Step 2: Add init=/bin/bash as shown below,

```
 +---------------------------------------------------------------------------------------------+
         insmod gzio
          if [x = x \times e]; then insmod xzio; insmod lzopio; fi
         insmod part_msdos
\blacksquare insmod ext2
 | linux /image-Edgecore-SONiC_20200827_110345_ec201911_2020-aug_enhanced_178/boot/vml\|
 invz-4.9.0-9-2-amd64 root |dev/sda4 rw console=tty0 console=ttyS0,115200n8 \ <br>init=/bin/bash quiet net.inames=0 biosdevname=0
                                          net.inames=0 biosdevname=0 | loop=image-Edgecore-SONiC_20200827_110345_ec201911_2020-aug_enhanced_178/fs.squashfs l\|
                                                              apparmor=1 securit\
  |y=apparmor varlog_size=4096 usbcore.autosuspend=-1 tg3.short_preamble=1 tg3\ |
  |.bcm5718s_reset=1 |
         echo 'Loading SONiC-OS OS initial ramdisk ...' |v
  +----------------------------------------------------------------------------------------------+
      Minimum Emacs-like screen editing is supported. TAB lists 
      completions. Press Ctrl-x or F10 to boot, Ctrl-c or F2 for 
      a command-line or ESC to discard edits and return to the GRUB menu.
```
Note: This insertion will be restored after rebooting. Therefore, it's not necessary to edit grub option again.

Step 3: Press Ctrl+x to boot

Loading SONiC-OS OS kernel ... Loading SONiC-OS OS initial ramdisk ... [ 2.708038] irq 16: nobody cared (try booting with the "irqpoll" option) [ 2.714804] handlers: [ 2.717210] [<ffffffff94c427b0>] serial8250\_interrupt [ 2.722539] Disabling IRQ #16 [ 3.647833] ixgbe 0000:08:00.1: HW Init failed: -17 bash: cannot set terminal process group (-1): Inappropriate ioctl for device bash: no job control in this shell root@(none):/#

Step 4: Now you're able to modify the password by linux command. Username root as example.

root@(none):/# passwd root Enter new UNIX password: Retype new UNIX password: passwd: password updated successfully

Step 5: Reboot the switch by linux command or Power cycle the switch

root@(none):/# reboot -f

Reference: SONiC Github <https://github.com/Azure/SONiC/blob/master/doc/SONiC-User-Manual.md#23-how-to-reset-password>

# <span id="page-15-0"></span>SONiC overview What is SONiC?

<https://azure.github.io/SONiC/>

# SONiC Configuration

SONiC supports 2 methods as below,

- 1. SONiC CLI (Command line interface)
- 2. config\_db.json file(Edit /etc/sonic/config\_db.json)

# SONiC setting relation

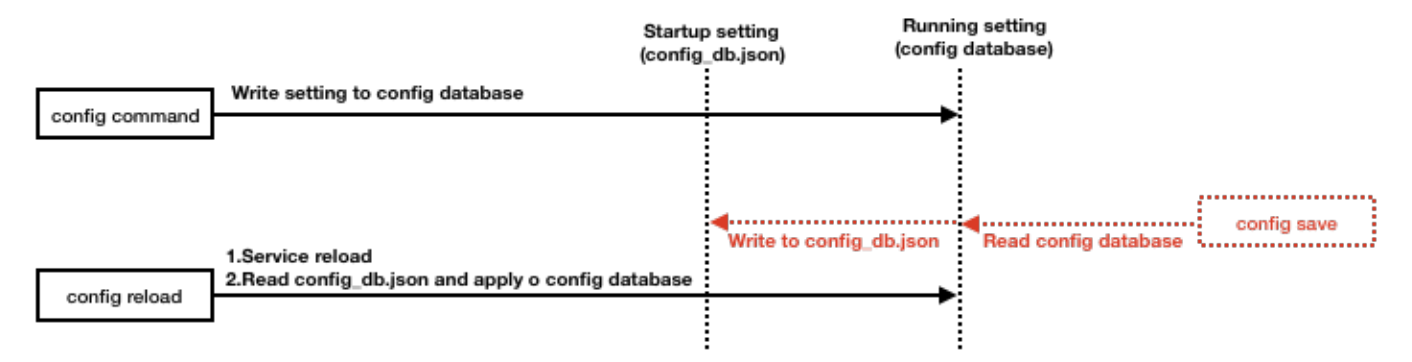

# SONiC Architecture

<https://github.com/Azure/SONiC/wiki/Architecture>

# SONiC frr routing relation

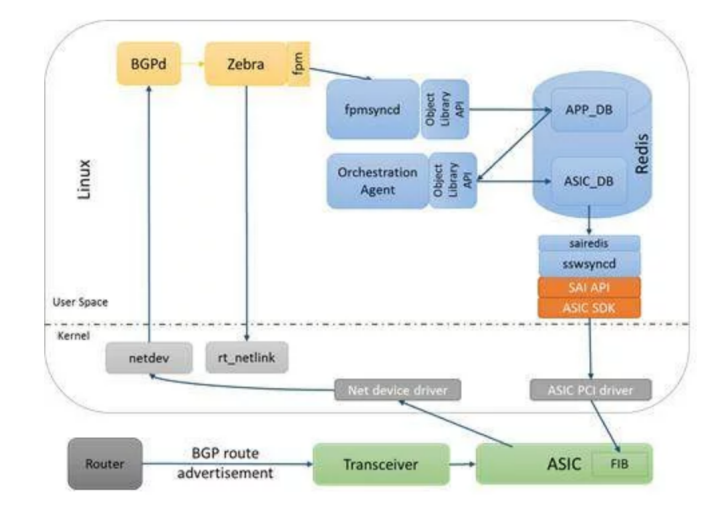

# <span id="page-16-0"></span>Username and Password

- Default username and password
- How to modify password in SONiC?
- Default sudo password
- How to change the interactive mode of sudo group? [Reset password if forget username and password](http://confluence.edge-core.com:9443/hc/en-us/articles/360033566814)

Username and Password

Default username is admin and password is YourPaSsWoRd

# How to modify password in SONiC?

Linux command: passwd admin@sonic:~\$ passwd -h Usage: passwd [options] [LOGIN] Options: -a, --all report password status on all accounts -d, --delete delete the password for the named account -e, --expire force expire the password for the named account -h, --help display this help message and exit -k, --keep-tokens change password only if expired -i, --inactive INACTIVE set password inactive after expiration to INACTIVE -l, --lock lock the password of the named account -n, --mindays MIN\_DAYS set minimum number of days before password change to MIN DAYS -q, --quiet quiet mode -r, --repository REPOSITORY change password in REPOSITORY repository -R, --root CHROOT\_DIR directory to chroot into -S, --status report password status on the named account -u, --unlock unlock the password of the named account -w, --warndays WARN\_DAYS set expiration warning days to WARN\_DAYS -x, --maxdays MAX\_DAYS set maximum number of days before password change to MAX\_DAYS

admin@sonic:~\$

For example:

admin@sonic:~\$ sudo passwd admin Enter new UNIX password: xxxx << enter new password here Retype new UNIX password: xxxx << enter new password here passwd: password updated successfully

# SUDO

# Default sudo password

Default, when you access command by sudo group, system won't request password.

```
admin@sonic:~$ sudo sed -n "50p" /etc/sudoers
%sudo ALL=(ALL:ALL) NOPASSWD: ALL
```
# How to change the interactive mode of sudo group in SONiC?

If you want to request password every time when you run sudo group command. You can modify it as following.

```
admin@sonic:~$ sudo visudo
%sudo ALL=(ALL:ALL) ALL
```
# <span id="page-18-0"></span>Verify JSON format of /etc/sonic/config\_db.json in SONiC

Example: Verify JSON format

### Reference model:

- Switch model name: AS7726-32X,AS7816-64X,AS7326-56X
- Edgecore SONiC version:
	- SONiC.Edgecore-SONiC\_20200116\_051623\_ec201904\_128(AS7816-64X),
	- SONiC.Edgecore-SONiC\_20200103\_052306\_ec201904\_108(AS7726-32X,AS7326-56X)

#### Command: sonic-cfggen

#sonic-cfggen -j /etc/sonic/config\_db.json --print-data

-j JSON : indicate json file name

--print-data : print all data

#### Restriction:

"sonic-cfggen" is for JSON format verificaton only. It's NOT for parameters verification.

#### Example:

Wrong JSON format on the /etc/sonic/config\_db.json

```
\frac{1}{2} {
 2 "DEVICE_METADATA": {
         3 "localhost": {
  4 "bgp_asn": "4200000002
 5 "docker_routing_config_mode": "split"
  6 "hostname": "AS7816-64X",
 7 "hwsku": "Accton-AS7816-64X",
 8 "mac": "68:21:5f:a7:b1:10",
 9 "platform": "x86_64-accton_as7816_64x-r0",
           "type": "LeafRouter",
 11 }
 12 }
13 },
 omitted...
}
```
### Note: wrong format with red print

Step 1. Use "sonic-cfggen" command to verify /etc/sonic/config\_db.json

```
admin@AS7816-64X:~$ sonic-cfggen -j /etc/sonic/config_db.json --print-data
Traceback (most recent call last):
File "/usr/local/bin/sonic-cfggen", line 280, in <module>
  main()
  File "/usr/local/bin/sonic-cfggen", line 226, in main
  deep_update(data, FormatConverter.to_deserialized(json.load(stream)))
 File "/usr/lib/python2.7/json/__init__.py", line 291, in load
 **kw)File "/usr/lib/python2.7/json/_init__.py", line 339, in loads
  return _default_decoder.decode(s)
  File "/usr/lib/python2.7/json/decoder.py", line 364, in decode
  obj, end = self.raw_decode(s, idx=_w(s, 0).end())
  File "/usr/lib/python2.7/json/decoder.py", line 380, in raw_decode
  obj, end = self.scan_once(s, idx)
ValueError: Invalid control character at: line 4 column 36 (char 85)
```
Note: Get error. It indicates which line of the file is incorrect.

Step 2. Refer to [JSON format](http://confluence.edge-core.com:9443/hc/en-us/articles/900000548203) and correct the file.

Step 3. Use "sonic-cfggen" command to verify until no errors.

```
admin@AS7816-64X:~$ sonic-cfggen -j /etc/sonic/config_db.json --print-data
{
 "DEVICE_METADATA": {
 "localhost": {
 "bgp_asn": "4200000002",
 "docker_routing_config_mode": "split",
 "hostname": "AS7816-64X",
 "hwsku": "Accton-AS7816-64X",
 "mac": "68:21:5f:a7:b1:10",
 "platform": "x86_64-accton_as7816_64x-r0",
  "type": "LeafRouter"
  }
  },
omitted...
}
```
# <span id="page-20-0"></span>Warm Reboot & Fast Reboot

# Example: Warm Reboot

#### Reference model:

- Switch model name: AS7726-32X
- Edgecore SONiC version: SONiC.Edgecore-SONiC\_20200827\_110345\_ec201911\_2020-aug\_enhanced\_178

Note: Warm reboot is to be able in-service restart and upgrade SONiC software without impacting the data plane.

[https://github.com/Azure/SONiC/blob/master/doc/warm-reboot/SONiC\\_Warmboot.md#cold-restart-fallback](https://github.com/Azure/SONiC/blob/master/doc/warm-reboot/SONiC_Warmboot.md#cold-restart-fallback)

Note: /etc/sonic/config\_db.json won't be reloaded.

#### Procedure :

Step 1. Upgrade SONiC software. (Refer to this [article](https://support.edge-core.com/hc/en-us/articles/900000208626-ecSONiC-Installation-Upgrade))

admin@sonic:~\$ sudo sonic\_installer install http://192.168.1.3/SONiC.Edgecore-SONiC\_20200827\_110345\_ec201911\_2020-aug\_enhanced\_178.bin -y

Step 2. Warm-reboot to apply the new software version without impacting the data plane.

#### admin@sonic:~\$ sudo warm-reboot

Warning: Stopping telemetry.service, but it can still be activated by: telemetry.timer Warning: docker.service changed on disk. Run 'systemctl daemon-reload' to reload units. [ 465.253571] kexec\_core: Starting new kernel [ 0.175853] DMAR-IR: Failed to copy IR table for dmar0 from previous kernel [ 6.035563] systemd[1]: [/etc/systemd/system/procdockerstatsd.service:9] Failed to parse service restart specifier, ignoring: Always [ 6.495522] rc.local[518]: + sonic-cfggen -y /etc/sonic/sonic\_version.yml -v build\_version [ 6.661165] kdump-tools[516]: Starting kdump-tools: no crashkernel= parameter in the kernel cmdline ... failed! [ 7.729980] rc.local[518]: + SONIC\_VERSION=Edgecore-SONiC\_20200827\_110345\_ec201911\_2020-aug\_enhanced\_178 [ 7.748462] rc.local[518]: + FIRST\_BOOT\_FILE=/host/image-Edgecore-SONiC\_20200827\_110345\_ec201911\_2020 aug\_enhanced\_178/platform/firsttime [ 7.772443] rc.local[518]: + logger SONiC version Edgecore-SONiC\_20200827\_110345\_ec201911\_2020 aug enhanced 178 starting up... [ 7.800752] rc.local[518]: + [ ! -e /host/machine.conf ] [ 7.816478] rc.local[518]: + . /host/machine.conf [ 7.832472] rc.local[518]: + onie\_arch=x86\_64 [ 7.848425] rc.local[518]: + onie\_bin= [ 7.860455] rc.local[518]: + onie\_boot\_reason=install [ 7.876437] rc.local[518]: + onie\_build\_date=2018-02-08T21:53+0800 [ 7.892424] rc.local[518]: + onie\_build\_machine=accton\_as7726\_32x  $7.908420$ ] rc.local[518]: + onie build platform=x86 64-accton as7726 32x-r0  $7.928438$ ]  $rc.local[518]: + one$ cli\_static\_parms=  $[7.944537]$  rc.local[518]: + onie cli static url=http://188.188.99.1/ecsonic/Edgecore-SONiC\_20200827\_110345\_ec201911\_2020-aug\_enhanced\_178.bin [ 7.968547] rc.local[518]: + onie\_config\_version=1 [ 7.984437] rc.local[518]: + onie\_dev=/dev/sda2 [ 8.000377] rc.local[518]: + onie\_exec\_url=http://188.188.99.1/ecsonic/Edgecore-SONiC\_20200827\_110345\_ec201911\_2020-aug\_enhanced\_178.bin [ 8.028579] rc.local[518]: + onie\_firmware=auto [ 8.048539] rc.local[518]: + onie\_grub\_image\_name=grubx64.efi [ 8.064809] rc.local[518]: + onie\_initrd\_tmp=/ 8.080919] rc.local[518]: + onie\_installer=/var/tmp/installer [ 8.101087] rc.local[518]: + onie\_kernel\_version=4.9.57 [ 8.116758] rc.local[518]: + onie\_machine=accton\_as7726\_32x [ 8.132647] rc.local[518]: + onie\_machine\_rev=0 [ 8.148679] rc.local[518]: + onie\_partition\_type=gpt [ 8.164781] rc.local[518]: + onie\_platform=x86\_64-accton\_as7726\_32x-r0 8.180460] rc.local[518]: + onie\_root\_dir=/mnt/onie-boot/onie 8.196483] rc.local[518]: + onie\_skip\_ethmgmt\_macs=no 8.212787] rc.local[518]: + onie\_switch\_asic=bcm [ 8.228562] rc.local[518]: + onie\_vendor\_id=259 [ 8.244418] rc.local[518]: + onie\_version=2017.11.00.05 [ 8.260399] rc.local[518]: + program\_console\_speed [ 8.291047] rc.local[518]: + cat /proc/cmdline [ 8.311316] rc.local[518]: + grep -Eo console=ttyS[0-9]+,[0-9]+ [ 8.329711] rc.local[518]: + cut -d , -f2 [ 8.344571] rc.local[518]: + speed=115200 [ 8.356399] rc.local[518]: + [ -z 115200 ] [ 8.368396] rc.local[518]: + CONSOLE\_SPEED=115200 [ 8.384401] rc.local[518]: + sed -i s|\-\-keep\-baud .\* %I| 115200 %I|g /lib/systemd/system/serial-getty@. service

```
[ 8.404415] rc.local[518]: + systemctl daemon-reload
[ 8.420422] rc.local[518]: + [ -f /host/image-Edgecore-SONiC_20200827_110345_ec201911_2020-aug_enhanced_178
/platform/firsttime ]
[ 8.444406] rc.local[518]: + echo First boot detected. Performing first boot tasks...
  [ 8.464849] rc.local[518]: First boot detected. Performing first boot tasks...
[ 8.484483] rc.local[518]: + [-n]8.496571] rc.local[518]: + [ -n x86 64-accton as7726 32x-r0 ]
 [ 8.512395] rc.local[518]: + platform=x86_64-accton_as7726_32x-r0
  [ 8.528887] rc.local[518]: + [ -d /host/old_config ]
  8.544852] rc.local[518]: + mv -f /host/old_config /etc/sonic/
  [ 8.560533] rc.local[518]: + rm -rf /etc/sonic/old_config/old_config
  8.576581] rc.local[518]: + touch /tmp/pending_config_migration
\left[ 8.593109 \right] rc.local[518]: + touch /tmp/notify firstboot to platform
[ 8.609068] rc.local[518]: + [ -d /host/image-Edgecore-SONiC_20200827_110345_ec201911_2020-aug_enhanced_178
/platform/x86_64-accton_as7726_32x-r0 ]
[ 8.632913] rc.local[518]: + dpkg -i /host/image-Edgecore-SONiC_20200827_110345_ec201911_2020-aug_enhanced_178
/platform/x86_64-accton_as7726_32x-r0/sonic-platform-accton-as7726-32x_1.1_amd64.deb
[ 8.662929] rc.local[518]: Selecting previously unselected package sonic-platform-accton-as7726-32x.
  [ 8.685029] rc.local[518]: (Reading database ... 27986 files and directories currently installed.)
 [ 8.705084] rc.local[518]: Preparing to unpack .../sonic-platform-accton-as7726-32x_1.1_amd64.deb ...
  [ 8.724933] rc.local[518]: Unpacking sonic-platform-accton-as7726-32x (1.1) ...
[ 8.745034] rc.local[518]: Setting up sonic-platform-accton-as7726-32x (1.1) ...
[ 8.989943] rc.local[518]: Created symlink /etc/systemd/system/opennsl-modules.service.wants/as7726-32x-
platform-handle_mac.service /lib/systemd/system/as7726-32x-platform-handle_mac.service.
[ 9.230029] rc.local[518]: Created symlink /etc/systemd/system/multi-user.target.wants/as7726-32x-platform-
init.service /lib/systemd/system/as7726-32x-platform-init.service.
[ 9.536387] rc.local[518]: Created symlink /etc/systemd/system/multi-user.target.wants/as7726-32x-platform-<br>monitor-fan.service /lib/systemd/system/as7726-32x-platform-monitor-fan.service.
                      /lib/systemd/system/as7726-32x-platform-monitor-fan.service.
[ 9.876695] rc.local[518]: Created symlink /etc/systemd/system/multi-user.target.wants/as7726-32x-platform-
monitor-psu.service /lib/systemd/system/as7726-32x-platform-monitor-psu.service.
[ 10.182216] rc.local[518]: Created symlink /etc/systemd/system/multi-user.target.wants/as7726-32x-platform-
monitor.service /lib/systemd/system/as7726-32x-platform-monitor.service.
[ OK ] Started Accton AS7726-32X Platform initialization service.
  OK ] Started Accton AS7726-32X Platform Monitoring FAN service.
 OK ] Started Accton AS7726-32X Platform Monitoring PSU service.
[ OK ] Started Accton AS7726-32X Platform Monitoring service.
  [ 27.640112] rc.local[518]: + sync
 27.666331] rc.local[518]: + [-n x86 64-accton as7726 32x-r0 ]
 OK ] Started /etc/rc.local Compatibility.
[ 27.684754] rc.local[518]: + [ -n ]
Starting Database container...
 27.712464] rc.load[518]: + mkdir -p /var/platformOK ] Started Getty on tty1.
  [ 27.748670] rc.local[518]: + firsttime_exit
[ OK ] Started Serial Getty on ttyS0.
[ 27.776564] rc.local[518]: + rm -rf /host/image-Edgecore-SONiC_20200827_110345_ec201911_2020-aug_enhanced_178
/platform/firsttime
 OK ] Reached target Login Prompts.
[ 27.816588] rc.local[518]: + exit 0
Debian GNU/Linux 9 sonic ttyS0
sonic login:
```
#### Example: Fast Reboot

### Reference model:

- Switch model name: AS7726-32X
- Edgecore SONiC version: SONiC.Edgecore-SONiC\_20200827\_110345\_ec201911\_2020-aug\_enhanced\_178

Note: Fast-reboot is for updating the control plane, it could let the switch reboot up quickly  $\ll 25$  seconds), so it impacts the data plane with minimum disruption.

#### <https://github.com/Azure/SONiC/wiki/Fast-Reboot>

#### Restriction:

Since the fast-reboot may take 25 seconds to boot the system, there are some restrictions.

- Fast-Reboot should use stale FIB (forwarding information base) information while control plane reboots
- Fast-Reboot must support at least 2000 hosts connected to SONiC VLAN interfaces
- Fast-Reboot must support at least 6000 ipv4 BGP routes and 3000 ipv6 /64 BGP routes
- LACP mode must be in SLOW mode for all LAG interfaces on a SONiC device

#### Procedure :

```
admin@sonic:~$ sudo fast-reboot
```
Warning: Stopping telemetry.service, but it can still be activated by: telemetry.timer Warning: docker.service changed on disk. Run 'systemctl daemon-reload' to reload units. [ 393.491515] kexec\_core: Starting new kernel [ 0.176460] DMAR-IR: Failed to copy IR table for dmar0 from previous kernel [ 5.964796] systemd[1]: [/etc/systemd/system/procdockerstatsd.service:9] Failed to parse service restart specifier, ignoring: Always [ 6.270328] rc.local[480]: + sonic-cfggen -y /etc/sonic/sonic\_version.yml -v build\_version [ 6.740018] kdump-tools[482]: Starting kdump-tools: no crashkernel= parameter in the kernel cmdline ... failed! [ 8.099533] rc.local[480]: + SONIC\_VERSION=Edgecore-SONiC\_20200827\_110345\_ec201911\_2020-aug\_enhanced\_178 [ 8.120516] rc.local[480]: + FIRST\_BOOT\_FILE=/host/image-Edgecore-SONiC\_20200827\_110345\_ec201911\_2020 aug\_enhanced\_178/platform/firsttime [ 8.144592] rc.local[480]: + logger SONiC version Edgecore-SONiC\_20200827\_110345\_ec201911\_2020 aug enhanced 178 starting up..  $\overline{8.168463}$ ]  $\overline{rc}.local[480]$ : + [ ! -e /host/machine.conf ] [ 8.184482] rc.local[480]: + . /host/machine.conf [ 8.200522] rc.local[480]: + onie\_arch=x86\_64 [ 8.216455] rc.local[480]: + onie\_bin= 8.228525] rc.local[480]: + onie\_boot\_reason=install [ 8.244416] rc.local[480]: + onie\_build\_date=2018-02-08T21:53+0800 [ 8.260544] rc.local[480]: + onie\_build\_machine=accton\_as7726\_32x [ 8.280459] rc.local[480]: + onie\_build\_platform=x86\_64-accton\_as7726\_32x-r0  $8.304252$ ]  $rc.load[480]: + onie_cli_static_params=$ [ 8.324273] rc.local[480]: + onie\_cli\_static\_url=http://188.188.99.1/ecsonic/Edgecore-SONiC\_20200827\_110345\_ec201911\_2020-aug\_enhanced\_178.bin [ 8.352241] rc.local[480]: + onie\_config\_version=1 [ 8.368245] rc.local[480]: + onie\_dev=/dev/sda2 [  $8.388255$ ]  $rc.$ local[480]: + onie exec url=http://188.188.99.1/ecsonic/Edgecore-SONiC\_20200827\_110345\_ec201911\_2020-aug\_enhanced\_178.bin  $[ 8.412229]$  rc.local $[480]$ : + onie firmware=auto [ 8.428264] rc.local[480]: + onie\_grub\_image\_name=grubx64.efi [ 8.444250] rc.local[480]: + onie\_initrd\_tmp=/ [ 8.460249] rc.local[480]: + onie\_installer=/var/tmp/installer [ 8.476240] rc.local[480]: + onie\_kernel\_version=4.9.57 [ 8.492347] rc.local[480]: + onie\_machine=accton\_as7726\_32x  $8.508602$ ]  $rc.load[480]: + one$  machine  $rev=0$ [ 8.524474] rc.local[480]: + onie\_partition\_type=gpt  $8.540410$ ]  $rc.local[480]: + one platform=x8664-accton as772632x-r0$  $8.556396$ ] rc.local[480]: + onie\_root\_dir=/mnt/onie-boot/onie [ 8.572466] rc.local[480]: + onie\_skip\_ethmgmt\_macs=no [ 8.588490] rc.local[480]: + onie\_switch\_asic=bcm [ 8.604323] rc.local[480]: + onie\_vendor\_id=259 [ 8.620399] rc.local[480]: + onie\_version=2017.11.00.05 [ 8.636413] rc.local[480]: + program\_console\_speed [ 8.653650] rc.local[480]: + cat /proc/cmdline [ 8.674874] rc.local[480]: + grep -Eo console=ttyS[0-9]+,[0-9]+  $[ 8.693641]$  rc.local $[480]$ : + cut -d, -f2 [ 8.709598] rc.local[480]: + speed=115200  $[ 8.728309]$  rc.local $[480]$ : +  $[-z 115200]$ [ 8.740294] rc.local[480]: + CONSOLE\_SPEED=115200 [ 8.756265] rc.local[480]: + sed -i s|\-\-keep\-baud .\* %I| 115200 %I|g /lib/systemd/system/serial-getty@. service [ 8.776290] rc.local[480]: + systemctl daemon-reload [ 8.796402] rc.local[480]: + [ -f /host/image-Edgecore-SONiC\_20200827\_110345\_ec201911\_2020-aug\_enhanced\_178 /platform/firsttime ] [ 8.820264] rc.local[480]: + exit 0 Debian GNU/Linux 9 sonic ttyS0 sonic login:

# <span id="page-23-0"></span>Basic Configuration

# <span id="page-24-0"></span>ACL (Access Control List)

# Example: ACL

## Restriction:

- 1. There is no SONiC command to add ACL table and rules.
- 2. LAG's member port shall not be added to the ACL Tables, or will be considered as invalid configuration and return fail.
- 3. LAG ACL configurations will be automatically applied to all the LAG members.
- 4. 1K ACL rules for L3 ACL table (TBD)
- 5. 256 ACL rules for mirror (TBD)

#### Reference model:

- Switch model name: AS7816-64X
- Edgecore SONiC version: SONiC.Edgecore-SONiC\_20200116\_051623\_ec201904\_128

#### Procedure :

Step 1: Create an ACL table on config\_db.json

```
admin@sonic:/etc/sonic$ sudo vi config_db.json 
{
 ...
 "ACL_TABLE": {
        "ACL_ETH0": {
 "policy_desc": "drop_1.0",
 "ports": [
               "Ethernet0"
          \overline{1},
 "stage": "ingress",
 "type": "L3"
        }
    },
    ...
}
```
#### Note:

- ACL\_ETH0 is name of this ACL
- Key "policy\_desc" is for description. Value of policy\_desc is JSON string "drop\_1.0"
- Value of ports is JSON array consist of name of physical interface, LAG or VLAN interface. e.g

```
"ports": ["Ethernet0", "Ethernet1"]
```
"ports": ["Vlan10"]

- Key "stage" is for ACL direction. SONiC ACL supports only ingress direction. The value is only "ingress"
- If you do NOT configure "stage", it means it will match all of the packets. (TBD)
- Key "types" is the type of ACL. SONiC supports 3 types: L3, L3V6 and MIRROR. (About the MIRROR, please refer to this [article](https://support.edge-core.com/hc/en-us/articles/900000269903--R-kojui-EVERFLOW).)

Step 2: Reload config and check ACL table by SONiC command.

```
admin@sonic:~$ sudo config reload -y
...omitted
admin@sonic:~$ show acl table 
Name Type Binding Description
--------- ------<br>ACL_ETH0 L3
                 Ethernet0 drop_1.0
```
Step 3: Create ACL rules on config\_db.json

```
admin@sonic:/etc/sonic$ sudo vi config_db.json 
{
 ...
    "ACL_RULE": {
         "ACL_ETH0|ACE_FORWARD": {
            "PACKET_ACTION": "FORWARD",
 "PRIORITY": "1",
 "IP_TYPE": "ANY"
     },
        "ACL_ETH0|ACE_DROP": {
            "PACKET_ACTION": "DROP",
             "PRIORITY": "2",
             "SRC_IP": "192.168.1.10/32",
             "L4_SRC_PORT": "53"
        }
     },
 ...
}
```
Note:

- Key "ACL\_ETH0|ACE\_FORWARD" and "ACL\_ETH0|ACE\_DROP" are the names of rules of ACL ACL\_ETH0.
- If key "types" of ACL TABLE is L3 or L3V6 Key in ACL rule is "PACKET\_ACTION"
	- The value of "PACKET\_ACTION" is FORWARD or DROP.
- If key "types" of ACL table is MIRROR, Key in ACL rule is "MIRROR\_ACTION"
- The value of "MIRROR\_ACTION" is the name of mirror session
- The number of priority is higher, it means priority is high. Take the above example, the priority 2 will match first.
- Here are the values for "IP\_TYPE":

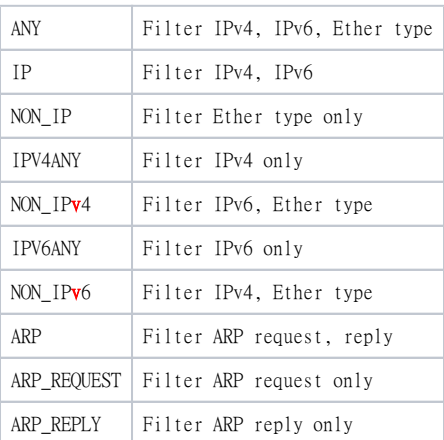

Caution: NON\_IP, NON\_IPv4, NON\_IPv6 could not work now. Other keys(parameters):

```
1. 
    DST_IP example: "DST_IP": "192.168.1.10/32"
```

```
2. 
    SRC_IPV6 example: "SRC_IPV6": "2001::db:1"
```

```
3. 
4. 
5. 
6. 
7. 
    Caution: The type of the ACL table should be modified to "L3V6"
    DST_IPV6 example: "DST_IPV6": "2001::db:2"
    Caution: The type of the ACL table should be modified to "L3V6"
    ETHER_TYPE example:  "ETHER_TYPE": "0x842" or "ETHER_TYPE": "2114" 
    L4_SRC_PORT example: "L4_SRC_PORT": "53" 
    L4_DST_PORT example: "L4_DST_PORT": "53" 
    IP_PROTOCOL example: "IP_PROTOCOL": "1"
```
- 8. L4\_SRC\_PORT\_RANGE example: "L4\_SRC\_PORT\_RANGE": "1028-4096"
- 9. L4\_DST\_PORT\_RANGE example: "L4\_DST\_PORT\_RANGE": "1028-4096"
- 10. ICMP\_TYPE example: "ICMP\_TYPE": "0"
- 11. 12. ICMPV6\_TYPE example: "ICMPV6\_TYPE": "128" Caution: The type of the ACL table should be modified to "L3V6" TCP\_FLAGS example: "TCP\_FLAGS": "16/255"

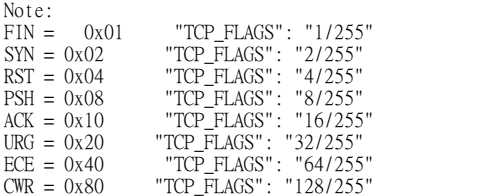

```
admin@sonic:~$ sudo config reload -y
...omitted
admin@sonic:~$ show acl rule 
Table Rule Priority Action Match
-------- ----------- ---------- -------- -----------------------
ACL_ETH0 ACE_DROP 2 DROP L4_SRC_PORT: 53
 SRC_IP: 192.168.1.10/32
ACL_ETH0 ACE_FORWARD 1 FORWARD IP_TYPE: ANY
```
# <span id="page-27-0"></span>DHCP Relay

Example: DHCP Relay

## Restriction:

1. There is no SONiC command for DHCP Relay

## Reference model:

- Switch model name: AS7816-64X
- Edgecore SONiC version: SONiC.Edgecore-SONiC\_20200116\_051623\_ec201904\_128

## Topology :

DHCP server belongs to VLAN 10 and connects to the switch Ethernet4.

DHCP client belongs to VLAN 20 and connects to the switch Ethernet2.

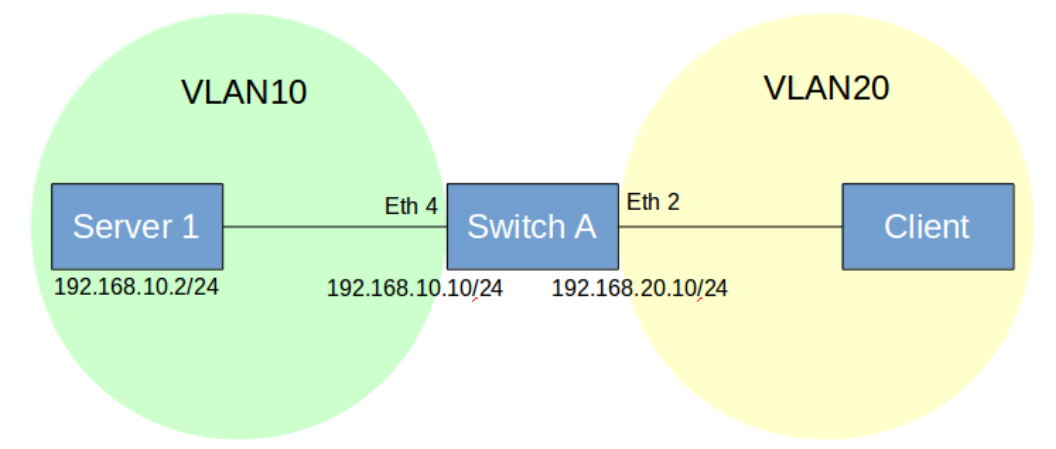

### Procedure :

Step 1. Configure VLAN and IP address properly (Refer to this [article\)](https://support.edge-core.com/hc/en-us/articles/900000210426-VLAN-Inter-VLAN-Routing)

Create VLAN10 with member Ethernet4 and binding the IP to VLAN10.

admin@sonic:~\$ sudo config vlan add 10 admin@sonic:~\$ sudo config vlan member add -u 10 Ethernet4 admin@sonic:~\$ sudo config interface ip add Vlan10 192.168.10.10/24

Create VLAN20 with member Ethernet2 and binding the IP to VLAN20.

```
admin@sonic:~$ sudo config vlan add 20 
admin@sonic:~$ sudo config vlan member add -u 20 Ethernet2 
admin@sonic:~$ sudo config interface ip add Vlan20 192.168.20.10/24
```
Step 2. Save above setting to config\_db.json

admin@sonic:~\$ sudo config save -y

Step 3. Edit the file /etc/sonic/config\_db.json

Add DHCP relay server IP address to VLAN 20 which DHCP client belongs to

```
admin@sonic:/etc/sonic$ sudo vi config_db.json 
{
     omitted...
    "VLAN": {
        "Vlan10": {
             "members": [
               "Ethernet4"
            ],
            "vlanid": "10"
        },
        "Vlan20": {
            "dhcp_servers": [
              1,168.1.10"\overline{1},
             "members": [
                "Ethernet2"
            ],
            "vlanid": "20"
        }
     },
     "VLAN_INTERFACE": {
 "Vlan10|192.168.10.10/24": {},
 "Vlan20|192.168.20.10/24": {}
 },
 "VLAN_MEMBER": {
 "Vlan10|Ethernet4": {
 "tagging_mode": "untagged"
        },
 "Vlan20|Ethernet2": {
 "tagging_mode": "untagged"
        }
     },
    omitted...
}
```
Step 4.config reload or power cycle the switch

admin@sonic:~\$ sudo config reload -y

Step 5. Check the setting information by SONiC command.

```
admin@sonic:~$ show vlan brief 
+-----------+------------------+-----------+----------------+-----------------------+
| VLAN ID | IP Address | Ports | Port Tagging | DHCP Helper Address |
+===========+==================+===========+================+=======================+
       10 | 192.168.10.10/24 | Ethernet4 | untagged
+-----------+------------------+-----------+----------------+-----------------------+
| 20 | 192.168.20.10/24 | Ethernet2 | untagged | 192.168.10.2 |
     +-----------+------------------+-----------+----------------+-----------------------+
```
Result: VLAN20 DHCP client could obtain IP address from VLAN20 DHCP Server through the switch.

# <span id="page-29-0"></span>DNS

### Reference model:

- Switch model name: AS5835-54X,AS7326-56X,AS7726-32X,AS7816-64X
- Edgecore SONiC version: All version

## Procedure:

Step 1. Add nameserver ip (8.8.8.8 as example) to /etc/resolve.conf

admin@sonic:~\$ sudo vi /etc/resolv.conf

# This file is managed by man:systemd-resolved(8). Do not edit.

# # This is a dynamic resolv.conf file for connecting local clients directly to # all known uplink DNS servers. This file lists all configured search domains. #

# Third party programs must not access this file directly, but only through the # symlink at /etc/resolv.conf. To manage man:resolv.conf(5) in a different way, # replace this symlink by a static file or a different symlink. #

# See man:systemd-resolved.service(8) for details about the supported modes of # operation for /etc/resolv.conf.

#nameserver 10.5.0.2 nameserver 8.8.8.8 search ap-south-1.compute.internal

### Caution:

• Make sure switch IP address and connectivity works well. (refer to [Management IP address](https://support.edge-core.com/hc/en-us/articles/900000208686))

Result: The switch resolves domain name properly.

```
admin@sonic:~$ ping www.google.com
PING www.google.com (216.58.200.228) 56(84) bytes of data.
64 bytes from tsa03s01-in-f228.1e100.net (216.58.200.228): icmp_seq=1 ttl=55 time=2.66 ms
64 bytes from tsa03s01-in-f228.1e100.net (216.58.200.228): icmp_seq=2 ttl=55 time=2.68 ms
64 bytes from tsa03s01-in-f228.1e100.net (216.58.200.228): icmp_seq=3 ttl=55 time=2.65 ms
\mathrel{\wedge} \mathrel{\mathit{C}}--- www.google.com ping statistics ---
3 packets transmitted, 3 received, 0% packet loss, time 2002ms
rtt min/avg/max/mdev = 2.656/2.668/2.682/0.043 ms
admin@sonic:~$
```
# <span id="page-30-0"></span>Everflow mirror session

## Restriction:

- SONiC Everflow is similar to Cisco ERSPAN.
- SONiC does NOT support Local SPAN and Remote SPAN. (Definitions of SPAN/RSPAN /ERSPAN, please refer to [Cisco Types of SPAN\)](https://community.cisco.com/t5/networking-documents/understanding-span-rspan-and-erspan/ta-p/3144951) Everflow supports mirror only ingress traffic of source interface. Because SONiC ACL supports only ingress direction(refer to
- this [article](https://support.edge-core.com/hc/en-us/articles/900000214926)).
- There is no SONiC command for add ACL Table for type MIRROR. (refer to this [article](https://support.edge-core.com/hc/en-us/articles/900000214926))

#### Reference model:

- Switch model name: AS7816-64X
- Edgecore SONiC version: SONiC.Edgecore-SONiC\_20200116\_051623\_ec201904\_128

Example 1. Basic Everflow configuration

#### Procedure :

```
Step 1. Configure Switch IP address (refer to this article)
```
i.g 192.168.1.1/24 on Ethernet0

admin@sonic:~\$ sudo config interface ip add Ethernet0 192.168.1.1/24

Step 2. Create a mirror session to specify source and destination IP address.

This command is used to add or remove mirroring sessions. Mirror session is identified by "session name".

config mirror\_session add [OPTIONS] <session\_name> <src\_ip> <dst\_ip> <dscp> <ttl> [gre\_type] [queue]

Note: session\_name, src\_ip, dst\_ip, dscp, ttl are required for adding a new session. are\_type and queue are optional.

admin@sonic:~\$ sudo config mirror\_session add ts1\_everflow 192.168.1.1 192.168.3.35 63 255

Caution: src\_ip is switch IP address. (refer to Step 1. Configure switch IP address)

Step 3. Check mirror\_session by SONiC commands

```
admin@sonic:~$ show mirror_session
Name Status SRC IP DST IP GRE DSCP TTL Queue
------------ -------- ----------- ------------ ----- ------ ----- -------
ts1_everflow error 192.168.1.1 192.168.3.35 63 255
```
Caution/known issue: status of mirror session always display error. This is a known issue and it is a display issue only. It will be fixed in new version. <https://github.com/Azure/sonic-buildimage/issues/3188>

Step 4. Save above settings to /etc/sonic/config\_db.json, since we will edit /etc/sonic/config\_db.json on the following steps.

admin@sonic:~\$ sudo config save -y

Step 5. Create ACL table and rules for traffic classification. (How to add ACL table and rules? Please refer to this [article](https://support.edge-core.com/hc/en-us/articles/900000214926))

```
admin@sonic:/etc/sonic$ sudo vi config_db.json
{
    omitted...
    "ACL_TABLE": {
        "ACL_Mirror": {
 "policy_desc": "mirror",
 "type": "MIRROR",
 "stage": "ingress",
            "ports": ["Ethernet1"]
        }
     },
     "ACL_RULE": {
        "ACL_Mirror|ACE_Mirror": {
 "PRIORITY": "55",
 "IP_TYPE": "ipv4any",
            "MIRROR_ACTION": "ts1_everflow"
        }
    },
    omitted...
}
```
#### Note:

- The value of ACL type must be MIRROR
- The value of MIRROR\_ACTION is the name of mirror session

Steps 6. Reload config or Reboot the switch

admin@sonic:~\$ sudo config reload -y

Step 7. Check ACL table and rules

```
admin@sonic:~$ show acl table
Name Type Binding Description
---------- ------ --------- -------------
ACL_Mirror MIRROR Ethernet1 mirror
admin@sonic:~$ show acl rule
Table Rule Priority Action Match
---------- ---------- ---------- -------------------- ----------------
ACL_Mirror ACE_Mirror 55 MIRROR: ts1_everflow IP_TYPE: ipv4any
```
Caution: Have to make sure IP connectivity works properly between the switch and remote server. Otherwise,

Steps 8. Check the arp of monitor server is learned on arp table.

```
admin@sonic:~$ show arp
Address MacAddress Iface Vlan
------------ ----------------- ---------- ------
192.168.3.35 8c:ea:1b:30:da:4a Ethernet16 -
Total number of entries 1
```
Caution: Before switch learn the arp of monitor device to arp table, the ERSPAN won't work.

ACL Table example: Classify LLDP(0x88CC) and LACP(0x8809) packets

"ETHER\_TYPE": "0x88cc" for LLDP "ETHER\_TYPE": "0x8809" for LACP /etc/sonic/config\_db.json

```
{
    omitted...
    "ACL_TABLE": {
      "ACL_Mirror": {
 "policy_desc": "mirror",
 "type": "MIRROR",
 "stage": "ingress",
 "ports": ["Ethernet8"]
 }
 },
 "ACL_RULE": {
 "ACL_Mirror|ACE_Mirror1": {
 "PRIORITY": "55",
 "ETHER_TYPE": "0x88cc",
 "MIRROR_ACTION": "ts1_everflow"
 },
 "ACL_Mirror|ACE_Mirror2": {
 "PRIORITY": "54",
 "ETHER_TYPE": "0x8809",
 "MIRROR_ACTION": "ts1_everflow"
\},
   },
    omitted...
}
```
# <span id="page-33-0"></span>LLDP (Link Layer Discovery Protocol)

# Example:

#### Reference model:

- Switch model name: AS7816-64X
- Edgecore SONiC version: SONiC.Edgecore-SONiC\_20200116\_051623\_ec201904\_128

## Restriction:

- 1. There is no SONiC command to disable LLDP. (Workaround: "sudo systemctl stop lldp.service". However, LLDP service restart after rebooting)
	- Start/Stop LLDP service: sudo systemctl [start|stop] lldp
	- Enable/Disable LLDP service by default: sudo systemctl [enable|disable] lldp

## Default setting:

- 1. LLDP is enabled
- 2. LLDP PDU interval : 30 seconds
- 3. Support LLDP extended MIB (lldpremtable, lldplocporttable, lldpremmanaddrtable, lldplocmanaddrtable,
- lldpLocalSystemData). Refer to [SNMP configuration](https://support.edge-core.com/hc/en-us/articles/900000213306)

## Procedures:

Step 1. check LLDP table

```
admin@sonic:~$ show lldp table
Capability codes: (R) Router, (B) Bridge, (O) Other
LocalPort RemoteDevice RemotePortID Capability RemotePortDescr
----------- -------------- -------------- ------------ -----------------
Ethernet24 sonic fortyGigE52 BR Ethernet60
--------------------------------------------------
```
Step 2. check LLDP neighbor

```
admin@sonic:~$ show lldp neighbors Ethernet24
-------------------------------------------------------------------------------
LLDP neighbors:
-------------------------------------------------------------------------------
Interface: Ethernet24, via: LLDP, RID: 5, Time: 0 day, 00:04:51
  Chassis: 
   ChassisID: mac a8:2b:b5:9d:c0:bb<br>SysName: sonic
 SysName: sonic
 SysDescr: Debian GNU/Linux 9 (stretch) Linux 4.9.0-9-2-amd64 #1 SMP Debian 4.9.168-1+deb9u3 (2015-12-
19) x86_64
   TTL: 120<br>MgmtIP: 10.1
 MgmtIP: 10.1.0.1
 MgmtIP: fe80::aa2b:b5ff:fe9d:c0bb
 Capability: Bridge, on
 Capability: Router, on
 Capability: Wlan, off
 Capability: Station, off
   Port: 
 PortID: local fortyGigE52
 PortDescr: Ethernet60
-------------------------------------------------------------------------------
```
# <span id="page-34-0"></span>MAC address table and aging time

# Example:

### Restriction:

1. Aging time is not configurable

#### Reference model:

- Switch model name: AS7726-32X
- Edgecore SONiC version: SONiC.Edgecore-SONiC\_20200103\_052306\_ec201904\_108

### Default setting:

1. MAC aging time is 600s by default

### Note:

<https://github.com/Azure/sonic-utilities/blob/master/doc/Command-Reference.md#fdb>

This command displays the MAC (FDB) entries either in full or partial as given below.

```
admin@sonic:~$ show mac
No. Vlan MacAddress Port Type
----- ------ ------------ ------ ------
Total number of entries 0
```
- 1. show mac displays the full table
- 2. show mac -v displays the MACs learnt on the particular VLAN ID.
- 3. show mac -p displays the MACs learnt on the particular port.

Clear the MAC (FBD) table

```
admin@sonic:~$ sonic-clear fdb all
FDB entries are cleared.
```
#### Appendix:

Check MAC aging time by bcmshell

admin@sonic:~\$ bcmcmd 'age' age Current age timer is 600.

# <span id="page-35-0"></span>NTP (Network Time Protocol)

Example: Sync the time with remote NTP server.

### Reference model:

- Switch model name: AS5835-54X
- Edgecore SONiC version:

## Restriction:

1. SONiC 201904 version does NOT support NTP config command [https://github.com/Azure/sonic-utilities/blob/master/doc/Command-](https://github.com/Azure/sonic-utilities/blob/master/doc/Command-Reference.md#ntp-config-commands)[Reference.md#ntp-config-commands](https://github.com/Azure/sonic-utilities/blob/master/doc/Command-Reference.md#ntp-config-commands)

```
2. 
  config ntp add <ip_address>
```
## Procedure:

Step 1. Configure IP address to network communication (Refer to [Management and front port IPv4/IPv6 Address](https://support.edge-core.com/hc/en-us/articles/900000208686))

```
admin@sonic:/etc/sonic$ sudo vi config_db.json
{
     ...omitted
     "MGMT_INTERFACE": {
         "eth0|192.168.10.200/24": {
              "gwaddr": "192.168.10.254"
         }
     },
      "MGMT_PORT": {
        "eth0" : "admin_status": "up",
              "alias": "eth0"
         }
     },
     ...omitted
}
```
Step 2. Add the NTP server.

```
admin@sonic:/etc/sonic$ sudo vi config_db.json
{
      ...omitted
     "NTP_SERVER": {
          "1.debian.pool.ntp.org": {},
          "time.google.com": {},
          "118.163.170.6": {}
     },
      ...omitted
}
```
Note: We could only configure the NTP servers via config\_db.json on SONiC version 2019040 (Refer to Restriction #1)

Step 3. Apply the config db.json.

admin@sonic:~\$ sudo config reload -y

Step 4. Add the DNS server. (Refer to this [article\)](https://support.edge-core.com/hc/en-us/articles/360034454493)

```
admin@sonic:~$ sudo vi /etc/resolv.conf 
nameserver 8.8.8.8
```
Step 5-1. List all the timezone information.

admin@sonic:~\$ sudo timedatectl list-timezones

Note: Use arrow key to roll up and down, press "Space" for next page, "q" for quit.

Step 5-2. Modify to your timezone.

admin@sonic:~\$ sudo timedatectl set-timezone Asia/Taipei

Step 6. Check the system time by linux command

admin@sonic:~\$ date Tue Apr 21 16:15:05 CST 2020

Step 7. Check NTP status

Result: Success

```
admin@sonic:~$ date
Tue Apr 21 16:18:09 CST 2020
admin@sonic:~$ show ntp<br>remote refid
  remote refid st t when poll reach delay offset jitter
==============================================================================
*118.163.170.6 218.73.139.35 2 u 11 64 1 2.571 -4.708 3.085
+103.226.213.30 .PPS. 1 u 11 64 1 3.210 -4.401 3.040
                                           1 3.210 -4.401<br>1 5.475 -5.020
```
Result: Failed (SONiC version 201904)

```
admin@sonic:~$ show ntp
ntpq: read: Connection refused
admin@sonic:~$
```
Known issue: SONiC NTP does not work well on version 201904. The following steps are workaround solution.

Analysis:

Compare current time and system time. If the difference time is larger than 1600 seconds, thus NTP is malfunction.

e.g

Current date & time: 2020-04-28 13:14:30

Check hardware clock (date and time is from BIOS).

```
admin@sonic:~$ sudo hwclock
2017-04-28 05:12:06.952322+0000
```
The difference of above time is around 1 year. therefore NTP gets failed.

Workaround solution: on SONiC version 20191904:

If the time doesn't sync to NTP server, please try the following commands.

Step 1. Stop NTP service

admin@sonic:~\$ sudo systemctl stop ntp

Step 2. Sync date & time from NTP server manually.

admin@sonic:~\$ sudo ntpd -qg

Note: This command takes few seconds, if it stuck, please use "ctrl + c" to quit then ping to NTP server and make sure it could work.

Step 3. Write system time to hardware clock (BIOS)

admin@sonic:~\$ sudo hwclock -w

Step 4. Start NTP service

admin@sonic:~\$ sudo systemctl start ntp

# SNMP (Simple Network Management Protocol)

## Example:

#### Reference model:

- Switch model name: AS7816-64X
- Edgecore SONiC version: SONiC.Edgecore-SONiC\_20200116\_051623\_ec201904\_128

#### Restriction:

- 1. There's no SONiC command to modify SNMP settings. Edit the file /etc/sonic/snmp.yml instead.
- 2. Does not support SNMP trap

#### Default setting:

- 1. SNMP is enabled
- 2. Support "Read" only for SNMPv2
- 3. SNMP community default is public.
- 4. Support list:

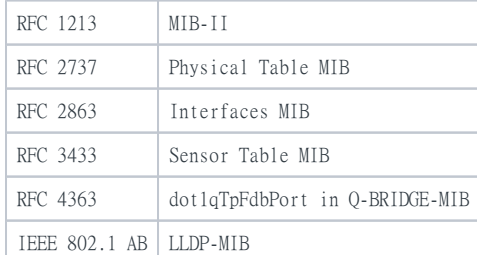

#### Procedure :

```
Steps 1. Edit the file /etc/sonic/snmp.yml that's SNMP config file.
```

```
admin@sonic:~$ vi /etc/sonic/snmp.yml
snmp_rocommunity: public
snmp_location: public
```
Steps 2. config reload or power cycle the switch

admin@sonic:~\$ sudo config reload -y

# TACACS+ for user authentication

### Example:

#### Reference model:

- Switch model name: AS7816-64X
- Edgecore SONiC version: SONiC.Edgecore-SONiC\_20200116\_051623\_ec201904\_128

#### Default Setting:

```
admin@sonic:~$ show tacacs
TACPLUS global auth_type pap (default)
TACPLUS global timeout 5 (default)
TACPLUS global passkey <EMPTY_STRING> (default)
```
By default, AAA users local database for authentication.

```
admin@sonic:~$ show aaa
AAA authentication login local (default)
AAA authentication failthrough False (default)
```
#### Procedure :

Step 1. Set the management IP on the switch (Refer to this [article\)](https://support.edge-core.com/hc/en-us/articles/900000208686)

Step 2. Add the TACACS Server host to the switch

admin@sonic:~\$ sudo config tacacs add 192.168.1.10

Step 3. Set the TACACS authentication key (testing123 as example)

admin@sonic:~\$ sudo config tacacs passkey testing123

#### Step 4. check the TACACS server settings

```
admin@sonic:~$ show tacacs
TACPLUS global auth_type pap (default)
TACPLUS global timeout 5 (default)
TACPLUS global passkey testing123
TACPLUS_SERVER address 192.168.1.10
 priority 1
 tcp_port 49
```
Step 5. Use tacacs+ database for user authentication

admin@sonic:~\$ sudo config aaa authentication login tacacs+

Step 6. check aaa settings

```
admin@sonic:~$ show aaa
AAA authentication login tacacs+
AAA authentication failthrough False (default)
```
Step 7. Save the setting to config\_db.json

admin@sonic:~\$ sudo config save -y

Result: User named "test" login to the SONiC by TACACS authentication

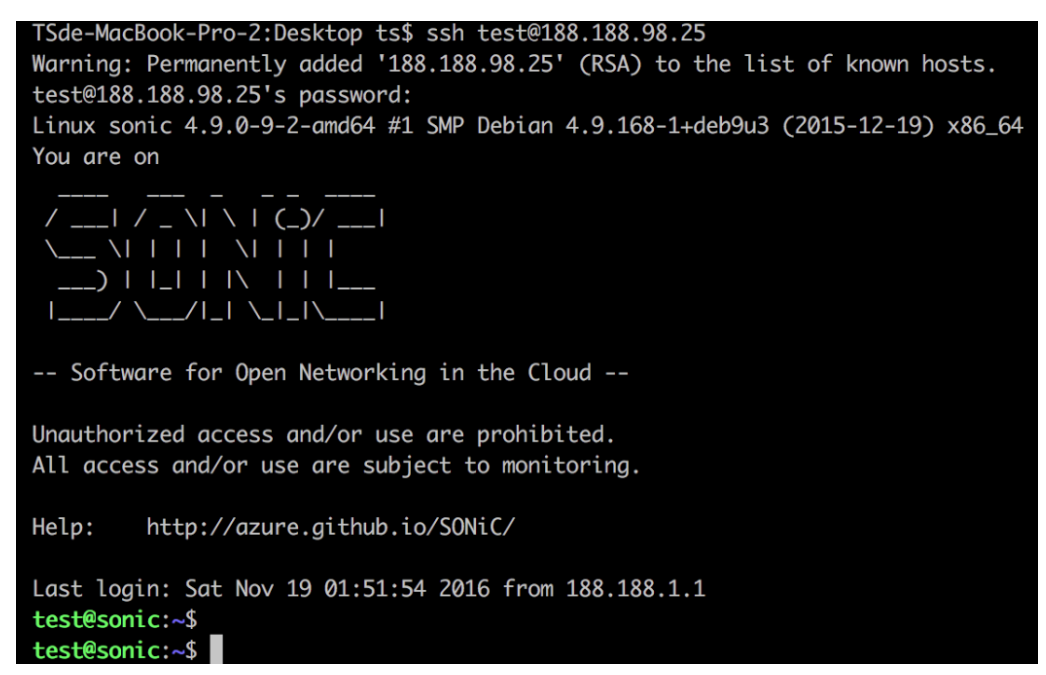

### Appendix: TACACS+ server configuration

Step 1: Generate the login password by "tac\_pwd"

```
[ Server Setting ] : 
Steps 1. Generate the login password by "tac_pwd" 
Server:~# tac_pwd 
Password to be encrypted: test 
BKe8b/ZgWAQ92 
Server:~# tac_pwd 
Password to be encrypted: admin
9HYczqUTI2Aoo
```
Step 2: TACACS Server configuration.

```
Server:~# vi /etc/tacacs+/tac_plus.conf 
accounting file = /var/log/tac_plus.acct
key = testing123user = DEFAULT {
login = PAM
service = ppp protocol = ip \{\}}
group = network_admin {
 default service = permit
 service = exec {
 priv-lvl = 15
    }
cmd = show {
 permit .*
    }
}
user = test {
    login = des BKe8b/ZgWAQ92
    pap = des BKe8b/ZgWAQ92
   member = network_admin
}
user = admin {
 login = des 9HYczqUTI2Aoo
 pap = des 9HYczqUTI2Aoo
 member = network_admin
}
```
## VLAN & Inter-VLAN Routing

Example: Create VLAN and set untagged or tagged VLAN member on the interface. Topology :

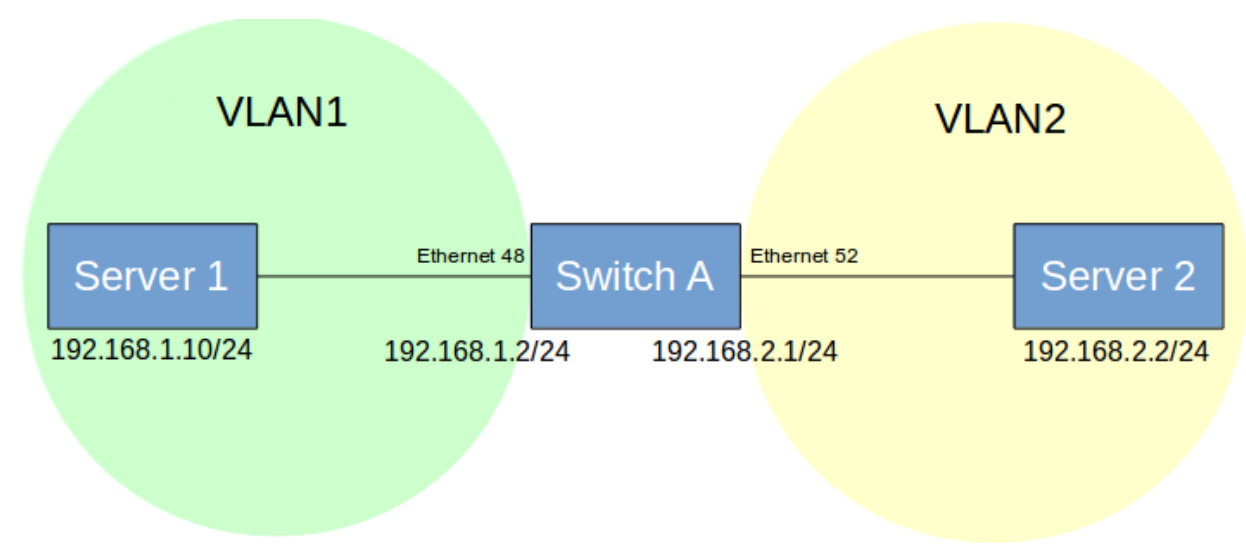

#### Procedure :

Steps 1. Check IP interface before adding IP address to VLAN interface.

Caution: IP address has to be removed from physical interface

```
admin@sonic:~$ show ip interfaces 
Interface IPv4 address/mask Admin/Oper
----------- ------------------- ------------
              Ethernet0 192.168.1.1/24 up/up
docker0 240.127.1.1/24 up/down<br>eth0 188.188.98.25/16 up/up
eth0 188.188.98.25/16 up/up<br>10 127.0.0.1/8 up/up
              127.0.0.1/8 10.1.0.1/32
admin@sonic:~$ sudo config interface ip remove Ethernet0 192.168.1.1/24
```
i.e Since there is IP address on physical interface "Ethernet0", we have to remove IP address from it.

Steps 2. Create VLAN1 and VLAN2 on the switch

admin@sonic:~\$ sudo config vlan add 1 admin@sonic:~\$ sudo config vlan add 2

Steps 3. Let the Ethernet48 as VLAN1 untag member.

admin@sonic:~\$ sudo config vlan member add -u 1 Ethernet48

Steps 4. Let the Ethernet52 as VLAN2 tag member.

admin@sonic:~\$ sudo config vlan member add 2 Ethernet52

Caution: please make sure the port name is correct. Otherwise it does not work.

Since there's no warning messages for wrong command.

i.e use "show vlan brief" to double check above settings.

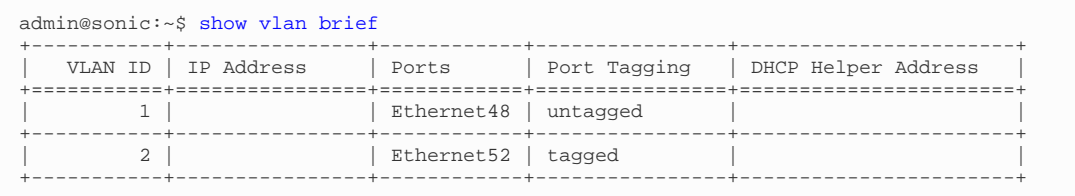

Example: Inter-VLAN routing

Steps 1. Configure IP addresses on VLAN1 and VLAN2

```
admin@sonic:~$ sudo config interface ip add Vlan1 192.168.1.2/24 
admin@sonic:~$ sudo config interface ip add Vlan2 192.168.2.1/24
```
Caution: Vlan1 and Vlan2 are the Names of VLAN interface. So, "V" must be capital.

Steps 2. Check the VLAN setting and IP addresses

```
admin@sonic:~$ show vlan brief 
+-----------+----------------+------------+----------------+-----------------------+ 
   | VLAN ID | IP Address | Ports | Port Tagging | DHCP Helper Address | 
+===========+================+============+================+=======================+ 
         1 | 192.168.1.2/24 | Ethernet48 | untagged
+-----------+----------------+------------+----------------+-----------------------+ 
         | 2 | 192.168.2.1/24 | Ethernet52 | tagged | | 
+-----------+----------------+------------+----------------+-----------------------+
```

```
admin@sonic:~$ show ip int 
Interface IPv4 address/mask Admin/Oper
----------- ------------------- ------------
              192.168.1.2/24
Vlan2 192.168.2.1/24 up/up<br>docker0 240.127.1.1/24 up/down
docker0 240.127.1.1/24<br>eth0 188.188.98.30/1
eth0 188.188.98.30/16 up/up<br>10 127.0.0.1/8 up/up
               127.0.0.1/8 10.1.0.1/32
```
Steps 3. Check the native VLAN (PVID)

```
admin@sonic:~$ sudo bridge vlan 
port vlan ids
            1 PVID Egress Untagged
Bridge 1
        2
dummy 1 PVID Egress Untagged
Ethernet48 1 PVID Egress Untagged
Ethernet52 1 PVID Egress Untagged
        2
```
Steps 4. Save the setting to config\_db.json

admin@sonic:~\$ sudo config save -y

Steps 5. Check VLAN setting on config\_db.json

```
admin@sonic:/etc/sonic$ sudo vi config_db.json
{
 ...
 "VLAN": {
 "Vlan1": {
 "members": [
            "Ethernet48",
 ],
 "vlanid": "1"
 },
 "Vlan2": {
          "members": [
            "Ethernet52",
 ],
 "vlanid": "2"
      }, 
 },
 "VLAN_MEMBER": {
 "Vlan1|Ethernet48": {
 "tagging_mode": "untagged"
 },
 "Vlan2|Ethernet52": {
 "tagging_mode": "tagged"
 }
 },
 "VLAN_INTERFACE": {
 "Vlan1|192.168.1.2/24": {},
 "Vlan2|192.168.2.1/24": {}
\},
    ...
}
```
Debug and Troubleshooting

## Hardware, Software and System Information

## Example:

- [Hardware information](https://support.edge-core.com/hc/en-us/articles/900000199103-Hardware-Software-and-System-Information#h_f04f4524-6ce5-4416-9416-744a951bded5)
- [Software information](https://support.edge-core.com/hc/en-us/articles/900000199103-Hardware-Software-and-System-Information#h_6956514b-3d7e-45fc-b722-aa312f9f2288)
- [System information](https://support.edge-core.com/hc/en-us/articles/900000199103-Hardware-Software-and-System-Information#h_69e31d7a-3588-43da-a28e-4329a35d92fe)

#### Reference model:

- Switch model name: AS5835-54X,AS7326-56X,AS7726-32X,AS7816-64X
- Edgecore SONiC version: all versions

## Example: Hardware information

show environment This command displays the platform environmentals, such as voltages, temperatures and fan speeds.

admin@sonic:~\$ show environment

show platform psustatus This command displays PSU status information.

```
admin@sonic:~$ show platform psustatus 
PSU Status
----- --------
PSU 1 OK
PSU 2 NOT OK
```
#### Note:

OK: input power present

NOT OK: no input power

show platform summary This command displays a summary of the device hardware platform

```
admin@sonic:~$ show platform summary 
Platform: x86_64-accton_as7816_64x-r0
HwSKU: Accton-AS7816-64X
ASIC: broadcom
```
show platform syseeprom This command displays system EEPROM information such as MAC address, serial number, platform name

```
admin@sonic:~$ show platform syseeprom 
TlvInfo Header:
 Id String: TlvInfo
 Version: 1
   Total Length: 172
TLV Name
   -------------------- ---- --- -----
Manufacture Date 0x25 19 08/27/2018 11:19:49
Label Revision 0x27 4 R0AA
Manufacturer 0x2B 6 Accton
Manufacture Country 0x2C 2 TW
Vendor Name 0x2D 8 Edgecore
Product Name 0x21 18 7816-64X-O-AC-F-JN
Part Number 0x22 13 FP3AT7664000A
Serial Number 0x23 11 AAA1834AAAO
Base MAC Address 0x24 6 B8:6A:97:19:C2:46
MAC Addresses
Platform Name 0x28 27 x86_64-accton_as7816_64x-r0
ONIE Version 0x29 13 2018.05.00.08
Diag Version 0x2E 11 01.03.00.08
CRC-32 0xFE 4 0x8EA1132B
(checksum valid)
```
## Example: Software information

show version This command displays the currently SONiC image version as well as Docker image versions.

admin@sonic:~\$ show version SONiC Software Version: SONiC.Edgecore-SONiC\_20200103\_052306\_ec201904\_108 Distribution: Debian 9.11 Kernel: 4.9.0-9-2-amd64 Build commit: 9f46f888 Build date: Fri Jan 3 07:37:30 UTC 2020 Built by: ubuntu@ip-10-5-1-128 Platform: x86\_64-accton\_as7726\_32x-r0 HwSKU: Accton-AS7726-32X ASIC: broadcom Serial Number: 772632X1846012 Uptime: 23:27:52 up 6:11, 1 user, load average: 2.18, 2.05, 1.94 Docker images: REPOSITORY TAG IMAGE ID SIZE docker-syncd-brcm Edgecore-SONiC\_20200103\_052306\_ec201904\_108 2d593cf6e660 429MB docker-syncd-brcm latest 2d593cf6e660 429MB docker-snmp-sv2 Edgecore-SONiC\_20200103\_052306\_ec201904\_108 4e64f714880b 312MB docker-snmp-sv2 latest 4e64f714880b 312MB docker-dhcp-relay Edgecore-SONiC\_20200103\_052306\_ec201904\_108 fb33515c109f 287MB docker-dhcp-relay latest fb33515c109f 287MB docker-database Edgecore-SONiC\_20200103\_052306\_ec201904\_108 b89aac84342c 279MB docker-database latest b89aac84342c 279MB docker-lldp-sv2 Edgecore-SONiC\_20200103\_052306\_ec201904\_108 cc2b21ff545d 298MB docker-lldp-sv2 latest cc2b21ff545d 298MB docker-orchagent Edgecore-SONiC\_20200103\_052306\_ec201904\_108 16c0ee198929 318MB docker-orchagent latest 16c0ee198929 318MB docker-teamd Edgecore-SONiC\_20200103\_052306\_ec201904\_108 5b118bf91623 300MB docker-teamd latest 5b118bf91623 300MB docker-sonic-telemetry Edgecore-SONiC\_20200103\_052306\_ec201904\_108 a0c682a1b520 301MB docker-sonic-telemetry latest a0c682a1b520 301MB docker-router-advertiser Edgecore-SONiC\_20200103\_052306\_ec201904\_108 fc586a727f57 278MB docker-router-advertiser latest fc586a727f57 278MB docker-platform-monitor Edgecore-SONiC\_20200103\_052306\_ec201904\_108 48deb7abd8e4 325MB docker-platform-monitor latest 48deb7abd8e4 325MB docker-fpm-frr Edgecore-SONiC\_20200103\_052306\_ec201904\_108 9ae92394036f 318MB docker-fpm-frr latest 9ae92394036f 318MB

#### show processes cpu

#### show processes memory

#### show processes summary

These commands display the current CPU & Memory usage by process and summary information about all process.

```
admin@sonic:~$ show processes cpu
admin@sonic:~$ show processes memory
admin@sonic:~$ show processes summary
```
show service This command displays the state of all the SONiC processes running inside a docker container. This helps to identify the status of SONiC's critical processes.

admin@sonic:~\$ show services

show system-memory This command displays the system-wide memory utilization information

```
admin@sonic:~$ show system-memory
  total used free shared buff/cache available
Mem: 15951 1255 13382 19 1312 14373
Swap: 0 0 0
```
## Example: System information

show uptime This command displays the current system uptime

admin@sonic:~\$ show uptime shup 6 hours, 30 minutes

show clock This command displays the current date and time configured on the system

```
admin@sonic:~$ show clock
Thu Nov 3 23:46:55 UTC 2016
```
show user This command displays a list of users currently logged in to the device

```
admin@sonic:~$ show user
admin ttyS0 2016-11-03 23:46
```
show logging This command displays all the currently stored log messages.

admin@sonic:~\$ show logging

Note: Refer to this [article](https://support.edge-core.com/hc/en-us/articles/900000198883) for detail

show reboot-cause This command displays the cause of the previous reboot

```
admin@sonic:~$ show reboot-cause
User issued 'reboot' command [User: admin, Time: Wed Nov 9 10:14:59 UTC 2016]
```
admin@sonic:~\$ show reboot-cause Unexpected reboot

Note: Unexpected reboot: power outage

```
Note: log is saved on /host/reboot-cause/.
```
admin@sonic:~\$ ls -l /host/reboot-cause/ total 8 -rw-r--r-- 1 root root 79 Aug 6 16:22 previous-reboot-cause.txt -rw-r--r-- 1 root root 18 Aug 6 16:23 reboot-cause.txt

# Syslog

## Example: system log

### Restriction:

1. There is no SONiC command for system log

#### Reference model:

- Switch model name: AS7726-32X
- Edgecore SONiC version: SONiC.Edgecore-SONiC\_20200103\_052306\_ec201904\_108

#### Note:

This command displays all the currently stored log messages. All the latest processes and corresponding transactions are stored in the "syslog" file. This file is saved in the path /var/log and can be viewed by giving the command sudo cat syslog as this requires root login.

admin@sonic:~\$ show logging

Optionally, you can follow the log live as entries are written to it by specifying the -f or --follow flag

admin@sonic:~\$ show logging --follow

#### Example: remote syslog server

#### Reference model:

- Switch model name: AS7816-64X
- Edgecore SONiC version: SONiC.Edgecore-SONiC\_20200116\_051623\_ec201904\_128

#### Restriction:

1. There's no SONiC command for remote syslog server.

#### Procedure :

Step 1. Edit /etc/sonic/config\_db.json instead of SONiC command.

Add syslog server and its IP address.

```
admin@sonic:/etc/sonic$ sudo vi config_db.json
{
 ...
     "SYSLOG_SERVER": {
         "192.168.1.3": {}
     },
     ...
}
```
Step 2. config reload or power cycle the switch

admin@sonic:~\$ sudo config reload -y

#### Caution:

Make sure switch IP address and connectivity works well. (refer to [Management IP address](https://support.edge-core.com/hc/en-us/articles/900000208686))

Result: Switch sends syslog traps (all severity levels) to syslog server.

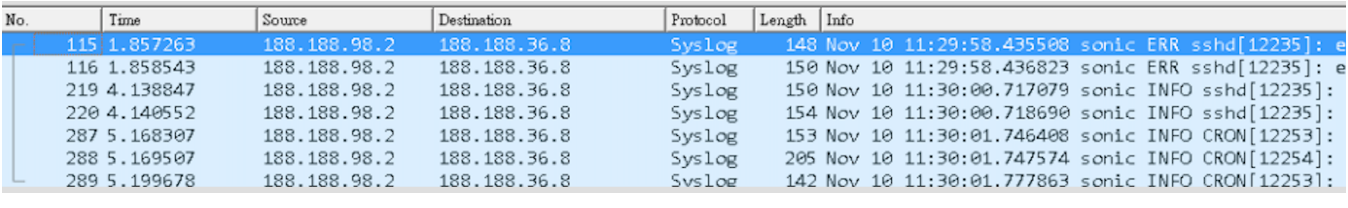

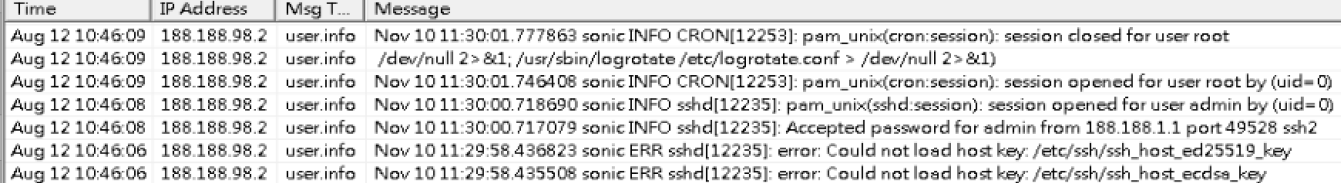

Example: Adjust severity level for remote syslog server

#### Restriction:

1. There's no SONiC command

Default setting: all severity levels

```
admin@sonic:~$ sudo vi /usr/share/sonic/templates/rsyslog.conf.j2
omitted...
#Set remote syslog server
{% for server in SYSLOG_SERVER %}
*.* @{{ server }}:514;SONiCFileFormat
\{\text{\textdegree}\} endfor \text{\textdegree}\}omitted...
```
Step 1. Edit the file /usr/share/sonic/templates/rsyslog.conf.j2

```
Warning and below. (Level 0 \sim 4)
```

```
admin@sonic:~$ sudo vi /usr/share/sonic/templates/rsyslog.conf.j2 
{ % for server in SYSLOG_SERVER % } 
*.warning @{{ server }}:514;SONiCFileFormat
{ % endfor \})
```
Only warning level. (Only Level 4)

```
admin@sonic:~$ sudo vi /usr/share/sonic/templates/rsyslog.conf.j2
{% for server in SYSLOG_SERVER %}
*.=warning @{{ server }}:514;SONiCFileFormat
{% endfor %}
```
All severity levels except warning. (Level  $0 \sim 7$  except Level 4)

```
admin@sonic:~$ sudo vi /usr/share/sonic/templates/rsyslog.conf.j2
{% for server in SYSLOG_SERVER %}
*.debug;*.!=warning @{{ server }}:514;SONiCFileFormat
{% endfor %}
```
#### Note:

Here's the Severity level by the standard.

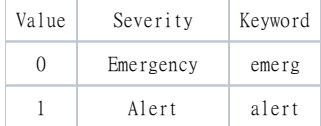

| 2           | Critical      | erit    |
|-------------|---------------|---------|
| 3           | Error         | err     |
|             | Warning       | warning |
| $\varsigma$ | Notice        | notice  |
| 6           | Informational | info    |
|             | Debug         | debug   |

Step 2: Restart syslog service

admin@sonic:~\$ sudo systemctl restart rsyslog-config

## Tech-Support Dump

### Example:

#### Reference model:

- Switch model name: AS5835-54X,AS7326-56X,AS7726-32X,AS7816-64X
- Edgecore SONiC version: All version

#### Procedure :

Generate a dump of troubleshooting data. An archive file containing the dump will be saved to the device /var/dump which can be sent to the Edgecore team for troubleshooting.

```
admin@sonic:~$ show techsupport
omitted...
removed '/var/dump/sonic_dump_sonic_20161103_182033/log/telemetry.log.20.gz'
mkdir: created directory '/var/dump/sonic_dump_sonic_20161103_182033/core'
sonic_dump_sonic_20161103_182033/core/syncd.1478686198.28.core.gz
removed '/var/dump/sonic_dump_sonic_20161103_182033/core/syncd.1478686198.28.core.gz'
removed directory '/var/dump/sonic_dump_sonic_20161103_182033/log'
removed directory '/var/dump/sonic_dump_sonic_20161103_182033/dump'
removed directory '/var/dump/sonic_dump_sonic_20161103_182033/core'
removed '/var/dump/sonic_dump_sonic_20161103_182033/etc'
removed directory '/var/dump/sonic_dump_sonic_20161103_182033'
/var/dump/sonic_dump_sonic_20161103_182033.tar.gz
admin@sonic:~$
```
The dump file is saved to /var/dump

```
admin@sonic:~$ ls -lh /var/dump/
total 28M
-rw-r--r-- 1 root root 14M Nov 3 18:21 sonic_dump_sonic_20161103_182033.tar.gz
-rw-r--r-- 1 root root 14M Nov 3 18:22 sonic_dump_sonic_20161103_182225.tar.gz
```
Optionally, you can generate the troubleshooting data since given date by specifying --since flag

For example:

admin@sonic:~\$ sudo show techsupport --since="yesterday"

Interface, Cables, Optics and Transceivers

## AS5835-54X 100G Port Setting

## Due to AS5835-54X hardware design, it requires additional settings for 100G ports.

Reference: [Basic Port Speed Configuration](https://support.edge-core.com/hc/en-us/articles/900000200743)

Example: Let 100G port link up on port interface 49 and 50

#### Caution:

- 1. It's necessarily to re-configure it again if you reboot the switch.
- 2. This issue has been **enhanced** on SONiC.Edgecore-SONiC\_20200827\_110345\_ec201911\_2020-aug\_enhanced\_178 version so you **DON'T HAVE** to configure 100G port setting on SONiC.Edgecore-SONiC\_20200827\_110345\_ec201911\_2020-aug\_enhanced\_178 version and later .

#### Reference model:

- Switch model name: AS5835-54X
- SONiC Software Version: SONiC.Edgecore-SONiC\_20200722\_070543\_ec201911\_141

#### Procedures:

Step 1. Make sure license is loaded properly.

```
admin@sonic:~$ cat /host/license/license.lic
aos-license/1.0
Name: Edgecore-TS
CPU-MAC-Address: 04-F8-F8-8D-81-E1
Project-Number: 5835-54X-O
Accept-Mode: *
License-Number: 1280b0a4-da90-4742-b112-f53ba344c99f
License-Issue-Date: Mon Aug 3 10:45:27 2020
License-Valid-Start-Date: Mon Aug 3 00:00:00 2020
License-Valid-End-Date: Fri Aug 2 00:00:00 2030
```
Note : License is not required on SONiC 201911.2 2020 Aug version and later.

Step 2. Check the status of "QSFP+\_MOD\_RST" by getting under /sys/bus/i2c/devices/3-0062 file. The default value should be 0x00 which means Reset QSFP+ module by SW.

```
root@sonic:/sys/bus/i2c/devices/3-0062# i2cget -f -y 3 0x62 0x15
0x00
```
Step 3. Check the link status of the ports which are connected. Below example takes loop connection between port 49 and port 50. Link status are down due to Reset QSFP+ mode by default.

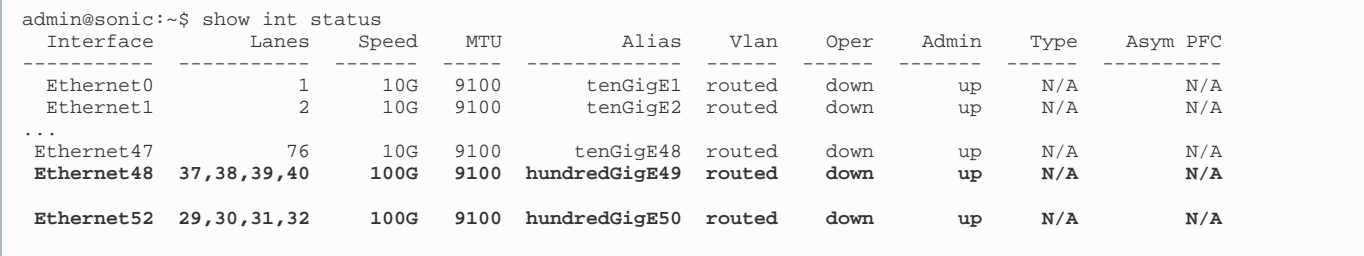

Step 4. Configure "QSFP+\_MOD\_RST" of port 49 and port 50 to normal mode.

root@sonic:/sys/bus/i2c/devices/3-0062# echo "1" > module\_reset\_49 root@sonic:/sys/bus/i2c/devices/3-0062# echo "1" > module reset 50

Table below is QSFP+\_MOD\_RST bit configuration

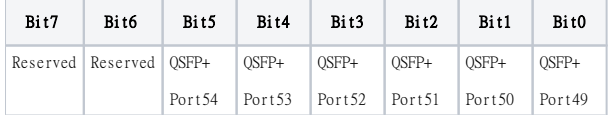

QSFP+\_MOD\_RST status for QSFP+ Port 49 to Port 54 0: Reset QSFP+ module by SW. 1: Normal status Note : Depend on transceiver supplier support this function or not.

Step 5. Check the status of QSFP+\_MOD\_RST and link status.

root@sonic:/sys/bus/i2c/devices/3-0062# i2cget -f -y 3 0x62 0x15 0x03

0x03 means bit0 (Port49) and bit1 (Port50) has been set to 1 (normal status).

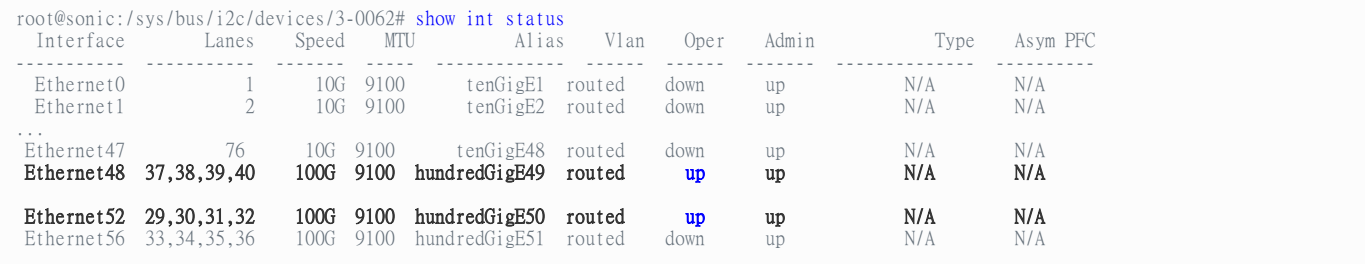

## AS7326-56X change port speed 25G to 10G

Reference: [Basic Port Speed Configuration](https://support.edge-core.com/hc/en-us/articles/900000200743)

#### AS7326-56X Hardware Restriction:

- Four 25G interfaces are recognized as a group, and all interface members in the group SHALL operate at the same speed. In other words, when user configures only one interface, three other interfaces in the same group will be set to the same interface speed. For interface group list, please refer to Interface Group Table below.
- A group consists of 4 x 25G interfaces are separated from 100G (i.e 4 lanes).

Example: change port speed on interface 1, 2, 3, 6

#### Caution:

- 1. Interface 1, 2, 3, 6 are a group on AS7326-56X due to hardware restriction.
- 2. Interface numbering starts from 1 on front panel. However, it starts from 0 on SONiC. e.g Interface 1 is Ethernet0 on SONiC.

#### Reference model:

- Switch model name: AS7326-56X
- SONiC Software Version: SONiC.Edgecore-SONiC\_20200507\_052107\_ec201911\_74

#### Procedures:

Step 1. Configure 25G interface (SFP) to 10G interface. Let's take Ethernet0 as an example here.

admin@sonic:~\$ sudo config interface speed Ethernet0 10000

#### Caution:

- 1. Please make sure **port name** (i.e Ethernet0) is correct. Otherwise it does not work.
- 2. Due to hardware restriction which is mentioned above, configuring Ethernet0 to 10G will automatically configure Ethernet1, Ethernet2, Ethernet5 which are in the same group as well.
- 

Step 2. Save the configuration to config\_db.json

admin@sonic:~\$ sudo config save -y

Step 3. Check interface status from bcmshell.

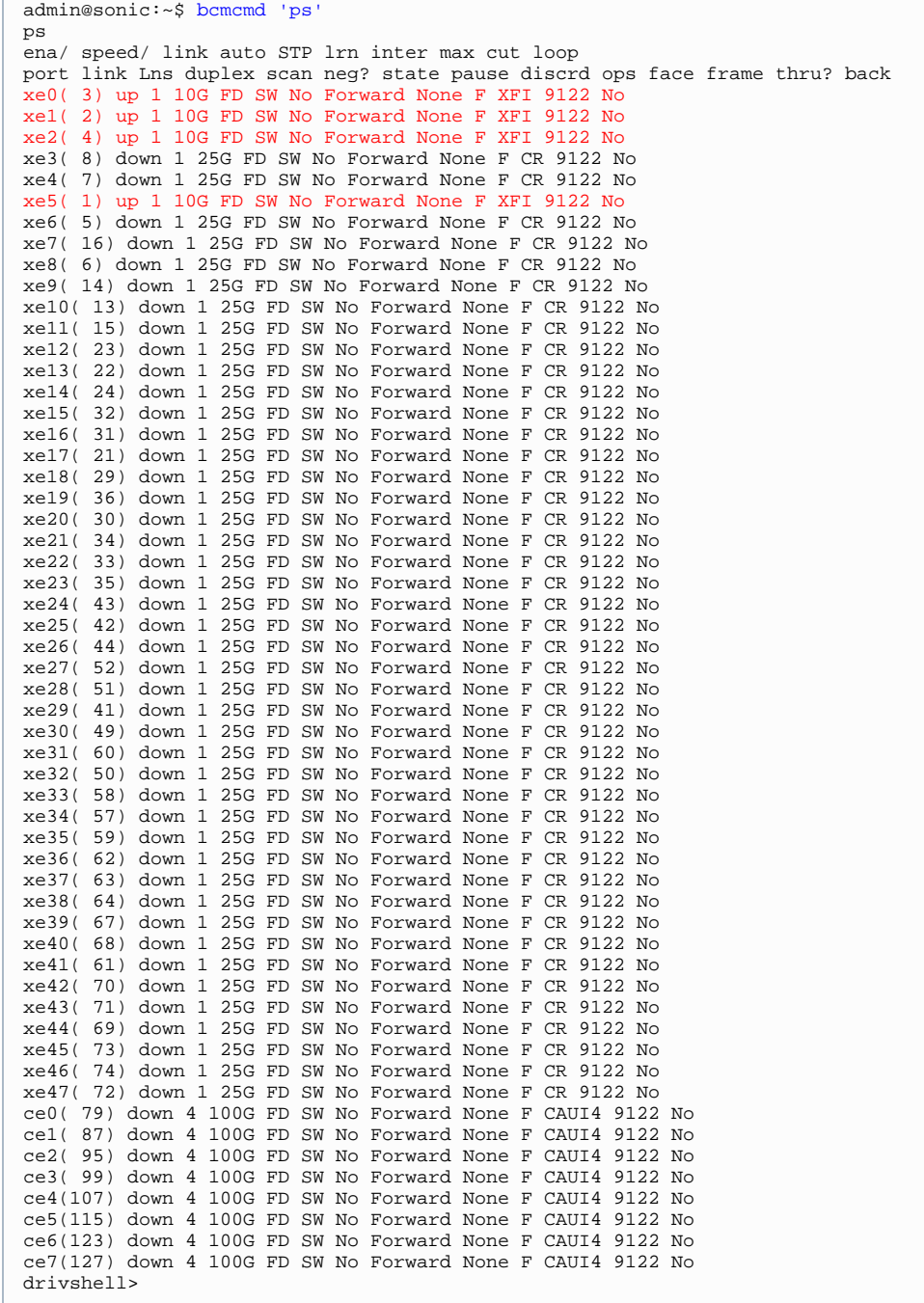

xe0 = Port 1 = Ethernet0 xe1 = Port 2 = Ethernet1  $xe2 = Port 3 = Ethernet2$  $xe3 = Port 4 = Ethernet3$  $xe4 = Port 5 = Ethernet4$  $xe5 = Port 6 = Ethernet5$ 

.... so on

#### Caution (known issue) :

As mentioned above, configuring one port (take an example here when we only configure one port Ethernet0 to 10G) will automatically configure three other ports in the same interface group. But, 'show interface status' command shows 10G port speed only on Ethernet0. This is known display issue and we will fix this issue in the next release. So, please check interface status from bcmshell instead which mentioned on step 3.

```
admin@sonic:~$ show interface status
Interface Lanes Speed MTU Alias Vlan Oper Admin Type Asym PFC
                              ----------- --------------- ------- ----- ---------------- ------ ------ ------- -------------- ----------
Ethernet0 3 10G 9100 twentyfiveGigE1 routed up up SFP/SFP+/SFP28 N/A
Ethernet1 2 25G 9100 twentyfiveGigE2 routed up up SFP/SFP+/SFP28 N/A
Ethernet2 4 25G 9100 twentyfiveGigE3 routed up up SFP/SFP+/SFP28 N/A
Ethernet3 8 25G 9100 twentyfiveGigE4 routed down up N/A N/A
Ethernet4 7 25G 9100 twentyfiveGigE5 routed down up N/A N/A
Ethernet5 1 25G 9100 twentyfiveGigE6 routed up up SFP/SFP+/SFP28 N/A
Ethernet6 5 25G 9100 twentyfiveGigE7 routed down up N/A N/A
Ethernet7 16 25G 9100 twentyfiveGigE8 routed down up N/A N/A
Ethernet8 6 25G 9100 twentyfiveGigE9 routed down up N/A N/A
Ethernet9 14 25G 9100 twentyfiveGigE10 routed down up N/A N/A
Ethernet10 13 25G 9100 twentyfiveGigE11 routed down up N/A N/A
```
#### Appendix:

### Interface Group Table

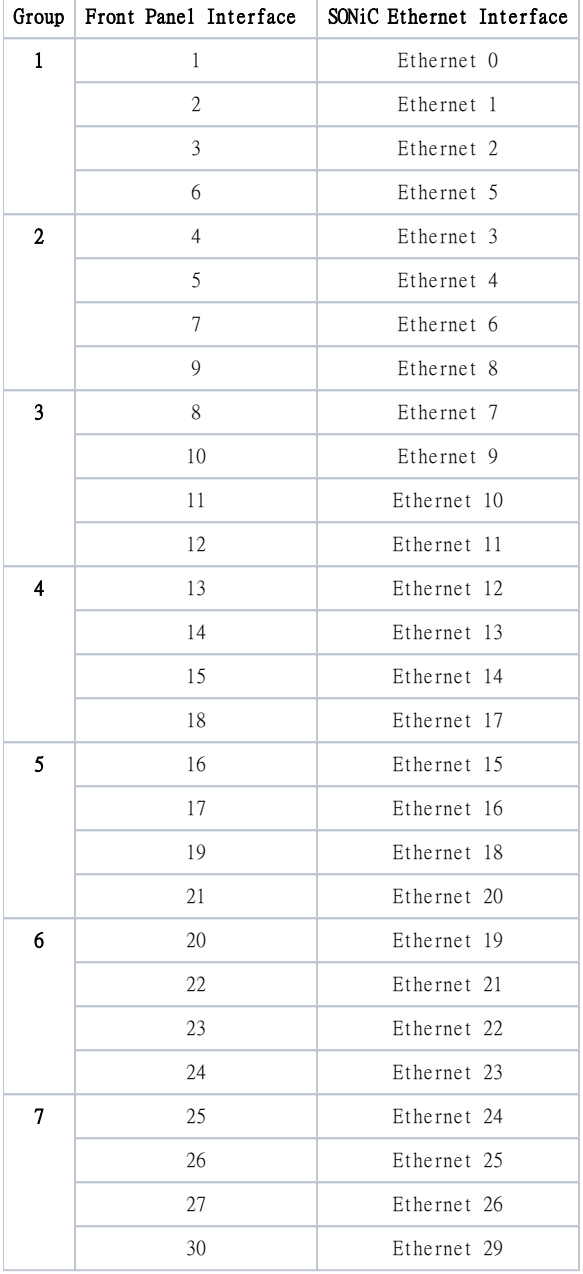

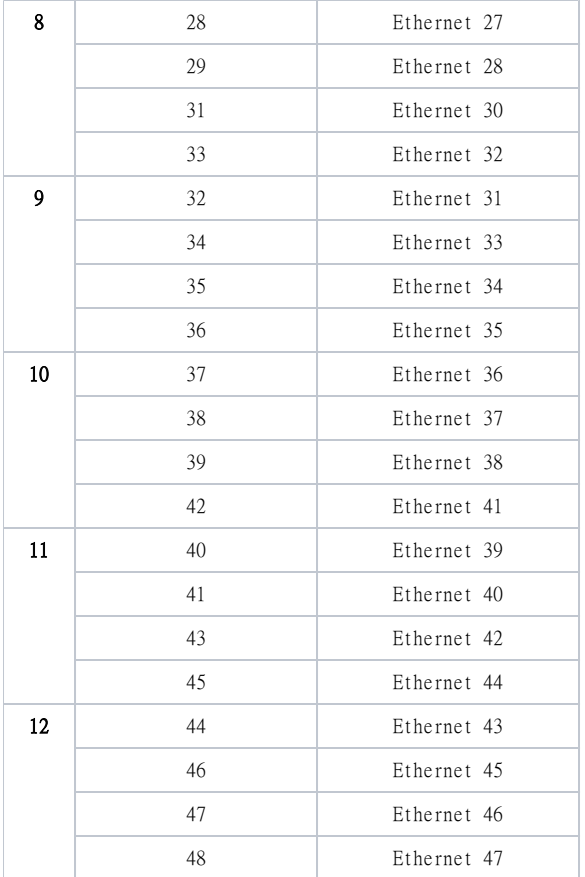

## AS7816-64X breakout cable 100G to 10G/25G

## Example: Breakout cable 100G to 10G on ROW1

#### Reference model:

- Switch model name: AS7816-64X
- Edgecore SONiC version: SONiC.Edgecore-SONiC\_20200507\_052107\_ec201911\_74

#### Default setting:

1. 64x100G interfaces

#### Restriction:

- 1. 4x25G or 4x10G are in unit of row, as shown in the following figure. Due to chip restriction, it is NOT allowed to configure
- some ports thus you SHALL to configure the whole row (16 ports per row) which contains the ports you desire to modify.
- 2. Hardware restriction: 64x100G or 128x25G or 128x10G

#### Note:

- 1. The purpose of procedure below is to guide you to configure breakout on row 1. The same method is applied to configure breakout cable on row 2, 3 and 4.
- 2. 3. Basically, you can modify config\_db.json file by yourself to configure breakout but in order to make it easier in configuring, This breakout method only works on ecsonic version of 201911 (including) later. For older version, please refer to [this tutorial](https://support.edge-core.com/hc/en-us/articles/900000514103).
- we provide four port\_config.ini files for each row to obtain a new configured config\_db.json. Please follow the procedure below

#### Procedure:

Step 1: Download port\_config.ini file based on the row you want to breakout.

- port\_config.ini download list
	- 1. [port\\_config\\_row1.ini](https://support.edge-core.com/hc/article_attachments/900000856286/port_config_row1.ini)
	- 2. [port\\_config\\_row2.ini](https://support.edge-core.com/hc/article_attachments/900000783506/port_config_row2.ini)
	- 3. [port\\_config\\_row3.ini](https://support.edge-core.com/hc/article_attachments/900000796163/port_config_row3.ini)
	- 4. [port\\_config\\_row4.ini](https://support.edge-core.com/hc/article_attachments/900000783526/port_config_row4.ini)

Step 2: Upload port\_config.ini to SONiC

\$sudo scp root@188.188.99.1:/var/lib/tftpboot/test/port\_config\_row1.ini ~/

Note: Copy the file "port\_config\_row1.ini" from a remote host (188.188.99.1) to the local host.

Step 3: Re-generate config\_db.json by sonic command (Refer to this [article\)](https://support.edge-core.com/hc/en-us/articles/360035050754) and reload.

```
admin@sonic:~$ sudo sonic-cfggen -H -p ~/port_config_row1.ini --preset t1 -k Accton-AS7816-64X > ~
/port_config_row1.log
admin@sonic:~$ sudo mv port_config_row1.log /etc/sonic/config_db.json
admin@sonic:~$ sudo config reload -y
```
Step 4: Checking the port status.

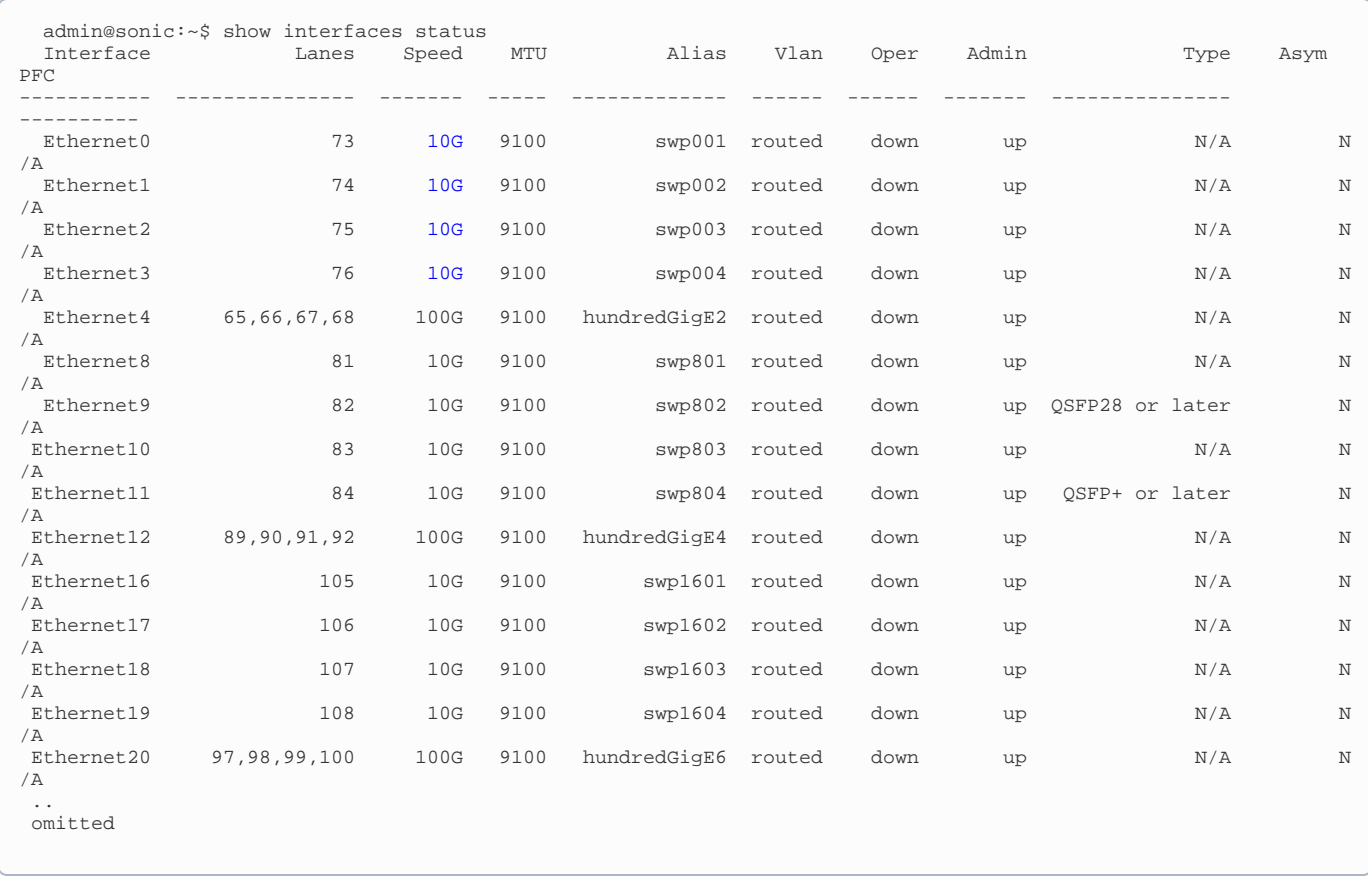

# Counter(Port counter and L3 RIF counter)

## Examples :

- Port counter
- L3 RIF counter

#### Example: Port counter

## Reference model:

- Switch model name: AS7816-64X
- Edgecore SONiC version: SONiC.Edgecore-SONiC\_20200116\_051623\_ec201904\_128

#### Procedure:

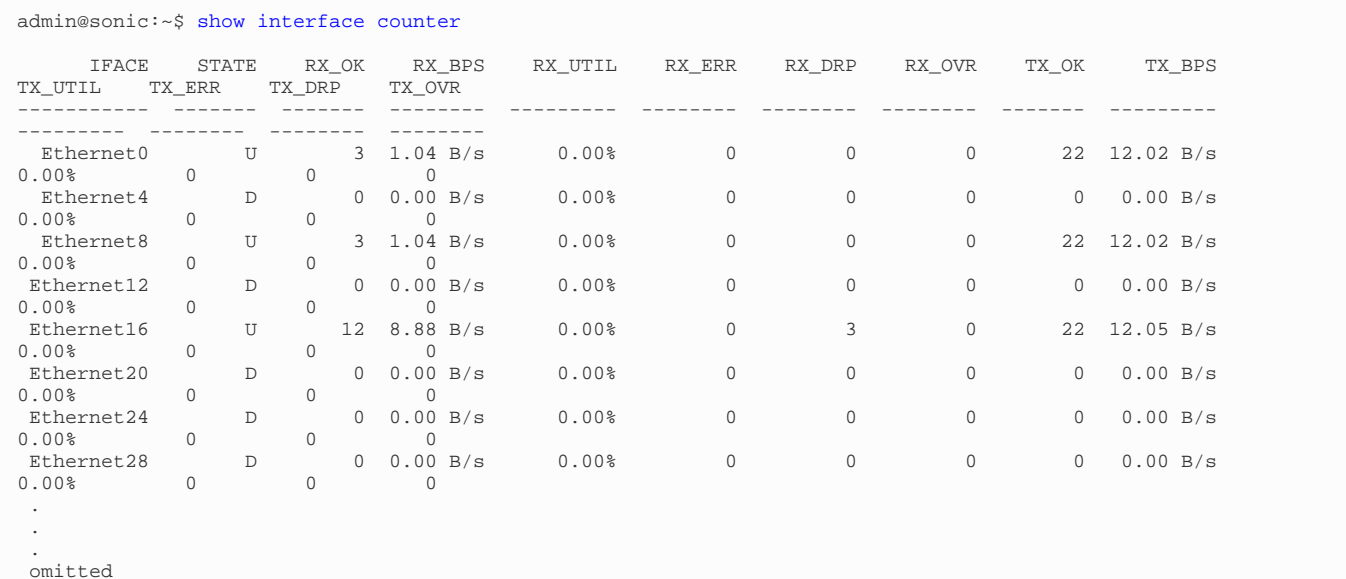

## Example: L3 RIF counter (NS, not support)

#### Restriction: Due to chipset restriction. Edgecore SONiC does NOT support L3 RIF counter.

#### Reference model:

- Switch model name:
	- AS5812-54X
		- AS5835-56X
			- AS7326-56X
			- AS7726-32X AS7816-64X
- Edgecore SONiC version: ALL

#### Procedure:

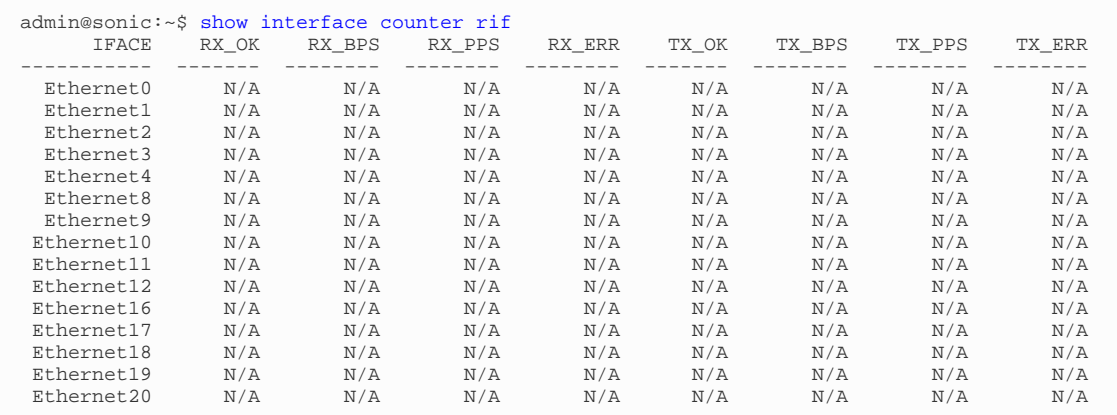

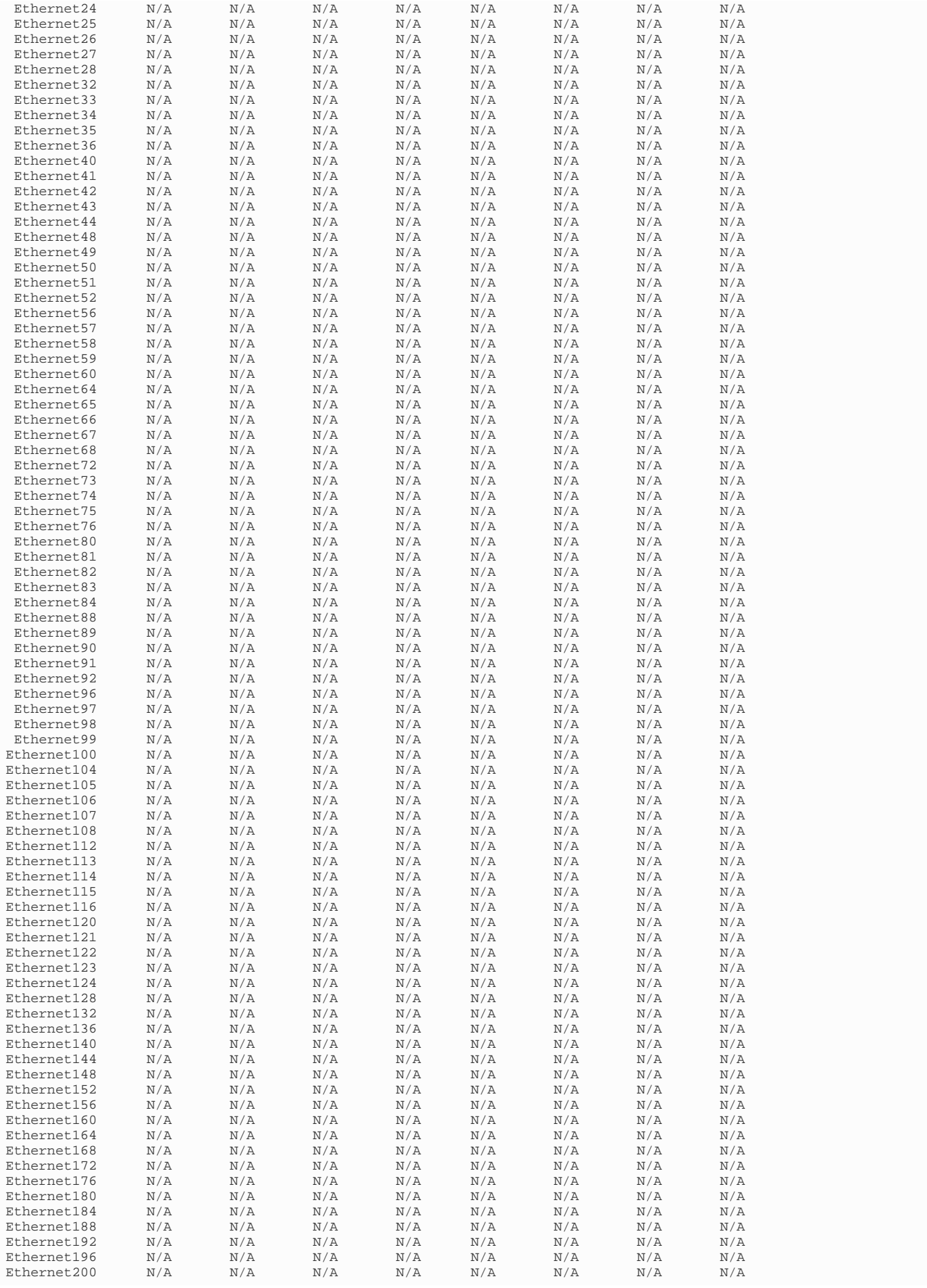

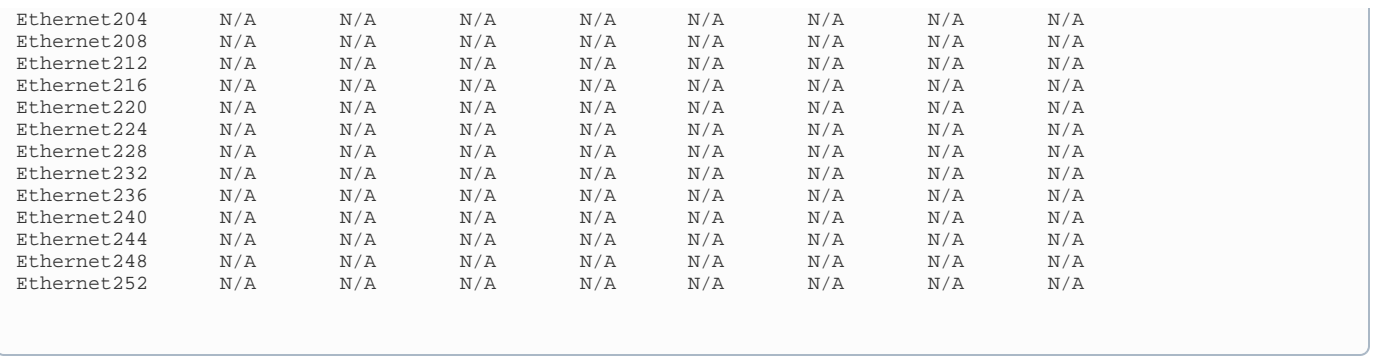

## Dynamic Port Breakout

#### Reference model:

- Switch model name: AS7326-56X
- Edgecore SONiC version: SONiC.Edgecore-SONiC\_20200827\_110345\_ec201911\_2020-aug\_enhanced\_178

#### Known issue :

- 1. Port breakout fails if portchannel exists. Please remove portchannel before doing breakout.
- 2. After doing breakout, MTU size of the first interface will be disappeared. Doing config reload after save the configuration will correct the MTU.
- 3. In SONiC.Edgecore-SONiC\_20200827\_110345\_ec201911\_2020-aug\_enhanced\_178 version, dynamic port breakout fails after using default configuration file generated by sonic-cfggen and restore.sh.

#### Example : Dynamic Port Breakout

#### Procedure:

Step 1. Check IP interface and portchannel status before doing port breakout. In this example, we may take Ethernet48 to be a breakout port.

Caution: IP address has to be removed from physical interface and VLAN interface. This port has also to be removed from Vlan member. It's now allowed to do port breakout if the switch has portchannel setting.

#### Remove IP address on Ethernet48

```
admin@sonic:~$ show ip interfaces 
Interface IPv4 address/mask Admin/Oper
----------- ------------------- ------------
Ethernet48 192.168.1.1/24 up/up<br>docker0 240.127.1.1/24 up/down
docker0 240.127.1.1/24<br>eth0 188.188.98.25/1
              ethor 188.188.98.25/16 up/up<br>127.0.0.1/8 up/up
10 127.0.0.1/8 10.1.0.1/32
admin@sonic:~$ sudo config interface ip remove Ethernet48 192.168.1.1/24
```
Since there is IP address on physical interface "Ethernet48", we have to remove IP address from it.

#### Remove IP address on Vlan Interface admin@sonic:~\$ show vlan brief +-----------+----------------+------------+----------------+-----------------------+ | VLAN ID | IP Address | Ports | Port Tagging | DHCP Helper Address | +===========+================+============+================+=======================+ | 100 | 192.168.2.2/24 | Ethernet52 | untagged | | --> Let's take Ethernet52 to be a breakout port +-----------+----------------+------------+----------------+-----------------------+ admin@sonic:~\$ show ip int Interface IPv4 address/mask Admin/Oper ----------- ------------------- ------------ Vlan100 192.168.2.2/24 up/up docker0 240.127.1.1/24 up/down eth0 188.188.98.30/16 up/up lo 127.0.0.1/8 up/up 10.1.0.1/32 admin@sonic:~\$ sudo config interface ip remove Vlan100 192.168.2.2/24 admin@sonic:~\$ sudo config vlan member del 100 Ethernet52

Since there is IP address on "Vlan100" interface, we have to remove IP address from it. Don't forget to delete this port from Vlan member. In this Vlan example, remove Ethernet52 from Vlan100.

#### Remove IP address on Vlan Interface

```
admin@sonic:~$ show interface portchannel
Flags: A - active, I - inactive, Up - up, Dw - Down, N/A - not available,
S - selected, D - deselected, * - not synced
No. Team Dev Protocol Ports
----- ----------- ----------- ------------
PortChannel LACP(A)(Dw) Ethernet0(D)
```

```
admin@sonic:~$ sudo config portchannel del 1
```
#### Delete ALL portchannel. This is known issue that **portchannel existence** may let breakout fail.

Step 2. Check breakout option availability and current breakout mode.

```
Show breakout status
admin@sonic:~$ show interfaces breakout
{
        ...omitted...
 "Ethernet48": {
 "index": "49,49,49,49",
 "default_brkout_mode": "1x100G[40G]", 
 "child ports": "Ethernet48",
      "breakout_modes": "1x100G[40G], 2x50G, 4x25G, 4x10G", --> Available breakout mode 
option
      "child port speeds": "100G",
      "Current Breakout Mode": "1x100G[40G]",
 "lanes": "77,78,79,80",
 "alias_at_lanes": "Eth49/1, Eth49/2, Eth49/3, Eth49/4"
  },
.......omitted...
}
admin@sonic:~$ show interfaces breakout current-mode Ethernet48
 +-------------+-------------------------+
| Interface | Current Breakout Mode
+=============+=========================+
| Ethernet48 | 1x100G[40G] | --> current mode of 
Ethernet48
+-------------+-------------------------+
```
Step 3. Configure dynamic port breakout

```
Dynamic Port Breakout
admin@sonic:~$ sudo config interface breakout Ethernet48 4x25G --> Breakout Ethernet48 from 1x100G 
to 4x25G
Do you want to Breakout the port, continue? [y/N]: y
Running Breakout Mode : 4x25G
Target Breakout Mode : 1x100G[40G]
Ports to be deleted :
{
"Ethernet50": "25000",
"Ethernet51": "25000",
"Ethernet49": "25000",
"Ethernet48": "25000"
}
Ports to be added :
{
"Ethernet48": "100000"
}
After running Logic to limit the impact
Final list of ports to be deleted :
{
"Ethernet50": "25000",
"Ethernet51": "25000",
"Ethernet49": "25000",
"Ethernet48": "25000"
}
Final list of ports to be added :
{
"Ethernet48": "100000"
}
Loaded below Yang Models
['sonic-acl', 'sonic-extension', 'sonic-interface', 'sonic-loopback-interface', 'sonic-port', 'sonic-portchannel', 'sonic-types', 
 'sonic-vlan']
Note: Below table(s) have no YANG models:
DEVICE_METADATA, FLEX_COUNTER_TABLE, BREAKOUT_CFG, VERSIONS, TELEMETRY,
Below Config can not be verified, It may cause harm to the system
{
"BREAKOUT_CFG": {
"Ethernet48": {
"brkout_mode": "4x25G"
}
}
}
Do you wish to Continue? [y/N]: y
Breakout process got successfully completed.
Please note loaded setting will be lost after system reboot. To preserve setting, run `config save`.
admin@sonic:~$
```
Step 4. Show breakout current mode status and interface status

```
Breakout Status
admin@sonic:~$ show interfaces breakout current-mode Ethernet48
      +-------------+-------------------------+
| Interface | Current Breakout Mode |
+=============+=========================+
| Ethernet48 | 4x25G |
+-------------+-------------------------+
admin@sonic:~$ show interfaces status
Interface Lanes Speed MTU Alias Vlan Oper Admin Type Asym PFC
----------- --------------- ------- ----- ------- ------ ------ ------- ------ ----------
 ...... omitted
Ethernet48 77 25G N/A Eth49/1 routed up up N/A N/A --> Do config reload after
save it to get MTU corrected
Ethernet49 78 25G 9100 Eth49/2 routed up up N/A N/A
Ethernet50 79 25G 9100 Eth49/3 routed up up N/A N/A
Ethernet51 80 25G 9100 Eth49/4 routed up up N/A N/A
...... omitted
```
Step 5. Save configuration to startup configuration. Please do config reload to get first MTU corrected (Step 4).

```
Dynamic Port Breakout
admin@sonic:~$ sudo config save -y
Running command: /usr/local/bin/sonic-cfggen -d --print-data > /tmp/configWO5wNK.db
admin@sonic:~$ sudo config reload -y
admin@sonic:~$ show interfaces status
Interface Lanes Speed MTU Alias Vlan Oper Admin Type Asym PFC
                    ----------- --------------- ------- ----- ------- ------ ------ ------- ------ ----------
...... omitted
Ethernet48 77 25G 9100 Eth49/1 routed up up N/A N/A 
Ethernet49 78 25G 9100 Eth49/2 routed up up N/A N/A
Ethernet50 79 25G 9100 Eth49/3 routed up up N/A N/A
Ethernet51 80 25G 9100 Eth49/4 routed up up N/A N/A
...... omitted
```
Step 6. Undo breakout port.

```
Dynamic Port Breakout
admin@sonic:~$ sudo config interface breakout Ethernet48 1x100G[40G] --> Undo Ethernet48 from 4x25G to 
1x100G
Do you want to Breakout the port, continue? [y/N]: y
Running Breakout Mode : 4x25G
Target Breakout Mode : 1x100G[40G]
Ports to be deleted :
{
"Ethernet50": "25000",
"Ethernet51": "25000",
"Ethernet49": "25000",
"Ethernet48": "25000"
}
Ports to be added :
{
"Ethernet48": "100000"
}
After running Logic to limit the impact
Final list of ports to be deleted :
{
"Ethernet50": "25000",
"Ethernet51": "25000",
"Ethernet49": "25000",
"Ethernet48": "25000"
}
Final list of ports to be added :
{
"Ethernet48": "100000"
}
Loaded below Yang Models
['sonic-acl', 'sonic-extension', 'sonic-interface', 'sonic-loopback-interface', 'sonic-port', 'sonic-portchannel', 'sonic-types', 
 'sonic-vlan']
Note: Below table(s) have no YANG models:
DEVICE_METADATA, FLEX_COUNTER_TABLE, BREAKOUT_CFG, VERSIONS, TELEMETRY,
Below Config can not be verified, It may cause harm to the system
{
"BREAKOUT_CFG": {
"Ethernet48": {
"brkout_mode": "4x25G"
}
}
}
Do you wish to Continue? [y/N]: y
Breakout process got successfully completed.
Please note loaded setting will be lost after system reboot. To preserve setting, run `config save`.
admin@sonic:~$
```
Step 7. Show current breakout mode and interface status.

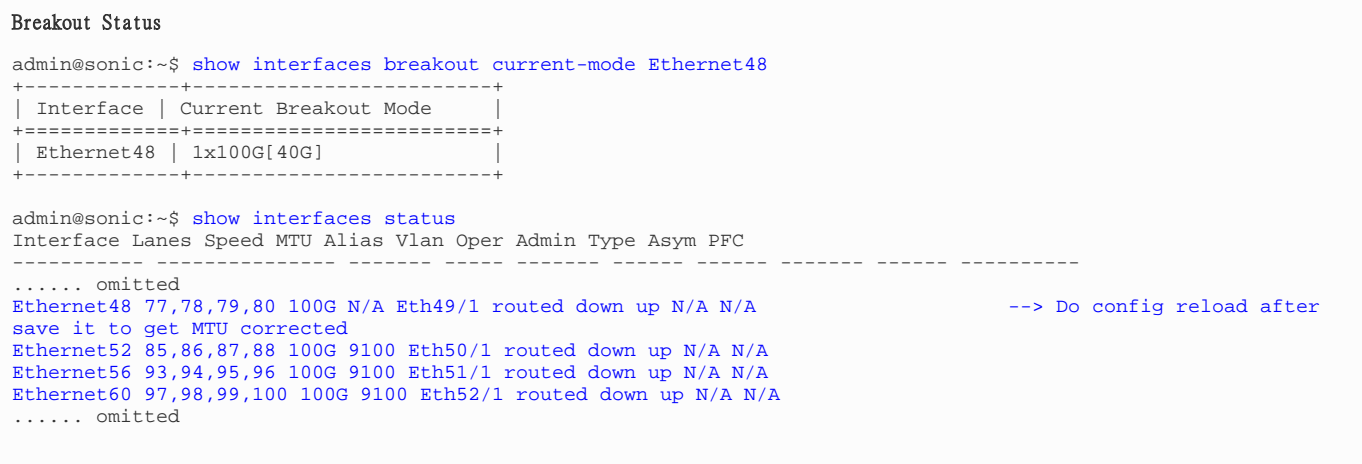

# LAG (Link Aggregation)

Example: Establish LAG (Link Aggregation)

#### Restriction:

- 1. Both community SONiC and ecSONiC support only LACP. (Does NOT support static link aggregation)
- 2. LACP is from open source project **teamd** in SONiC. It follows IEEE802.3ad and supports LACP only for front physical ports and breakout ports.
- 3. Before LACP establish, the LAG blocks all packets. (LACP fallback = False)
- 4. SONiC LACP rate(LACP PDU interval) is 30 seconds(slow mode) in default configuration. And it's NOT configurable.
- 5. SONiC Fast-Reboot(Fast-Reload) requires LACP slow mode for all LAG interface. [\(https://github.com/Azure/SONiC/wiki/Fast-Reboot](https://github.com/Azure/SONiC/wiki/Fast-Reboot))

#### Reference model:

- Switch model name: AS5835-54X
- Edgecore SONiC version: SONiC.Edgecore-SONiC\_20200507\_052107\_ec201911\_74

#### Topology:

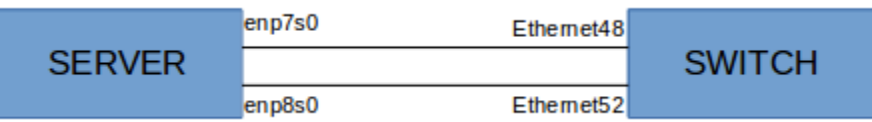

#### Procedure :

Steps 1. Checking the port configuration

Here's the command to check the port configuration.

```
admin@sonic:~$ show vlan brief 
admin@sonic:~$ show ip interfaces
admin@sonic:~$ show interfaces status
```
**Caution**: have to remove VLAN and IP address from the LAG member ports before LAG Establish. Refer to the following articles.

```
1. 
VLAN
2. 
IP Address
```
Steps 2. Create a PortChannel interface (LACP fallback = False)

admin@sonic:~\$ sudo config portchannel add PortChannel1

(Optional) LACP fallback = True configuration:

admin@sonic:~\$ sudo config portchannel add PortChannel1 --fallback=true

#### Caution:

- 1. LACP Fallback feature is not verified on AS5812-54X
- 2. If you'd like to change Fallback status from False to True and vice versa, please delete the port channel and create it again with Fallback setting. Otherwise, the fallback setting won't take effect.

Steps 3. Add member ports to PortChannel interface

admin@sonic:~\$ sudo config portchannel member add PortChannel1 Ethernet48

admin@sonic:~\$ sudo config portchannel member add PortChannel1 Ethernet52

Steps 4. Save the setting to config\_db.json

admin@sonic:~\$ sudo config save -y

Steps 5. Check the appended setting.
```
admin@sonic:/etc/sonic$ sudo vi config_db.json
{
 ...
 "PORTCHANNEL": {
        "PortChannel1": {
 "admin_status": "up",
 "mtu": "9100"
        }
    },
     "PORTCHANNEL_MEMBER": {
 "PortChannel1|Ethernet48": {},
 "PortChannel1|Ethernet52": {}
    },
    ...
}
```
Steps 6. Check the setting status on PortChannel.

```
admin@sonic:~$ show interfaces portchannel
Flags: A - active, I - inactive, Up - up, Dw - Down, N/A - not available,
 S - selected, D - deselected, * - not synced
 No. Team Dev Protocol Ports
----- ------------ ----------- ---------------------------
 1 PortChannel1 LACP(A)(Up) Ethernet52(S) Ethernet48(S)
```
If you see there are no port members (N/A), please return to Step 1.

```
admin@sonic:~$ show interfaces portchannel 
Flags: A - active, I - inactive, Up - up, Dw - Down, N/A - not available,
 S - selected, D - deselected, * - not synced
 No. Team Dev Protocol Ports
----- ------------ ----------- -------
  1 PortChannel1 LACP(A)(Dw) N/A
```
Steps 7. Check the interface status

```
admin@sonic:~$ show interfaces status | grep "Ethernet48\|Ethernet52\|PortChannel"<br>Ethernet48 77,78,79,80 100G 9100 hundredGigE49 PortChannel1 up
            77,78,79,80 100G 9100 hundredGigE49 PortChannel1 up up QSFP28 or<br>N/A
later N/A<br>Ethernet52 85,86,87,88
                               Ethernet52 85,86,87,88 100G 9100 hundredGigE50 PortChannel1 up up QSFP28 or 
later N/A<br>PortChannel1
                        N/A 200G 9100 N/A routed up up N
/A N/A
```
## MTU (Maximum Transmission Unit)

## Example:

### Reference model:

- Switch model name: AS7816-64X
- Edgecore SONiC version: SONiC.Edgecore-SONiC\_20200116\_051623\_ec201904\_128

### Restriction:

- 1. There's no SONiC command for setting MTU.
- 2. Software restriction: Maximum of MTU is TBC

### Default setting:

1. MTU is 9100 by default

#### Procedure :

Steps 1. Edit the file config\_db.json

Modify the value of MTU per interface (Example: MTU of Ethernet0 is 4000)

```
admin@sonic:~$ sudo vi /etc/sonic/config_db.json
{
omitted...
     "PORT": {
        "Ethernet0": {
            "admin_status": "up",
            "alias": "hundredGigE1",
            "index": "1",
            "lanes": "73,74,75,76",
 "mtu": "4000",
 "speed": "100000"
        },
         "Ethernet4": {
            "admin_status": "up",
            "alias": "hundredGigE2",
            "index": "2",
 "lanes": "65,66,67,68",
 "mtu": "9100",
            "speed": "100000"
        },
omitted...
}
```
Steps 2. config reload or power cycle the switch

admin@sonic:~\$ sudo config reload -y

### Steps 3. Check MTU parameter

by SONiC show command.

```
admin@sonic:~$ show interface status | head -n 3<br>Interface Lanes Speed MTU
 Interface Lanes Speed MTU Alias Vlan Oper Admin Type Asym 
PFC
----------- --------------- ------- ----- ------------- ------ ------ ------- --------------- 
----------<br>Ethernet0
             73,74,75,76 100G 4000 hundredGigE1 routed down up N/A N
/\!\! A
```
by Linux IP command.

```
admin@sonic:~$ ip link show |grep Ethernet0
160: Ethernet0: <NO-CARRIER,BROADCAST,MULTICAST,UP> mtu 4000 qdisc pfifo_fast state DOWN mode DEFAULT group 
default qlen 1000
```
## Appendix:

Check MTU by bcmshell

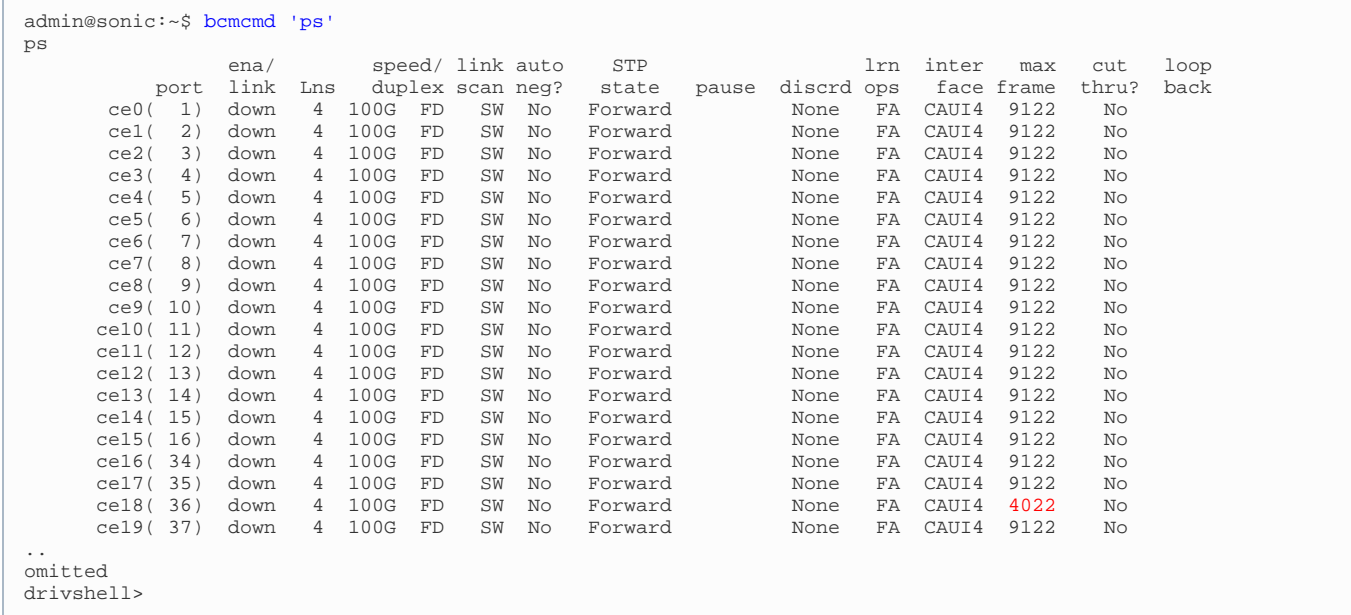

### Notes.

"Ethernet0" maps to the bcm port ce18(36). Have to check config.bcm on /usr/share/sonic/device/x86\_64-accton\_as7816\_64x-r0/Accton-AS7816-64X/.

### e.g. Ethernet0 is ce18 (36)

admin@sonic:/usr/share/sonic/device/x86\_64-accton\_as7816\_64x-r0/Accton-AS7816-64X\$ cat sai.profile SAI\_INIT\_CONFIG\_FILE=/usr/share/sonic/hwsku/th2-as7816-64x100G.config.bcm

admin@sonic:/usr/share/sonic/device/x86\_64-accton\_as7816\_64x-r0/Accton-AS7816-64X\$ cat th2-as7816-64x100G. config.bcm

```
omitted...
#Port0
#FC18
portmap_36=73:100
phy_chain_rx_lane_map_physical{73.0}=0x3210
phy_chain_tx_lane_map_physical{73.0}=0x3021
phy_chain_rx_polarity_flip_physical{73.0}=0x0
phy_chain_rx_polarity_flip_physical{74.0}=0x0
phy_chain_rx_polarity_flip_physical{75.0}=0x0
phy_chain_rx_polarity_flip_physical{76.0}=0x1
phy_chain_tx_polarity_flip_physical{73.0}=0x0
phy_chain_tx_polarity_flip_physical{74.0}=0x0
phy_chain_tx_polarity_flip_physical{75.0}=0x1
phy_chain_tx_polarity_flip_physical{76.0}=0x0
omitted...
```
## Port Speed configuration

### Examples:

- 1. Configure 10G interface (SFP+) to be 1G interface
- 2. Configure 100G interface (QSFP+) to be 40G interface

### Restriction:

```
1. 
Require additional settings for Port Type changes. i.g
```
- Breakout Cable QSFP+ to 4 x SFP+/SFP28
- AS7326-56X 25G to 10G (refer to this [article](https://support.edge-core.com/hc/en-us/articles/900000401663))
- AS7816-64X 100G to 10G/25G (refer to this [article\)](https://support.edge-core.com/hc/en-us/articles/900000514103)
- 2. nown issue: It does not return failed if configure wrong speed on interface

e.g: configure1000Gon the interface

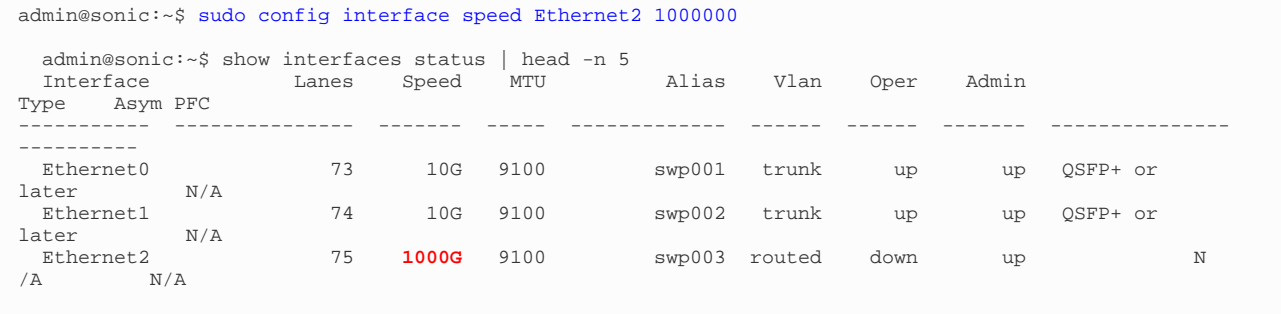

### Reference model:

- Switch model name: AS5835-54X
- Edgecore SONiC version: SONiC.Edgecore-SONiC\_20191003\_122002\_ec201904\_175

### Procedure:

Steps 1. Configure 10G interface (SFP+) to be 1G interface.

Ethernet0 and Ethernet1 as an example.

admin@sonic:~\$ sudo config interface speed Ethernet0 1000 admin@sonic:~\$ sudo config interface speed Ethernet1 1000

#### Caution:

- 1. Please make sure **port name** (i.e Ethernet0) is correct. Otherwise it does not work.
- 2. Make sure Tx\_Disable is Disabled on 10G interface. Otherwise, the 10G port can NOT link UP even speed configuration is correct. (refer to this [article](https://support.edge-core.com/hc/en-us/articles/900000606103))
	- 3. admin@sonic:~\$ echo 0 | sudo tee /sys/bus/i2c/devices/3-0061/module\_tx\_disable\_1 admin@sonic:~\$ echo 0 | sudo tee /sys/bus/i2c/devices/3-0061/module\_tx\_disable\_2

Steps 2. Configure 100G interface (QSFP) to be 40G interface.

Ethernet48 and Ethernet52 as an example.

admin@sonic:~\$ sudo config interface speed Ethernet48 40000 admin@sonic:~\$ sudo config interface speed Ethernet52 40000

Caution: please make sure port name is correct. Otherwise it does not work.

Steps 3. Save the configuration to config db.json

admin@sonic:~\$ sudo config save -y

Steps 4. Check the port speed setting on config\_db.json

```
admin@sonic:~$ sudo vi /etc/sonic/config_db.json 
{
   omitted...
   "PORT": {
      "Ethernet0": {
         "admin_status": "up",
 "alias": "tenGigE1",
 "index": "1",
 "lanes": "1",
 "mtu": "9100",
         "speed": "1000"
      },
      "Ethernet1": {
         "admin_status": "up",
         "alias": "tenGigE2",
         "index": "2",
         "lanes": "2",
 "mtu": "9100",
 "speed": "1000"
      },
      omitted...
      "Ethernet48": {
 "admin_status": "up",
 "alias": "hundredGigE49",
 "index": "49",
 "lanes": "37,38,39,40",
         "mtu": "9100",
         "speed": "40000"
      },
       "Ethernet52": {
         "admin_status": "up",
 "alias": "hundredGigE50",
 "index": "53",
 "lanes": "29,30,31,32",
 "mtu": "9100",
         "speed": "40000"
      },
   omitted...
}
```
Steps 5. Check the port speed by SONiC command

```
admin@sonic:~$ show interface status | grep 'Ethernet0 \|Ethernet1 \|Ethernet48\|Ethernet52'
 Ethernet0 1 1G 9100 tenGigE1 routed up up SFP/SFP+/SFP28 N/A
 Ethernet1 2 1G 9100 tenGigE2 routed up up SFP/SFP+/SFP28 N/A
 Ethernet48 37,38,39,40 40G 9100 hundredGigE49 routed up up QSFP+ or later N/A
 Ethernet52 29,30,31,32 40G 9100 hundredGigE50 routed up up QSFP+ or later N/A
```
#### Appendix:

Check port speed by bcmshell

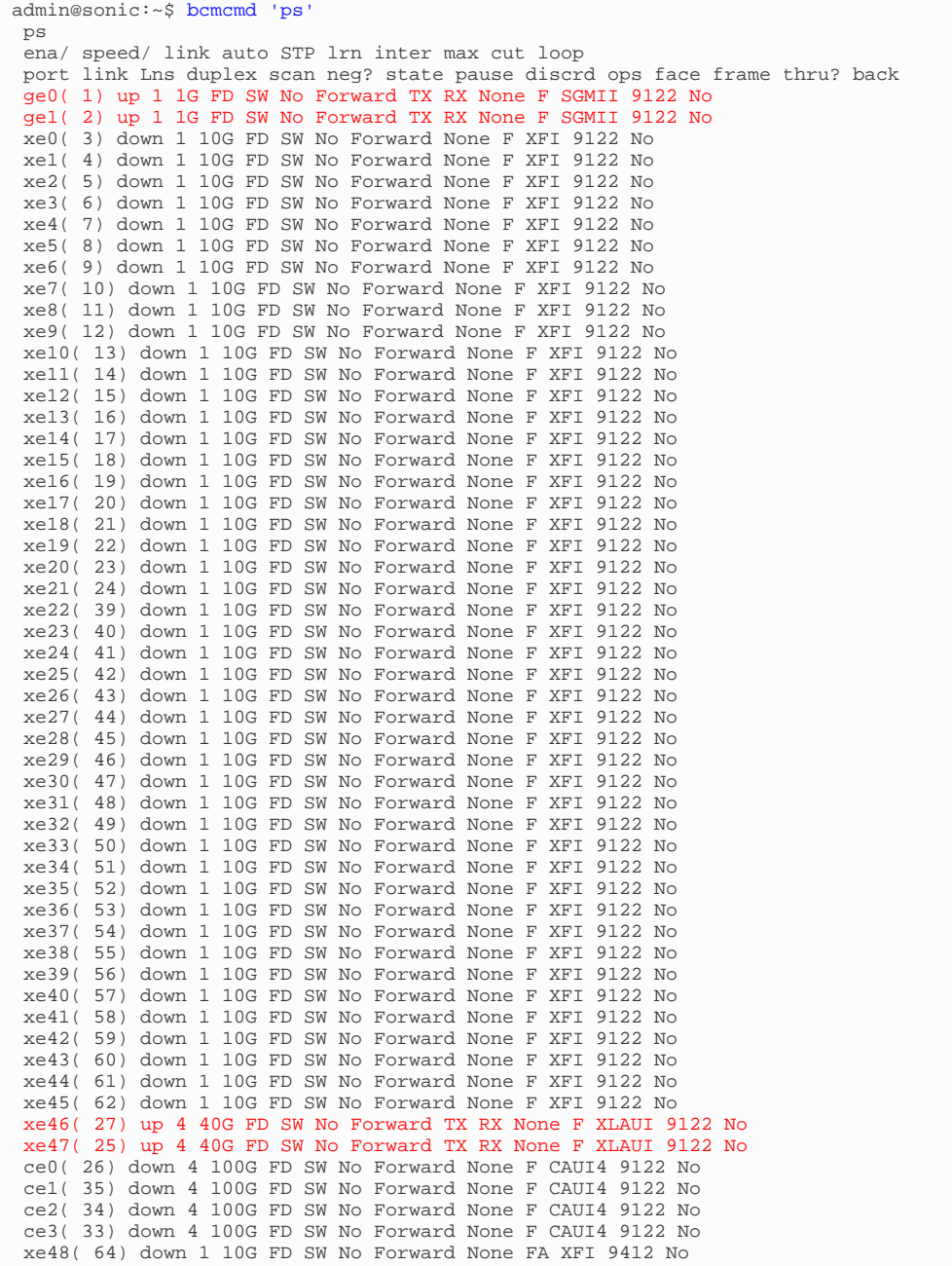

drivshell>

## Transceiver status and DDMI

## Example:

### Reference model:

- Switch model name: AS5835-54X
- Edgecore SONiC version: SONiC.Edgecore-SONiC\_20200616\_052146\_ec201911\_104

### Default setting:

- SFP/SFP+/SFP28 transmit power is disable (Refer to this [article](https://support.edge-core.com/hc/en-us/articles/900000606103))
- QSFP/QSFP+/QSFP28 is high power mode.

Example: Presence of SFP transceiver

```
admin@sonic:~$ show interfaces transceiver presence
Port Presence
---------- -----------
Ethernet0 Present
Ethernet1 Present
Ethernet2 Not present
Ethernet3 Not present
omitted...
```
Example: Status of low-power mode of QSFP/QSFP+/QSFP28 transceiver

```
admin@sonic:~$ show interface transceiver lpmode
Port Low-power Mode
  ---------- ----------------
Ethernet0 Off
Ethernet1 Off
Ethernet2 Off
omitted...
```
Example: Information stored on the EEPROM on SFP transceiver

```
admin@sonic:~$ show interface transceiver eeprom
Ethernet0: SFP EEPROM detected
Connector: LC
Encoding: 64B/66B
Extended Identifier: GBIC/SFP defined by twowire interface ID
Extended RateSelect Compliance: Unspecified
Identifier: SFP/SFP+/SFP28
LengthOM3(UnitsOf10m): 30
Nominal Bit Rate(100Mbs): 103
Specification compliance:
10GEthernetComplianceCode: 10G Base-SR
Vendor Date Code(YYYY-MM-DD Lot): 2018-02-02
Vendor Name: Edgecore
Vendor OUI: 70-72-cf
Vendor PN: ET5402-SR
Vendor Rev: 01
Vendor SN: J11805000385
Ethernet1: SFP EEPROM Not detected
```
omitted..

Optionally, you can get DDMI (Digital Diagnostics Monitoring) by specifying the -d or --dom flag.

admin@sonic:~\$ show interface transceiver eeprom Ethernet0 -d Ethernet0: SFP EEPROM detected Connector: LC Encoding: 64B/66B Extended Identifier: GBIC/SFP defined by twowire interface ID Extended RateSelect Compliance: Unspecified Identifier: SFP/SFP+/SFP28

LengthOM3(UnitsOf10m): 30 Nominal Bit Rate(100Mbs): 103 Specification compliance: 10GEthernetComplianceCode: 10G Base-SR Vendor Date Code(YYYY-MM-DD Lot): 2018-02-02 Vendor Name: Edgecore Vendor OUI: 70-72-cf Vendor PN: ET5402-SR Vendor Rev: 01 Vendor SN: J11805000409 MonitorData: RXPower: -2.6922dBm TXBias: 6.2400mA TXPower: -3.4208dBm Temperature: 28.7188C Vcc: 3.2976Volts ThresholdData: TempHighAlarm : OffC TempHighWarning: OffC TempLowAlarm : OffC TempLowWarning : OffC VccHighAlarm : OffVolts VccHighWarning : OffVolts VccLowAlarm : OffVolts VccLowWarning : OffVolts RxPowerHighAlarm : OffdBm RxPowerHighWarning: OffdBm RxPowerLowAlarm : OffdBm RxPowerLowWarning : OffdBm TxBiasHighAlarm : OffmA TxBiasHighWarning : OffmA TxBiasLowAlarm : OffmA TxBiasLowWarning : OffmA TxPowerHighAlarm : OffdBm TxPowerHighWarning: OffdBm TxPowerLowAlarm : OffdBm TxPowerLowWarning : OffdBm

Note.DDMI thresholddata isn't display correctly, this issue is submit to Jira (SONIC-876) and tracking on zendesk(#9060)

[SONIC-876](https://jira.edge-core.com:8443/browse/SONIC-876?src=confmacro) - [TS] Trnasceiver thresholdData BACKLOG

QoS (Quality of Service)

# Quality of Service (QoS)

- 1. Queue counter
- 2. CoS and Queue mapping
- 3. DSCP and Queue mapping (TBD)
- 4. QoS Scheduling (TBD)

## Example: Queue Counter

### Reference model:

- Switch model name: AS7816-64X
- Edgecore SONiC version: SONiC.Edgecore-SONiC\_20200116\_051623\_ec201904\_128

### Procedure:

Steps 1. Clear the queue counter

admin@sonic:~\$ sonic-clear queuecounters

Steps 2. Check Ethernet0 queue counter

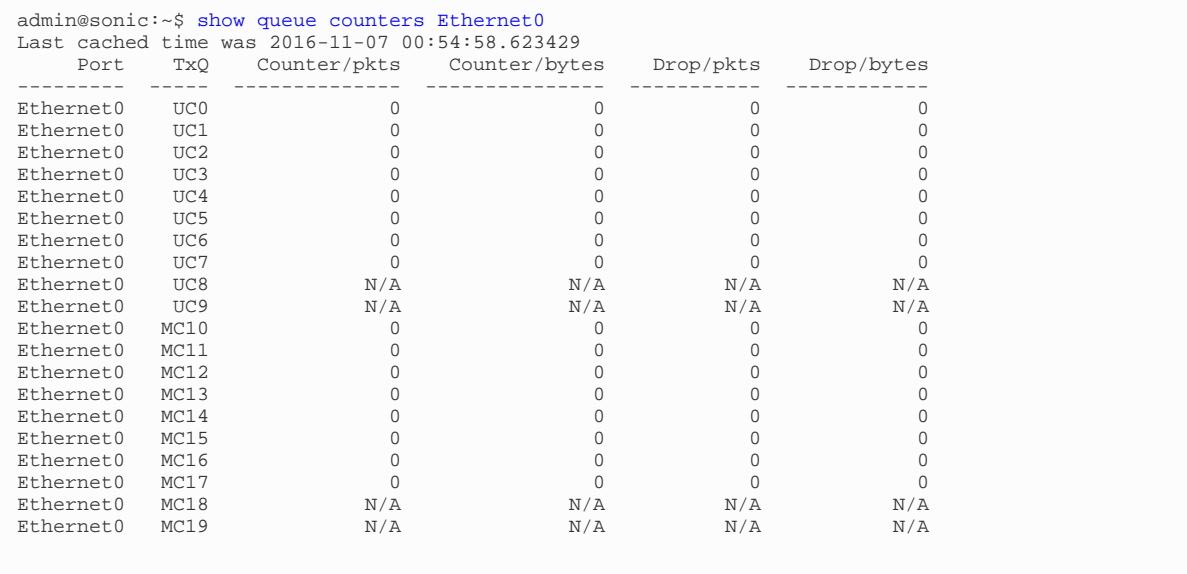

### Notes:

- 1. 8 dedicated queues (i.e UC0, UC1, ..., UC7) for unicast.
- 2. Other 8 dedicated queues (i.e MC10, MC11, ..., UC17) for multicast.
- 3. UC8, UC9, UC18, UC19 are not available.

### Example: CoS and Queue mapping

### Reference model:

- Switch model name: AS7816-64X
- Edgecore SONiC version: SONiC.Edgecore-SONiC\_20200116\_051623\_ec201904\_128

#### Known issue:

AS7816-64X breakout cable doesn't support CoS mapping, no matter which CoS priority of packets you sent, they all belong to Queue 0.

#### Default setting:

- 1. Port priority is 0 by default. i.g Untagged packet (without CoS priority)
- 2. CoS and Queue mapping table

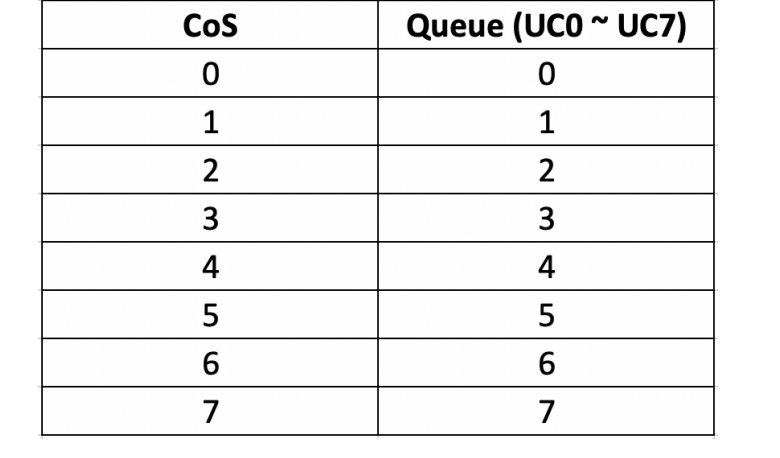

## SONiC RoCEv1 Tuning Tutorial

### Reference model:

Switch model name: AS7726-32X

### Topology:

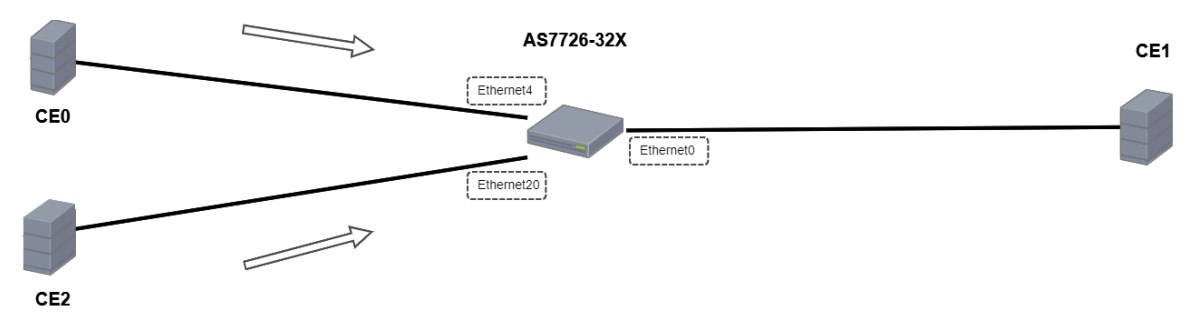

### Tuning Procedure:

Step 1. Measure bandwidth performance and latency of each traffic with Perftest tool. In this topology example, measure bandwidth performance of CE0 → CE1 and CE2 → CE1. From this measurement, you may get the big picture of current real performance and how to tune it later. Please check your traffic PFC queue number. It's necessary for configuring port QOS setting on next step.

Step 2. Configure TC to priority group map setting. Set up TC-to-Priority group map by adding below group map configuration into config\_db.json. By default, we will use PTP to classify traffic to queue.

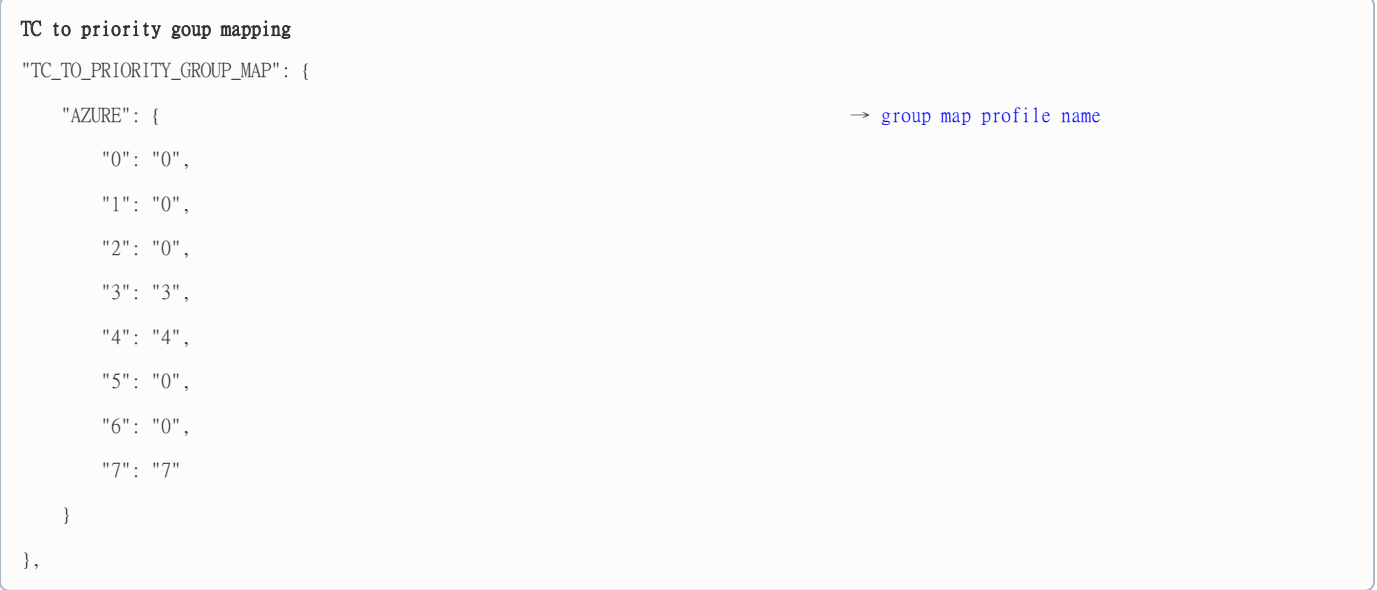

Step 3. Enable PFC on queue. In this example, we will enable queue 3 of PFC on Ethernet0, Ethernet4, Ethernet20 respectively.

➀

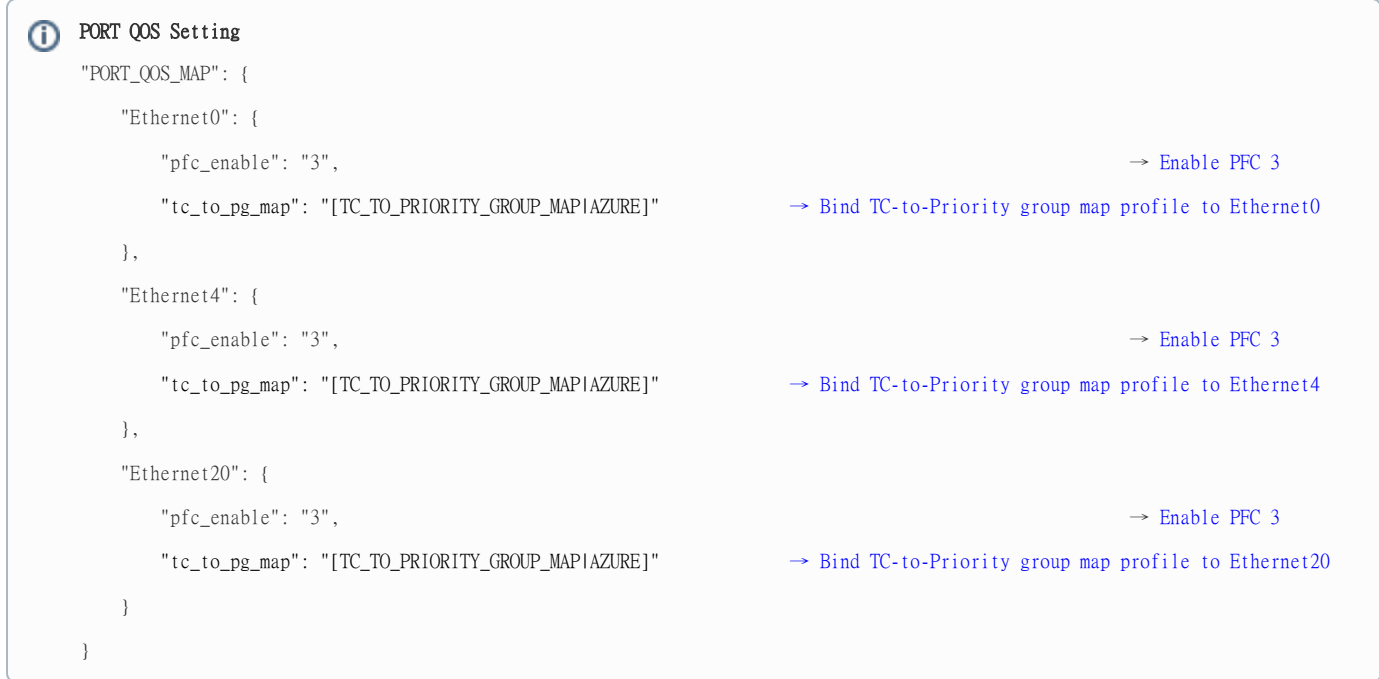

Step 4. Buffer pool for each model as attached on Appendix 1 below. If you can't find it, please request this buffer pool from us by submit a ticket through support system [https://support.edge-core.com/hc/en-us/requests/new.](https://support.edge-core.com/hc/en-us/requests/new) Add this buffer pool setting to config\_db. json file. In this example, AS7726-32X buffer pool setting as shown below.

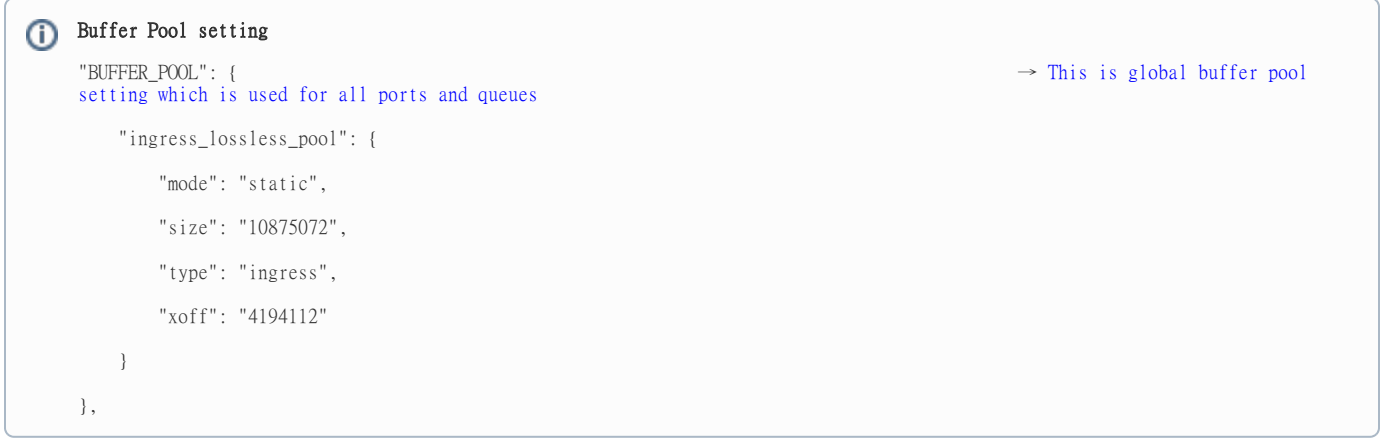

Step 5. Configure and tune buffer setting profile. Configuration below is based on our best tuning configuration of AS7726-32X. The details of how to calculate this configuration are on below.

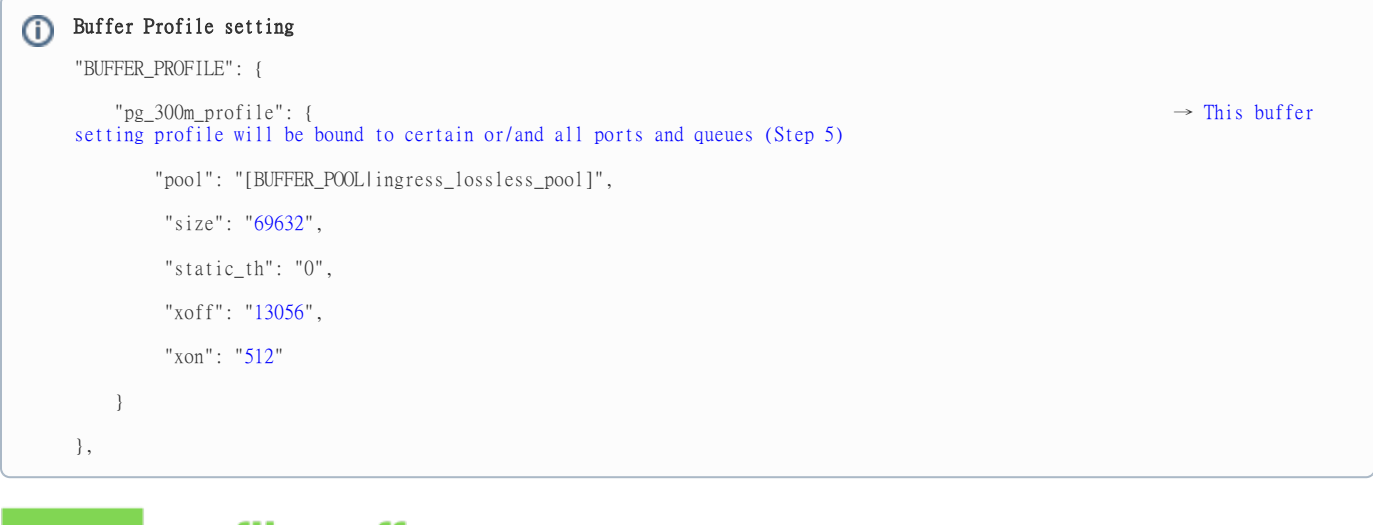

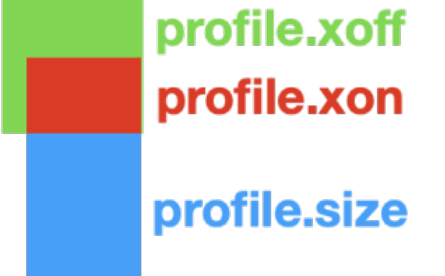

The picture above is buffer design of one ingress-queue on a port. Xon/Xoff uses headroom. When the profile.size is full, it will use headroom space for packet buffering. Once profile.xoff buffer is full (buffer line touch the upper limit of profile.xoff in green block), it sends 802.1Qbb pause frame to partner and requests to stop transmission. And when the buffer is less then profile.xon, it sends request to partner to resume the traffic transmission. AS7726-32X has 32 ports. In condition of 1:1 traffic, it will reach the most congested traffic with 16 ports traffic transmission to single port.

In order to achieve the best bandwitdh performance along with low latency and lossless packet, we have to calculate some buffer parameters.

- 1.  $MTU_{cell} = MTU/256 * 256$  $\rightarrow$  Cell size : 256 (This cell size is for AS7726-32X. Please check appendix 2
	- below to match cell size of your switch model.). Rounding up the division result of RoCE MTU size by 256.
- 2. profile.size =  $16 * MTLcell$   $\rightarrow$  Tuning profile.size to maximum size. In this example, 16 is the max ports number which would let AS7726-32X reach the most congested traffic.
- 3. profile.xoff =  $3 * MTU_{cell}$  $\rightarrow$  Tuning profile.xoff size to best performance. In this example, 3 is the best start constant.
- 4. profile.xon = 2 \* MTU\_cell

Please check the MTU size of your NIC card. In this example, we use the maximum size of RoCE's packets is 4174 bytes. Using formula above, calculate the parameter setting for this example,

 $MTU_{cell} = 4174 / 256 * 256 = 4352$ 

profile.size =  $4352 * 16 = 69632$ 

profile.xoff = 4352 \* 3 = 13056

profile.xon =  $256 * 2 = 512$ 

### Tips in tuning : if there is packet drop, try to tune profile size. If bandwidth result is low, try to tune profile.xoff larger.

Step 6. Bind buffer profile (Step 4) to port and queue number then check the result. Compare performance and latency result after tuning and before tuning (Step 1). Tune again by follow tips in tuning on step 4 till you get a best result which means the bandwidth is better than before but doesn't increase latency.

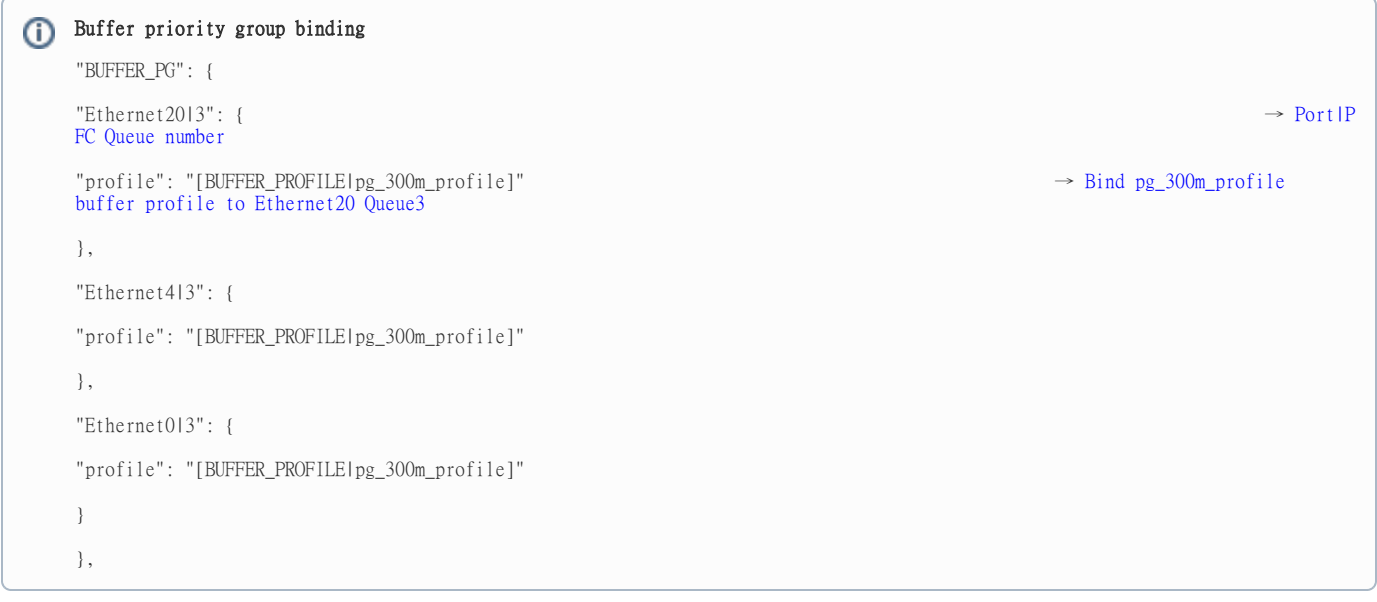

### Reference:

Test Result Comparison Table:

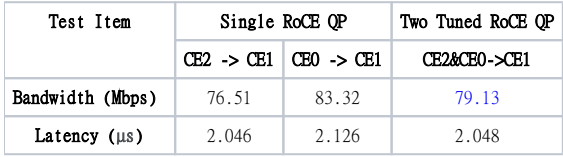

Note :

- 1. QP : Queue Pair
- 2. Tuning two RoCE QPs with lossless packet can achieve bandwidth with almost approaching the average bandwidth of two single RoCE QPs bandwidth and latency.
- 3. Bandwidth and latency results are average of 5 times test.

### Appendix 1:

Buffer Pool

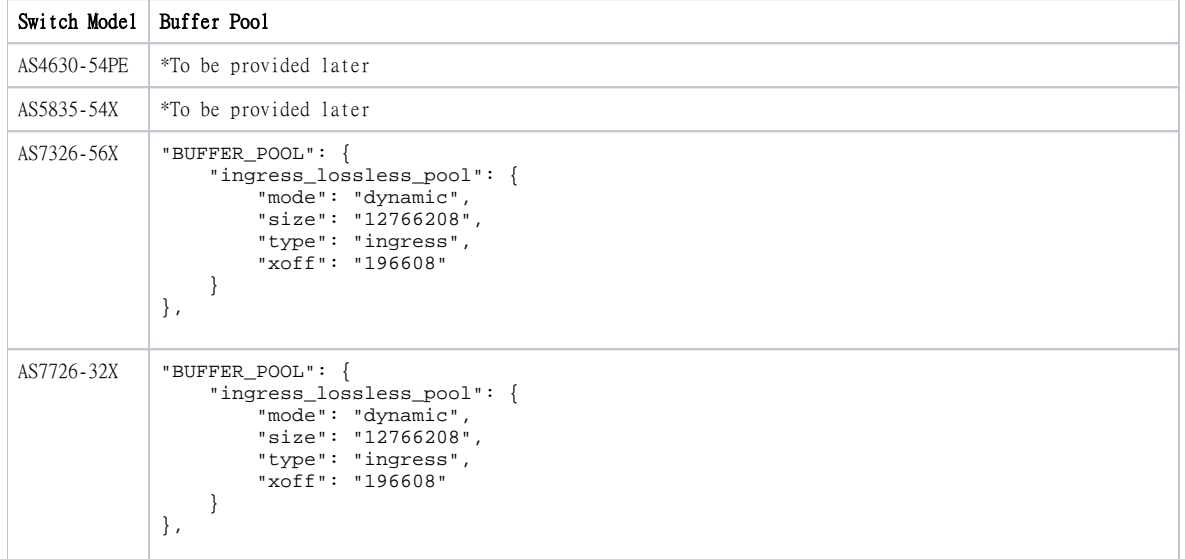

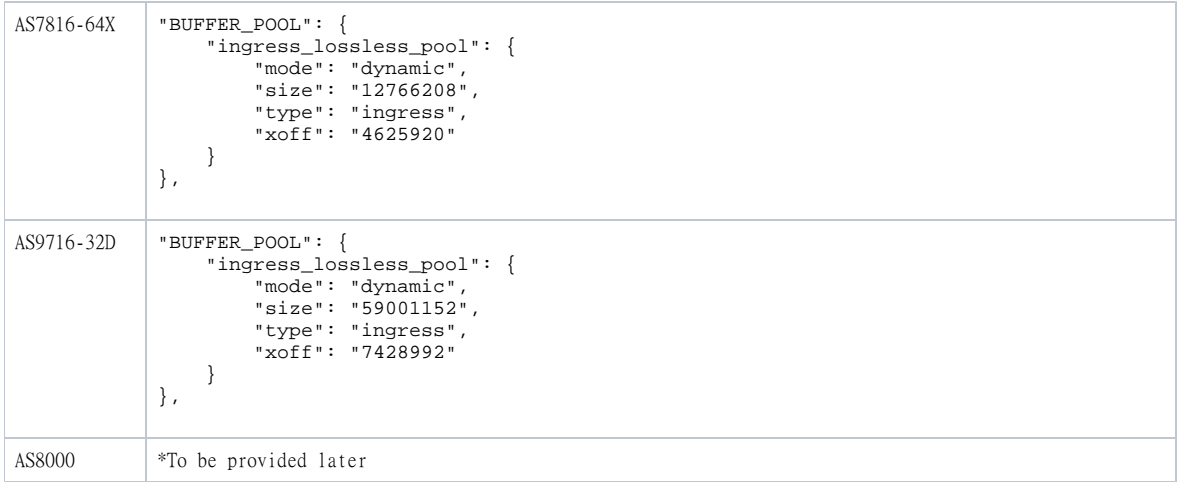

## Appendix 2:

Cell Size Table

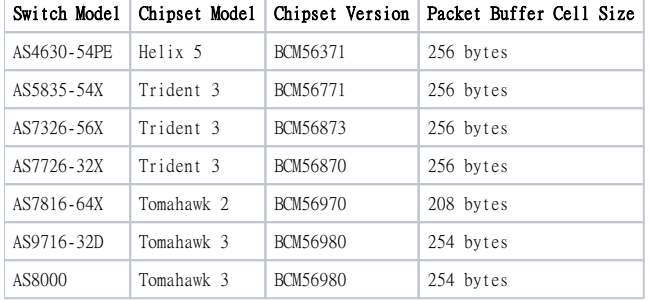

# Routing

## BGP Step 1 - Establish BGP Session

## Example: Establish BGP session

#### Reference model:

- Switch model name: AS7816-64X
- Edgecore SONiC version: SONiC-OS-Edgecore-SONiC\_20200116\_051623\_ec201904\_128

### Procedure:

Step 1. FRR config initialization (refer to this [article](https://support.edge-core.com/hc/en-us/articles/900000514823))

Step 2. Configure IP address properly for BGP session (refer to this [article](https://support.edge-core.com/hc/en-us/articles/900000208686))

```
Step 3. Enter Vty shell.
```

```
admin@sonic:~$ vtysh
Hello, this is FRRouting (version 7.0.1-sonic).
Copyright 1996-2005 Kunihiro Ishiguro, et al.
sonic#
```
Note: vtysh provides a combined frontend to all FRR daemons in a single combined session.

Step 4. Assign the Router ID

```
Switch#1
sonic# configure terminal
sonic(config)# router-id 1.1.1.1
Switch#2
sonic# configure terminal
sonic(config)# router-id 2.2.2.2
```
**Note:** Router ID is used to identify routers in AS(autonomous systems).

Caution: Router ID must be unique for each BGP router in the network. Otherwise, it's failed to establish BGP session.

Step 5. Configuring BGP Neighbor Session (EBGP or IBGP)

```
EBGP: EBGP is peering between two different AS. 
Switch#1's setting.
sonic# configure terminal sonic(config)# router bgp 65101 --> Assign the AS number
sonic(config-router)# neighbor 10.10.10.3 remote-as 65102 --> Setting the neighbor's IP and AS number
Switch#2's setting.
sonic# configure terminal
sonic(config)# router bgp 65102 
sonic(config-router)# neighbor 10.10.10.2 remote-as 65101
IBGP: IBGP is peering between same AS. 
Switch#1's setting.
sonic# configure terminal sonic(config)# router bgp 65101
sonic(config-router)# neighbor 10.10.10.3 remote-as 65101
Switch#2's setting.
sonic# configure terminal
sonic(config)# router bgp 65101 
sonic(config-router)# neighbor 10.10.10.2 remote-as 65101
```
Note:

AS (autonomous systems) is a unique identifier and it used to exchange routing information with other AS. Its available pool of 16-bit AS numbers. 1 ~ 64511 reserve to the public, you need to apply for it form IANA ( Internet Assigned Numbers Authority) 64512~ 65534 reserve for private. Since AS numbers are not enough, IANA extended the AS Number field to 32 bits in size. 131072 - 4199999999 reserve for public and 4200000000-4294967294 reserve for private.

Step 6. Checking the neighbor status.

On the AS7816-64X

sonic# show bgp summary IPv4 Unicast Summary: BGP router identifier 1.1.1.1, local AS number 65101 vrf-id 0 BGP table version 0 RIB entries 0, using 0 bytes of memory Peers 1, using 21 KiB of memory Neighbor V AS MsgRcvd MsgSent TblVer InQ OutQ Up/Down State/PfxRcd 10.10.10.3 4 65102 4 4 0 0 0 00:01:57 0 Total number of neighbors 1 sonic# show bgp neighbors BGP neighbor is 10.10.10.3, remote AS 65102, local AS 65101, external link Hostname: sonic BGP version 4, remote router ID 2.2.2.2, local router ID 1.1.1.1 BGP state = Established, up for 00:02:02 Last read 00:00:02, Last write 00:00:02 Hold time is 180, keepalive interval is 60 seconds Neighbor capabilities: 4 Byte AS: advertised and received AddPath: IPv4 Unicast: RX advertised IPv4 Unicast and received Route refresh: advertised and received(old & new) Address Family IPv4 Unicast: advertised and received Hostname Capability: advertised (name: sonic,domain name: n/a) received (name: sonic,domain name: n/a) Graceful Restart Capabilty: advertised and received Remote Restart timer is 120 seconds Address families by peer: none Graceful restart information: End-of-RIB send: IPv4 Unicast End-of-RIB received: IPv4 Unicast Message statistics: Inq depth is 0 Outq depth is 0  $\begin{matrix} \text{Sent} & \text{Rcvd} \\ 1 & 1 \end{matrix}$ Opens: 1 1<br>Notifications: 0 0  $\begin{tabular}{lllllll} \multicolumn{2}{l}{} & \multicolumn{2}{l}{} & \$ Updates: 1 1 1 Keepalives: 3 3 3 Route Refresh:  $0$  0<br>
Capability:  $0$  0 Capability: 0<br>Total: 5 Total: 5 5 5 Minimum time between advertisement runs is 0 seconds For address family: IPv4 Unicast Update group 2, subgroup 2 Packet Queue length 0 Community attribute sent to this neighbor(all) 0 accepted prefixes Connections established 1; dropped 0 Last reset never Local host: 10.10.10.2, Local port: 179 Foreign host: 10.10.10.3, Foreign port: 48044 Nexthop: 10.10.10.2 Nexthop global: fe80::ba6a:97ff:fe19:c246 Nexthop local: fe80::ba6a:97ff:fe19:c246 BGP connection: shared network BGP Connect Retry Timer in Seconds: 120 Read thread: on Write thread: on

Step 7. Save the routing setting.

```
sonic# write
Note: this version of vtysh never writes vtysh.conf
Building Configuration...
Configuration saved to /etc/frr/zebra.conf
Configuration saved to /etc/frr/bgpd.conf
Configuration saved to /etc/frr/staticd.conf
```
## BGP Step 2.1 Redistribute routes to BGP process (Optional)

Reference model:

Switch model name: AS7816-64X

Edgecore SONiC version: SONiC-OS-Edgecore-SONiC\_20200116\_051623\_ec201904\_128

Procedure: Enter Vty shell and BGP ASN

```
sonic# configure terminal
sonic(config)# router bgp 65101
sonic(config-router)# address-family ipv4 unicast // Enter address-family ipv4
sonic(config-router-af)# redistribute connected
sonic(config-router-af)# redistribute kernel
sonic(config-router-af)# redistribute static
sonic(config-router)# end
```
Note: This configuration example says that redistribute connected route, kernel route and static route to BGP process

Address-family: Multiprotocol extensions enable BGP to carry routing information for multiple network layer protocols. BGP supports an Address Family Identifier (AFI) for IPv4 and IPv6.

```
sonic(config-router)# address-family
ipv4 Address Family
ipv6 Address Family
l2vpn Address Family [TBD]
vpnv4 Address Family [TBD]
vpnv6 Address Family [TBD]
```
Note: Route redistribution is used to learn from one routing protocol (static, connected route, and OSPF ....) available to a different routing protocol.

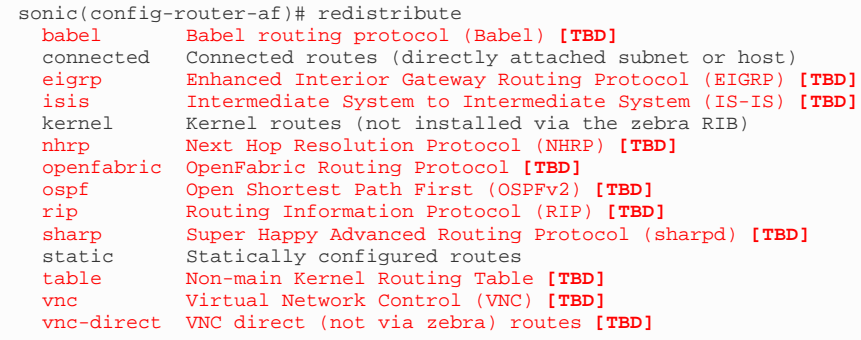

Note**:** Kernel routes and static routes are different, please refer to this [article.](https://support.edge-core.com/hc/en-us/articles/900000813643)

Note: Currently, SONiC FRRouting supports redistribute connected, kernel and static only.

## BGP Step 2 - Add the announcement network

### Example: Add the announcement network

### Reference model:

- Switch model name: AS7816-64X
- Edgecore SONiC version: SONiC-OS-Edgecore-SONiC\_20200116\_051623\_ec201904\_128

Procedure: Enter Vty shell and BGP ASN

```
Switch#1
sonic# configure terminal
sonic(config)# router bgp 65101
sonic(config-router)# network 192.168.1.0 mask 255.255.255.0
sonic(config-router)# end
Switch#2
sonic# configure terminal
sonic(config)# router bgp 65102
sonic(config-router)# network 192.168.2.0 mask 255.255.255.0
sonic(config-router)# end
```
**Note:** This configuration example says that network 192.168.1.0/24 and 192.168.2.0/24 will be announced to all neighbors.

Note: (Optional)Redistribute routing entires such as local network, static route (refer to this [article](https://support.edge-core.com/hc/en-us/articles/900000809363))

Step 1. Check network result

```
sonic# show ip bgp ipv4
BGP table version is 2, local router ID is 1.1.1.1, vrf id 0
Default local pref 100, local AS 65101
Status codes: s suppressed, d damped, h history, * valid, > best, = multipath,
              i internal, r RIB-failure, S Stale, R Removed
Nexthop codes: @NNN nexthop's vrf id, < announce-nh-self
Origin codes: i - IGP, e - EGP, ? - incomplete
  Network Mext Hop Metric LocPrf Weight Path 192.168.1.0/24 0.0.0.0 0 0 32768 i
*> 192.168.1.0/24 0.0.0.0 0 32768 i
*> 192.168.2.0/24 10.10.10.3 0 0 65102 i
Displayed 2 routes and 2 total paths
```
Note: Network 192.168.1.0/24 Next Hop 0.0.0.0 this is local network

Step 2. Save the setting.

```
sonic# write
Note: this version of vtysh never writes vtysh.conf
Building Configuration...
Configuration saved to /etc/frr/zebra.conf
Configuration saved to /etc/frr/bgpd.conf
Configuration saved to /etc/frr/staticd.conf
```
## BGP Unnumbered

### Reference model:

- Switch model name: AS7726-32X, AS7326-56X
- SONiC Software Version: Edgecore-SONiC\_20200722\_070543\_ec201911\_141

### Example: Establish BGP unnumbered session

### Procedure:

Step 1. Initialize FRR configuration. Please refer to [FRRouting and config initialization](https://support.edge-core.com/hc/en-us/articles/900000514823) tutorial.

Step 2. Configure IP address properly for BGP session. Please refer to [Management and front port IPv4/IPv6 Address](https://support.edge-core.com/hc/en-us/articles/900000208686) tutorial.

Step 3. Enter Vty shell.

```
admin@sonic:~$ vtysh
Hello, this is FRRouting (version 7.0.1-sonic).
Copyright 1996-2005 Kunihiro Ishiguro, et al.
sonic#
```
Note: vtysh provides a combined frontend to all FRR daemons in a single combined session.

### Step 4. Configuring BGP Neighbor Session

```
Switch#1's setting.
sonic# configure terminal
sonic(config)# router bgp 65000 --> Assign AS number
sonic(config-router)# bgp router-id 1.1.1.1 --> Assign router ID
sonic(config-router)# neighbor TEST peer-group --> Assign peer group tag
sonic(config-router)# neighbor TEST remote-as external --> Assign peer group tag
sonic(config-router)# neighbor Ethernet0 interface peer-group TEST --> Assign interface port to peer group tag
Switch#2's setting.
sonic# configure terminal
sonic(config)# router bgp 65001 --> Assign AS number
sonic(config-router)# bgp router-id 2.2.2.2 --> Assign router ID
sonic(config-router)# neighbor TEST peer-group --> Assign peer group tag
sonic(config-router)# neighbor TEST remote-as external --> Assign peer group tag
sonic(config-router)# neighbor Ethernet56 interface peer-group TEST --> Assign interface port to peer group tag
```
#### Note:

1. AS (autonomous systems) is a unique identifier and it used to exchange routing information with other AS. 2. Router ID is used to identify routers in AS(autonomous systems). Its available pool of 16-bit AS numbers.  $\sim$  64511 reserve to the public, you need to apply for it form IANA (Internet Assigned Numbers Authority) 64512~ 65534 reserve for private. Since AS numbers are not enough, IANA extended the AS Number field to 32 bits in size. 131072 - 4199999999 reserve for public and 4200000000-4294967294 reserve for private.

Caution: Router ID must be unique for each BGP router in the network. Otherwise, it's failed to establish BGP session.

Step 5. Checking the BGP connection and neighbor status.

On the AS7726-32X (Switch1)

sonic# show bgp summary IPv4 Unicast Summary: BGP router identifier 1.1.1.1, local AS number 65000 vrf-id 0 BGP table version 0 RIB entries 0, using 0 bytes of memory Peers 1, using 20 KiB of memory Peer groups 1, using 64 bytes of memory Neighbor V AS MsgRcvd MsgSent TblVer InQ OutQ Up/Down State/PfxRcd<br>Ethernet0 4 65001 24 24 0 0 00:21:31 0 24 24 0 0 0 00:21:31 0 Total number of neighbors 1 sonic# show bgp neighbors BGP neighbor on Ethernet0: fe80::6a21:5fff:fedc:3ac8, remote AS 65001, local AS 65000, external link Hostname: sonic Member of peer-group TEST for session parameters BGP version 4, remote router ID 2.2.2.2, local router ID 1.1.1.1 BGP state = Established, up for 00:23:08 Last read 00:00:08, Last write 00:00:08 Hold time is 180, keepalive interval is 60 seconds Neighbor capabilities: 4 Byte AS: advertised and received AddPath: IPv4 Unicast: RX advertised IPv4 Unicast and received Route refresh: advertised and received(old & new) Address Family IPv4 Unicast: advertised and received Hostname Capability: advertised (name: sonic,domain name: n/a) received (name: sonic,domain name: n/a) Graceful Restart Capabilty: advertised and received Remote Restart timer is 120 seconds Address families by peer: none Graceful restart information: End-of-RIB send: IPv4 Unicast End-of-RIB received: IPv4 Unicast Message statistics: Inq depth is 0 Outq depth is 0 Sent Rcvd<br>
1 Rcvd<br>
1 1  $\begin{array}{c} 1 \\ 0 \end{array}$ Notifications: 0 0<br>
Updates: 1 1 1 Updates: 1 1 1<br>Keepalives: 24 24 Keepalives: 24 24<br>
Route Refresh: 0 0<br>
Capability: 0 0 Route Refresh: Capability: 0 0 Total: 26 26 Minimum time between advertisement runs is 0 seconds For address family: IPv4 Unicast Update group 1, subgroup 1 Packet Queue length 0 Community attribute sent to this neighbor(all) 0 accepted prefixes Connections established 1; dropped 0 Last reset 00:32:39, Waiting for NHT Local host: fe80::6f8:f8ff:fe9b:d0d8, Local port: 58716 Foreign host: fe80::6a21:5fff:fedc:3ac8, Foreign port: 179 Nexthop: 1.1.1.1 Nexthop global: ffe80::6f8:f8ff:fe9b:d0d8 Nexthop local: fe80::6f8:f8ff:fe9b:d0d8 BGP connection: shared network BGP Connect Retry Timer in Seconds: 120 Read thread: on Write thread: on FD used: 22

On the AS7326-56X (Switch2)

sonic# show bgp summary IPv4 Unicast Summary: BGP router identifier 2.2.2.2, local AS number 65001 vrf-id 0 BGP table version 0 RIB entries 0, using 0 bytes of memory Peers 1, using 20 KiB of memory Peer groups 1, using 64 bytes of memory Neighbor V AS MsgRcvd MsgSent TblVer InQ OutQ Up/Down State/PfxRcd<br>Ethernet56 4 65000 46 47 0 0 00:43:48 0  $0 \t 0 \t 0 \t 0 \t 0 \t 0 \t 43 : 48 \t 0$ Total number of neighbors 1 sonic# show bgp neighbors BGP neighbor on Ethernet56: fe80::6f8:f8ff:fe9b:d0d8, remote AS 65000, local AS 65001, external link Hostname: sonic Member of peer-group TEST for session parameters BGP version 4, remote router ID 1.1.1.1, local router ID 2.2.2.2 BGP state = Established, up for 00:45:08 Last read 00:00:52, Last write 00:00:52 Hold time is 180, keepalive interval is 60 seconds Neighbor capabilities: 4 Byte AS: advertised and received AddPath: IPv4 Unicast: RX advertised IPv4 Unicast and received Route refresh: advertised and received(old & new) Address Family IPv4 Unicast: advertised and received Hostname Capability: advertised (name: sonic,domain name: n/a) received (name: sonic,domain name: n/a) Graceful Restart Capabilty: advertised and received Remote Restart timer is 120 seconds Address families by peer: none Graceful restart information: End-of-RIB send: IPv4 Unicast End-of-RIB received: IPv4 Unicast Message statistics: Inq depth is 0 Outq depth is 0 Sent Rcvd<br>
2 Rcvd<br>
1  $\begin{array}{c} 2 \\ 0 \end{array}$ Notifications: 0 0<br>
Updates: 1 1 1 Updates: 1 1 1<br>Keepalives: 46 46 Keepalives: 46 46<br>
Route Refresh: 0 0<br>
Capability: 0 0 Route Refresh:  $0$  0<br>
Capability:  $0$  0 Capability: 0 0 Total: 49 48 Minimum time between advertisement runs is 0 seconds For address family: IPv4 Unicast Update group 1, subgroup 1 Packet Queue length 0 Community attribute sent to this neighbor(all) 0 accepted prefixes Connections established 1; dropped 0 Last reset 00:56:15, No AFI/SAFI activated for peer Local host: fe80::6a21:5fff:fedc:3ac8, Local port: 179 Foreign host: fe80::6f8:f8ff:fe9b:d0d8, Foreign port: 58716 Nexthop: 2.2.2.2 Nexthop global: fe80::6a21:5fff:fedc:3ac8 Nexthop local: fe80::6a21:5fff:fedc:3ac8 BGP connection: shared network BGP Connect Retry Timer in Seconds: 120 Read thread: on Write thread: on FD used: 22

Step 6. Save the routing setting.

sonic# write Note: this version of vtysh never writes vtysh.conf Building Configuration... Configuration saved to /etc/frr/zebra.conf Configuration saved to /etc/frr/bgpd.conf Configuration saved to /etc/frr/staticd.conf

## FRRouting and config initialization

### Reference model:

- Switch model name: AS5835-54X
- Edgecore SONiC version: SONiC.Edgecore-SONiC\_20200507\_052107\_ec201911\_74

### Restriction:

- 1. [Mandatory] FRR is an routing protocol suite for Linux platform. It has other config files instead of /etc/sonic/config\_db. json. However, default config\_db.json is incorrect and incomplete. Please refer to [the following procedures](https://support.edge-core.com/hc/en-us/articles/900000514823-FRRouting-and-config-initialization#h_51fb1593-09d1-45df-856d-4e076ce65339) to initialize FRRouting and config
- 2. FRR does not support [Integrated configuration mode.](http://docs.frrouting.org/en/latest/vtysh.html#integrated-configuration-mode) Both Community SONiC and ecSONiC couldn't integrate the individual files( /etc/sonic/frr/bgpd.conf, staticd.conf, zebra.conf) to the single file. (frr.conf), since frr being handled via supervisord and not by watchfrr. <https://github.com/Azure/sonic-buildimage/pull/3486>

### Note:

FRR configuration folder: /etc/sonic/frr

bgpd.conf staticd.conf zebra.conf

FRR Integrated configuration mode:

root@[sonic:/etc/sonic/frr#](http://sonic/etc/sonic/frr) cat vtysh.conf no service integrated-vtysh-config

Caution: Integrated configuration mode is configurable. However, it won't take effect due to software restriction.

## Initialize FRR and config (for Restriction #1)

Step 1: Edit /etc/sonic/config\_db.json

- Add // to comment out this object "BGP\_NEIGHBOR": { }
- Add "docker\_routing\_config\_mode": "split" to "DEVICE\_METADATA" as shown below,

```
{
     "//BGP_NEIGHBOR": {
        "10.0.0.1":
             "asn": "65200",
 "holdtime": "180",
 "keepalive": "60",
             "local_addr": "10.0.0.0",
             "name": "ARISTA01T2",
             "nhopself": 0,
             "rrclient": 0
         },
         omitted...
     },
     omitted...
     "DEVICE_METADATA": {
         "localhost": {
         "bgp_asn": "65100",
         "hostname": "sonic",
         "hwsku": "Accton-AS5835-54X",
         "mac": "80:a2:35:d2:47:b5",
         "platform": "x86_64-accton_as5835_54x-r0",
         "type": "LeafRouter",
         "docker_routing_config_mode": "split"
 }
     },
    omitted...
}
```
Step 2. Delete 3 files bgpd.conf, staticd.conf and zebra.conf on /etc/sonic/frr/.

Note: Need Root authority

### Caution: Do NOT delete /etc/sonic/frr/vtysh.conf

• Method 1: delete 3 files one by one

```
admin@sonic:~$ sudo ls -ls /etc/sonic/frr
total 28
16 -rw-r--r-- 1 300 300 16001 Aug 17 00:17 bgpd.conf
4 -rw-r--r-- 1 300 300 352 Aug 17 00:17 staticd.conf
4 -rw-r----- 1 300 300 35 Aug 17 00:17 vtysh.conf
4 -rw-r--r-- 1 300 300 2345 Aug 17 00:17 zebra.conf
admin@sonic:~$ sudo rm /etc/sonic/frr/bgpd.conf
admin@sonic:~$ sudo rm /etc/sonic/frr/staticd.conf
admin@sonic:~$ sudo rm /etc/sonic/frr/zebra.conf
admin@sonic:~$ sudo ls -ls /etc/sonic/frr
total 4
4 -rw-r----- 1 300 300 35 Aug 17 00:17 vtysh.conf
admin@sonic:~$
```
Method 2: delete all files and create vtysh.conf manually

```
admin@sonic:~$ sudo ls -ls /etc/sonic/frr
total 16
4 -rw-r----- 1 300 300 150 May 20 08:36 bgpd.conf
4 -rw-r----- 1 300 300 148 May 20 08:36 staticd.conf
4 -rw-r--r-- 1 root root 35 May 20 08:36 vtysh.conf
4 -rw-r----- 1 300 300 158 May 20 08:36 zebra.conf
admin@sonic:~$ sudo rm /etc/sonic/frr/*
admin@sonic:~$ sudo ls -ls /etc/sonic/frr
total 0
admin@sonic:~$ echo "no service integrated-vtysh-config" | sudo tee /etc/sonic/frr/vtysh.conf
admin@sonic:~$ sudo ls -ls /etc/sonic/frr
total 4
4 -rw-r--r-- 1 root root 35 May 20 08:37 vtysh.conf
admin@sonic:~$
```
Note: regnerate vtysh.confg by this command "echo "no service integrated-vtysh-config" | sudo tee /etc/sonic/frr/vtysh.conf"

### Step 3. Reload config or power cycle the switch

admin@sonic:~\$ sudo config reload -y

### Step 4. Verify the result

Only vtysh.conf exists on /etc/sonic/frr/.

```
admin@sonic:~$ sudo ls -l /etc/sonic/frr
total 4
-rw-r----- 1 300 300 35 Aug 17 00:17 vtysh.conf
admin@sonic:~$
```
Caution: If the result is failed, please go back to Step 1 and redo these steps.

MCLAG

## MC-LAG (L2 MC-LAG)

### Reference model:

- Switch model name: AS7326-56X
- Edgecore SONiC version: SONiC.Edgecore-SONiC\_20200722\_070543\_ec201911\_141

## Restriction:

- 1. There is no SONiC command to add MC-LAG
- 2. There can be only one MC-LAG domain configured in the system.

### Example 1 : Establish L2 MC-LAG

### Topology:

AS7326 (1)

AS7326 (2)

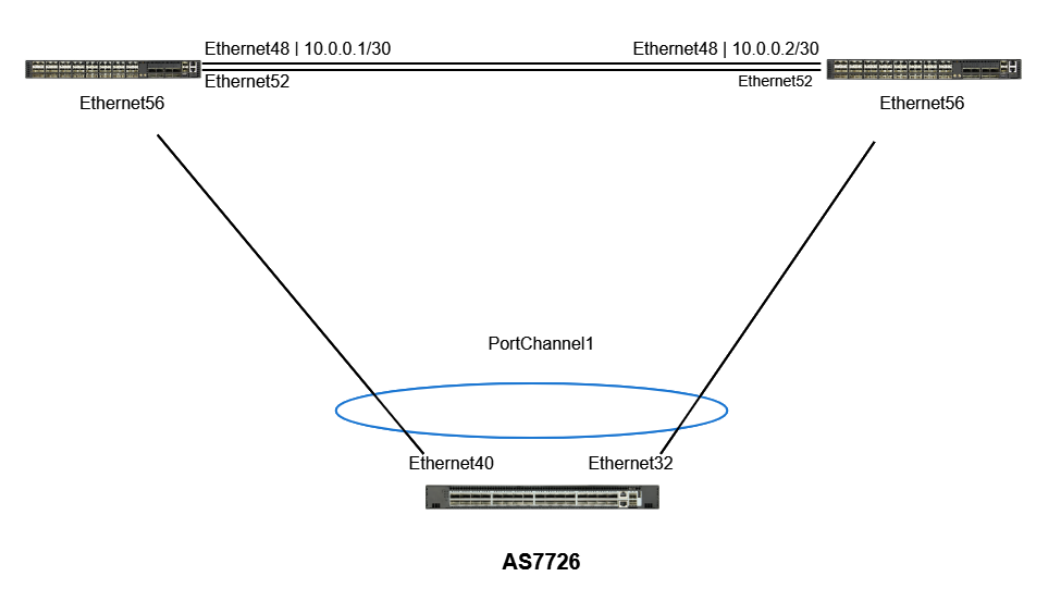

### Procedure :

- Step 1: Create port-channel on all of the switches. Please refer to [LAG \(Link-Aggregation\)](https://support.edge-core.com/hc/en-us/articles/900000200683-LAG-Link-Aggregation-) tutorial.
- Step 2: Create and add the VLAN to all of the Interfaces. Please refer to [VLAN & Inter-VLAN Routing](https://support.edge-core.com/hc/en-us/articles/900000210426-VLAN-Inter-VLAN-Routing) tutorial.

For example: Add VLAN 10 to PortChannel1, and Ethernet52.

Step 3: Add the IP address on Ethernet48. Please refer to [Management and front port IPv4/IPv6 Address](https://support.edge-core.com/hc/en-us/articles/900000208686-Management-and-front-port-IPv4-IPv6-Address) tutorial.

Step 4: Create an MC-LAG domain on config\_db.json

```
admin@sonic:/etc/sonic$ sudo vi config_db.json 
{
 ...
 "MC_LAG": {
        "1": {
 "local_ip": "10.0.0.1",
 "peer_ip": "10.0.0.2",
 "peer_link": "Ethernet52",
           "mclag_interface": "PortChannel1"
 }
    },
    ...
}
```
Note:

"1" is the ID of the MC\_LAG domain ID.

Key "local\_ip" is source IPv4 address to be used for MC-LAG session. This is local address.

Key "peer\_ip" is peer IPv4 address to be used for MC-LAG session

Key "peer\_link" is mandatory for L2 config. this links is used to carry data traffic when MC-LAG interface is down.

Key "mclag\_interface" is MC-LAG member port, it needs to be portchannels.

Step 5: Reload config and check MC-LAG status.

### AS7326 (1)

admin@7326:~\$ sudo config reload -y ...omitted

admin@7326:~\$ mclagdctl dump state The MCLAG's keepalive is: OK Domain id: 1 Local Ip: 10.0.0.1 Peer Ip: 10.0.0.2 Peer Link Interface: Ethernet52 Peer Link Mac: 80:a2:35:4f:4f:40 Role: Active MCLAG Interface: PortChannel1 Loglevel: NOTICE

### AS7326 (2)

admin@7326:~\$ sudo config reload -y ...omitted

```
admin@7326:~$ mclagdctl dump state
The MCLAG's keepalive is: OK
Domain id: 1
Local Ip: 10.0.0.2
Peer Ip: 10.0.0.1
Peer Link Interface: Ethernet52
Peer Link Mac: 80:a2:35:4e:a2:08 
Role: Standby
MCLAG Interface: PortChannel1
Loglevel: NOTICE
```
EVPN - VxLAN

- 1. EPVN L2 VxLAN
- 2. EVPN L3 VxLAN
	- a. b. Asymmetric Symmetric

## Asymmetric EVPN IRB

### Reference model:

- Switch model name: AS7326-56X
- Edgecore SONiC version: SONiC.Edgecore-SONiC\_20200827\_110345\_ec201911\_2020-aug\_enhanced\_178

### Known issue:

- 1. Creating VLAN-VNI mapping table (Procedure Step 5) will cause the container crash.
- Temporary workaround is by **adding IP address on VLAN** (Procedure step 2).
- 2. The VxLAN's operation status **will always in "oper\_down"** even the VxLAN work normally.

#### Example : Asymmetric EVPN IRB

### Topology:

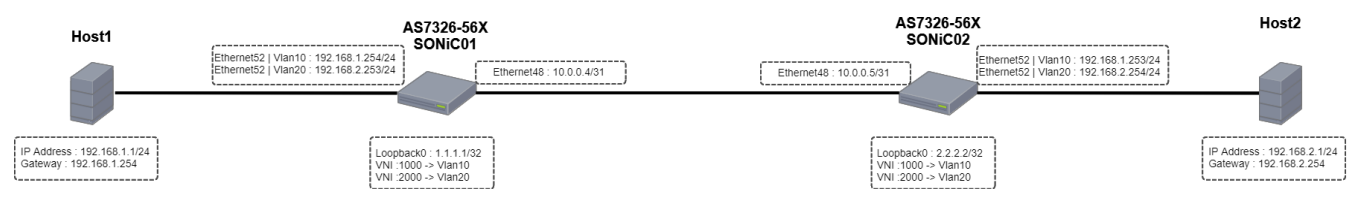

#### Note :

- BGP, EVPN and VxLAN related articles are available in here, [Routing \(BGP\)](https://support.edge-core.com/hc/en-us/sections/900000112543-Routing) , [EVPN & VxLAN](https://support.edge-core.com/hc/en-us/articles/900002720523-L2-EVPN-VxLAN).
- All VNI is belong to L2 VNI.

#### Procedure:

Step 1. Setup VLAN 10 and VLAN 20. Add Ethernet52 of both switches to VLAN 10 and VLAN 20. Please refer to [VLAN & Inter-VLAN Routing](https://support.edge-core.com/hc/en-us/articles/900000210426-VLAN-Inter-VLAN-Routing) arti cle.

Step 2. Configure IP address to VLAN 10 and VLAN 20. In this example as shown on topology diagram above, configure the IP address to VLAN 10 and VLAN 20 of both switches. There's known issue as listed above which requires IP address on VLAN. Please refer to [VLAN &](https://support.edge-core.com/hc/en-us/articles/900000210426-VLAN-Inter-VLAN-Routing)  [Inter-VLAN Routing](https://support.edge-core.com/hc/en-us/articles/900000210426-VLAN-Inter-VLAN-Routing) article.

Step 3. Configure IP address to both Ethernet48 of both switches.

### SONiC01

```
admin@SONIC01:~$sudo config interface ip add Ethernet48 10.0.0.4/31
```
### SONiC02

```
admin@SONIC02:~$sudo config interface ip add Ethernet48 10.0.0.5/31
```
Step 4: Configure IP address to Loopback0 of both switches.

#### SONiC01

```
admin@SONIC01:~$ sudo config interface ip remove Loopback0 10.1.0.1/32 
admin@SONIC01:~$ sudo config interface ip add Loopback0 1.1.1.1/32
```
### SONiC02

admin@SONIC02:~\$ sudo config interface ip remove Loopback0 10.1.0.1/32 admin@SONIC02:~\$ sudo config interface ip add Loopback0 2.2.2.2/32

Step 5. Create VxLAN

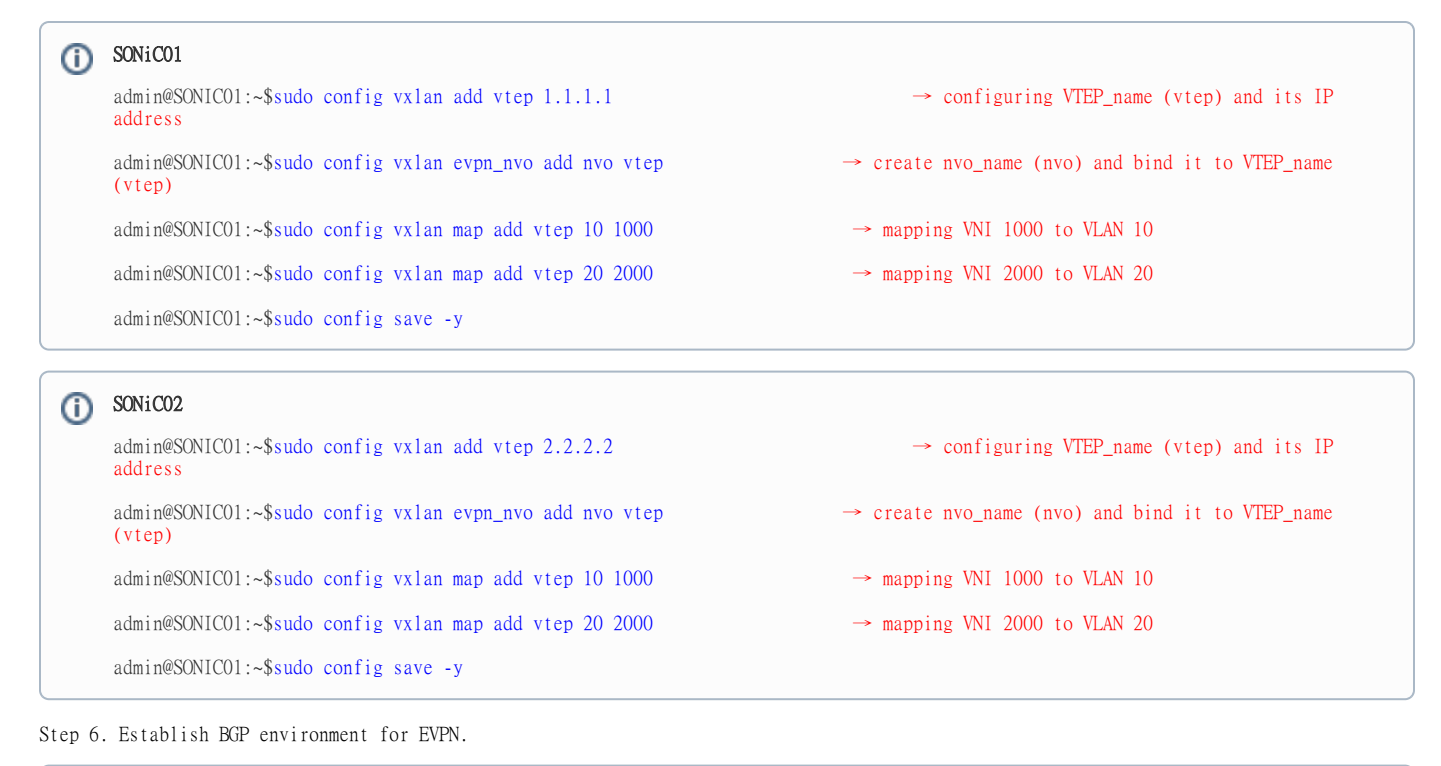

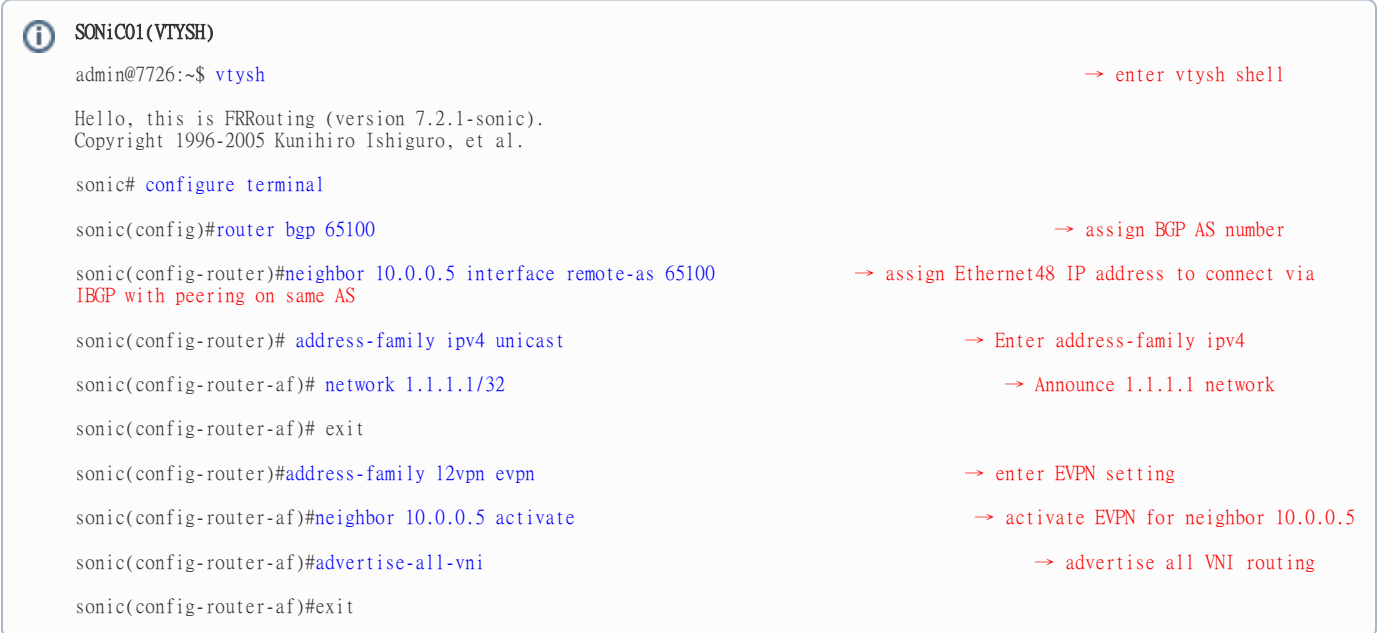

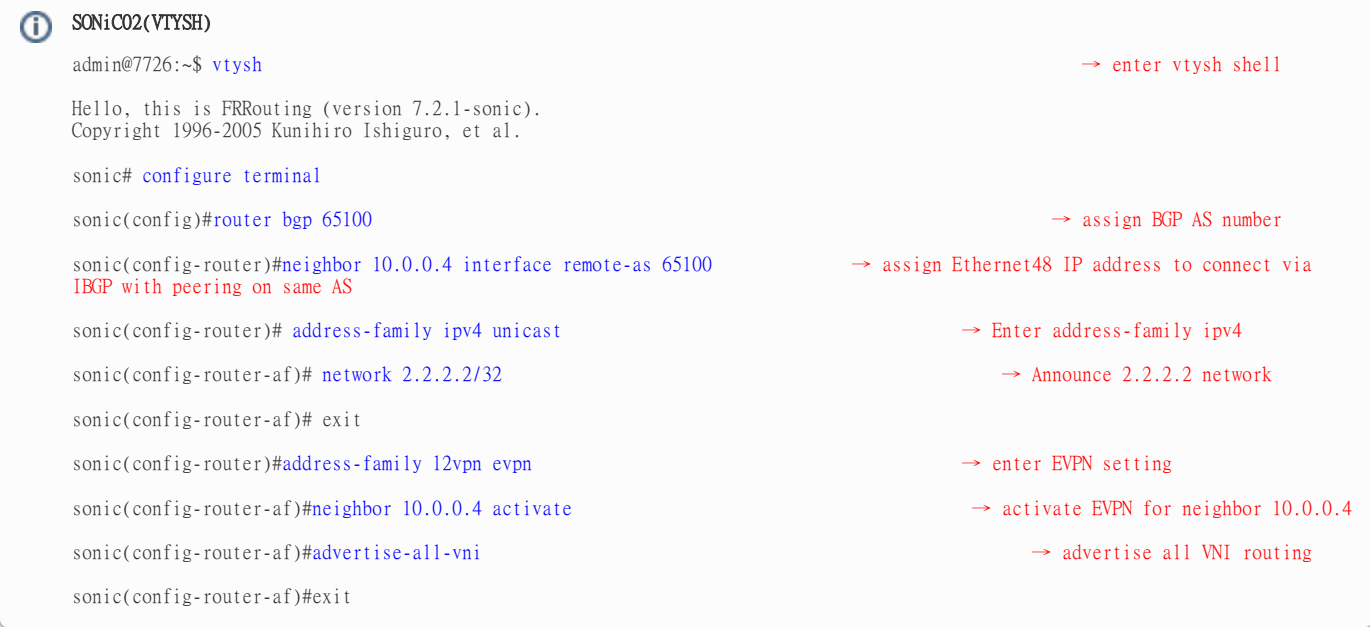

Step 7. Check EVPN-VNI status.

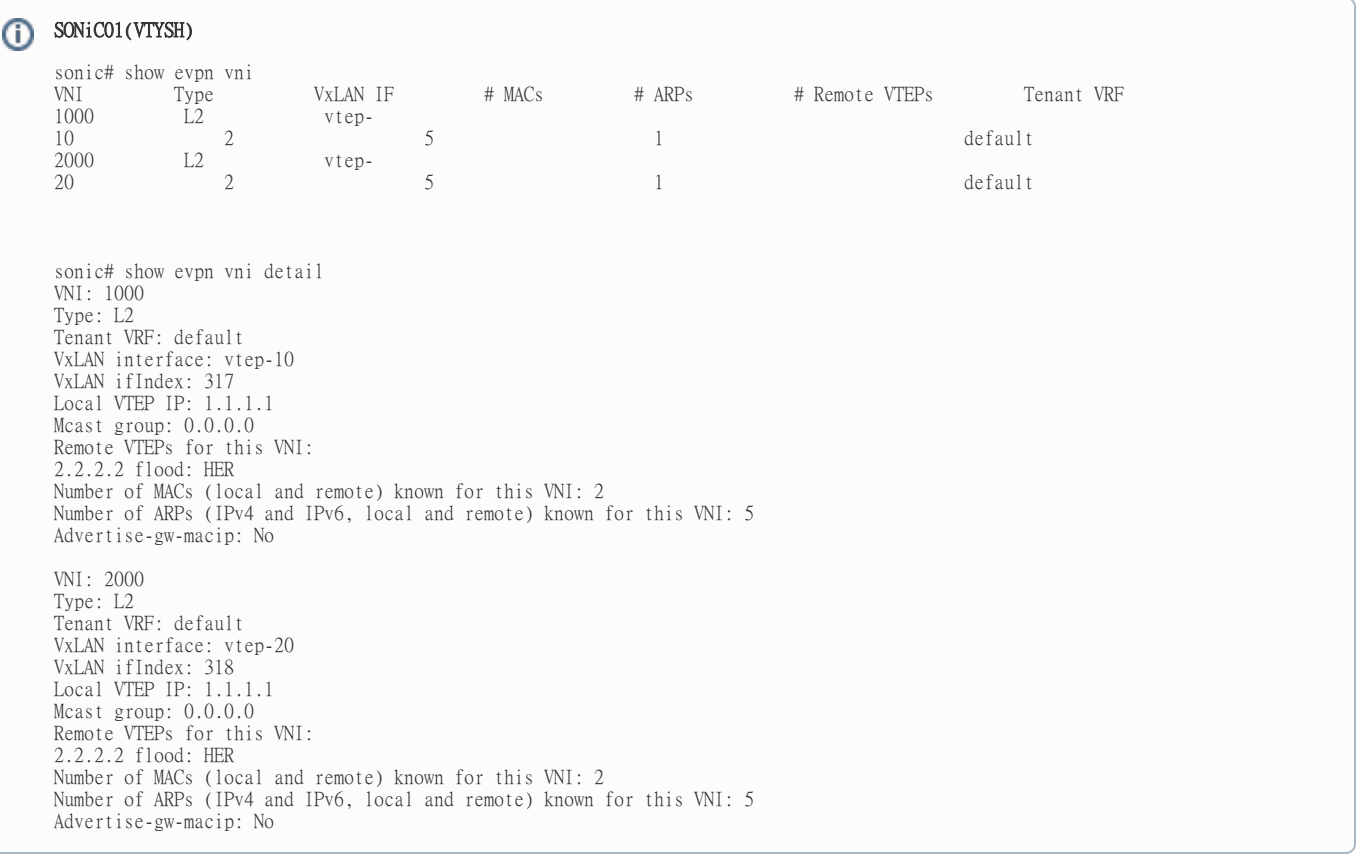
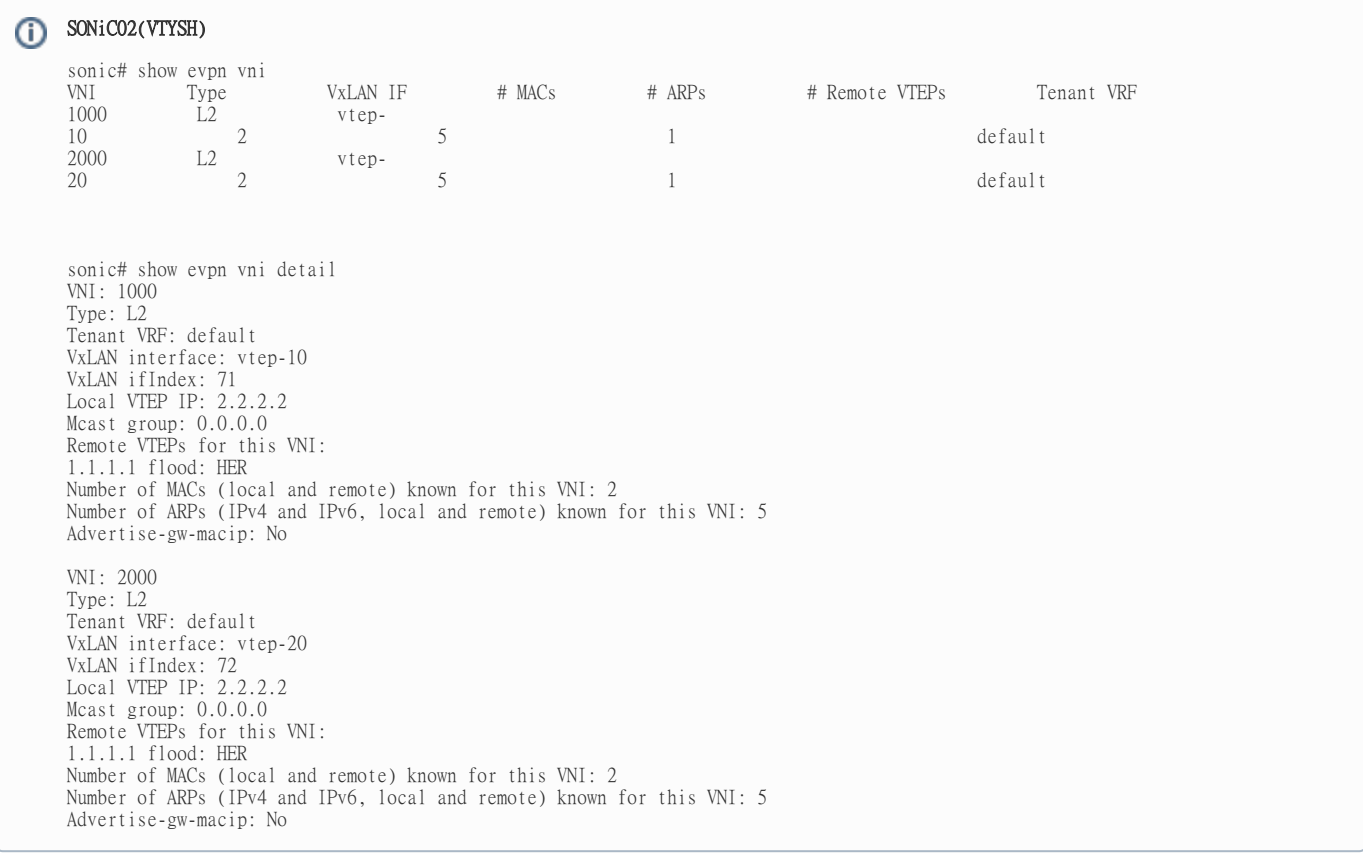

Step 8. Check BGP EVPN status.

 $\odot$ 

sonic# show bgp l2vpn evpn BGP table version is 12, local router ID is 192.168.2.253 Status codes: s suppressed, d damped, h history, \* valid, > best, i - internal Origin codes: i - IGP, e - EGP, ? - incomplete Network Next Hop Metric LocPrf Weight Path \*> [2]:[0]:[48]:[8c:ea:1b:30:da:47] 1.1.1.1 32768 i ET:8 RT:65100:1000 \*> [2]:[0]:[48]:[8c:ea:1b:30:da:47]:[32]:[192.168.1.1] 1.1.1.1 32768 i ET:8 RT:65100:1000 \*> [2]:[0]:[48]:[8c:ea:1b:30:da:47]:[128]:[fe80::5037:63f4:3aba:bbe9] 1.1.1.1 32768 i ET:8 RT:65100:1000  $\gg$  [3]:[0]:[32]:[1.1.1.1] 1.1.1.1 32768 i ET:8 RT:65100:1000 Route Distinguisher: ip 192.168.2.253:3  $\gg$  [3]:[0]:[32]:[1.1.1.1] 1.1.1.1 32768 i ET:8 RT:65100:2000 Route Distinguisher: ip 192.168.2.254:2 \*>i[3]:[0]:[32]:[2.2.2.2] 2.2.2.2 100 0 i RT:65100:1000 ET:8 \*>i[2]:[0]:[48]:[8c:ea:1b:30:da:4b] 2.2.2.2 100 0 i RT:65100:2000 ET:8 \*>i[2]:[0]:[48]:[8c:ea:1b:30:da:4b]:[32]:[192.168.2.1] 2.2.2.2 100 0 i RT:65100:2000 ET:8 \*>i[2]:[0]:[48]:[8c:ea:1b:30:da:4b]:[128]:[fe80::2a29:a798:37d3:76c2] 2.2.2.2 100 0 i RT:65100:2000 ET:8 \*>i[3]:[0]:[32]:[2.2.2.2] 2.2.2.2 100 0 i RT:65100:2000 ET:8 Displayed 10 out of 10 total prefixes

sonic# show bgp l2vpn evpn BGP table version is 12, local router ID is 192.168.2.254 Status codes: s suppressed, d damped, h history, \* valid, > best, i - internal Origin codes: i - IGP, e - EGP, ? - incomplete Network Next Hop Metric LocPrf Weight Path \*>i[2]:[0]:[48]:[8c:ea:1b:30:da:47] 1.1.1.1 100 0 i RT:65100:1000 ET:8 \*>i[2]:[0]:[48]:[8c:ea:1b:30:da:47]:[32]:[192.168.1.1] 1.1.1.1 100 0 i RT:65100:1000 ET:8 \*>i[2]:[0]:[48]:[8c:ea:1b:30:da:47]:[128]:[fe80::5037:63f4:3aba:bbe9]  $1.1.1.1$  100 0 i RT:65100:1000 ET:8 \*>i[3]:[0]:[32]:[1.1.1.1] 1.1.1.1 100 0 i RT:65100:1000 ET:8 Route Distinguisher: ip 192.168.2.253:3  $*$ >i[3]:[0]:[32]:[1.1.1.1] 1.1.1.1 100 0 i RT:65100:2000 ET:8 Route Distinguisher: ip 192.168.2.254:2  $\Rightarrow$  [3]:[0]:[32]:[2.2.2.2] 2.2.2.2 32768 i ET:8 RT:65100:1000 \*> [2]:[0]:[48]:[8c:ea:1b:30:da:4b] 2.2.2.2 32768 i ET:8 RT:65100:2000 \*> [2]:[0]:[48]:[8c:ea:1b:30:da:4b]:[32]:[192.168.2.1] 2.2.2.2 32768 i ET:8 RT:65100:2000 \*> [2]:[0]:[48]:[8c:ea:1b:30:da:4b]:[128]:[fe80::2a29:a798:37d3:76c2] 2.2.2.2 32768 i ET:8 RT:65100:2000 \*> [3]:[0]:[32]:[2.2.2.2] 2.2.2.2 32768 i ET:8 RT:65100:2000 Displayed 10 out of 10 total prefixes

Step 9. Check VNI MAC learning.

### SONiC01(VTYSH)

sonic# show evpn mac vni all

VNI 1000 #MACs (local and remote) 2

MAC Type Intf/Remote VTEP VLAN Seq #'s 04:f8:f8:6a:f6:91 local Vlan10 10 0/0 8c:ea:1b:30:da:47 local Ethernet52 10 0/0

VNI 2000 #MACs (local and remote) 2

MAC Type Intf/Remote VTEP VLAN Seq #'s 04:f8:f8:6a:f6:91 local Vlan20 20 0/0 8c:ea:1b:30:da:4b remote 2.2.2.2 0/0

# GD SONiC02(VTYSH)

sonic# show evpn mac vni all

VNI 1000 #MACs (local and remote) 2

MAC Type Intf/Remote VTEP VLAN Seq #'s 04:f8:f8:6b:06:91 local Vlan10 10 0/0 8c:ea:1b:30:da:47 remote 1.1.1.1 0/0

VNI 2000 #MACs (local and remote) 2

MAC Type Intf/Remote VTEP VLAN Seq #'s 04:f8:f8:6b:06:91 local Vlan20 20 0/0 8c:ea:1b:30:da:4b local Ethernet52 20 0/0

Step 10. Check ARP learning table. Hosts ARP shall be learnt by both switches.

### SONiC01(VTYSH) arp learning

sonic# show evpn arp-cache vni all

VNI 1000 #ARP (IPv4 and IPv6, local and remote) 5

IP Type State MAC Remote VTEP Seq #'s fe80::6f8:f8ff:fe6b:691 local inactive 04:f8:f8:6b:06:91 0/0 fe80::5037:63f4:3aba:bbe9 local active 8c:ea:1b:30:da:47 0/0 192.168.1.254 local active 04:f8:f8:6a:f6:91 0/0 fe80::6f8:f8ff:fe6a:f691 local active 04:f8:f8:6a:f6:91 0/0 192.168.1.1 local active 8c:ea:1b:30:da:47 0/0

VNI 2000 #ARP (IPv4 and IPv6, local and remote) 5

IP Type State MAC Remote VTEP Seq #'s 192.168.2.1 remote active 8c:ea:1b:30:da:4b 2.2.2.2 0/0 fe80::6f8:f8ff:fe6b:691 local inactive 04:f8:f8:6b:06:91 0/0 fe80::6f8:f8ff:fe6a:f691 local active 04:f8:f8:6a:f6:91 0/0 192.168.2.253 local active 04:f8:f8:6a:f6:91 0/0 fe80::2a29:a798:37d3:76c2 remote active 8c:ea:1b:30:da:4b 2.2.2.2 0/0

#### SONiCO2(VTYSH) arp learning

sonic# show evpn arp-cache vni all

VNI 1000 #ARP (IPv4 and IPv6, local and remote) 5

IP Type State MAC Remote VTEP Seq #'s fe80::6f8:f8ff:fe6b:691 local active 04:f8:f8:6b:06:91 0/0 fe80::5037:63f4:3aba:bbe9 remote active 8c:ea:1b:30:da:47 1.1.1.1 0/0 fe80::6f8:f8ff:fe6a:f691 local inactive 04:f8:f8:6a:f6:91 0/0 192.168.1.253 local active 04:f8:f8:6b:06:91 0/0 192.168.1.1 remote active 8c:ea:1b:30:da:47 1.1.1.1 0/0

VNI 2000 #ARP (IPv4 and IPv6, local and remote) 5

IP Type State MAC Remote VTEP Seq #'s 192.168.2.1 local active 8c:ea:1b:30:da:4b 0/0 fe80::6f8:f8ff:fe6b:691 local active 04:f8:f8:6b:06:91 0/0 192.168.2.254 local active 04:f8:f8:6b:06:91 0/0 fe80::6f8:f8ff:fe6a:f691 local inactive 04:f8:f8:6a:f6:91 0/0 fe80::2a29:a798:37d3:76c2 local active 8c:ea:1b:30:da:4b 0/0

# EVPN ARP/ND Suppression

#### Reference model:

- Switch model name: AS7326-56X
- Edgecore SONiC version: SONiC.Edgecore-SONiC\_20200827\_110345\_ec201911\_2020-aug\_enhanced\_178

#### Known issue:

- 1. Creating VLAN-VNI mapping table (Procedure Step 5) will cause the container crash.
- Temporary workaround is by adding IP address on VLAN (Procedure step 2).
- 2. The VxLAN's operation status **will always in "oper\_down"** even the VxLAN work normally.
- 3. Doing config reload after adding suppression attribute in config\_db.json file **will cause VLAN operation down**. Please do workaround procedure on step 7 below.

Example : EVPN ARP/ND suppression

#### Purpose:

In order to suppress ARP request flooding on uplink port, switch will help to reply the ARP reply if the local EVPN database has the ARP entries.

#### Topology:

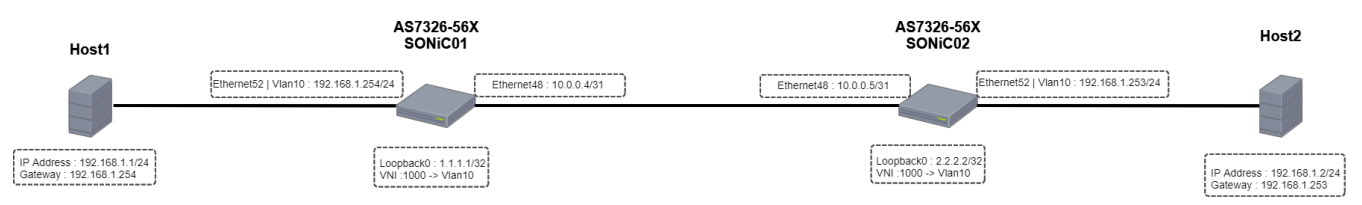

#### Procedure:

Step 1. Setup VLAN 10. Add Ethernet52 of both switches to VLAN 10. Please refer to [VLAN & Inter-VLAN Routing](https://support.edge-core.com/hc/en-us/articles/900000210426-VLAN-Inter-VLAN-Routing) article.

Step 2. Configure IP address to VLAN 10. In this example as shown on topology diagram above, configure the IP address to VLAN 10 of both switches. There's known issue as listed above which requires IP address on VLAN. Please refer to [VLAN & Inter-VLAN Routing](https://support.edge-core.com/hc/en-us/articles/900000210426-VLAN-Inter-VLAN-Routing) article.

Step 3. Configure IP address to both Ethernet48 of both switches.

#### SONiC01

admin@SONIC01:~\$sudo config interface ip add Ethernet48 10.0.0.4/31

#### SONiC02

```
admin@SONIC02:~$sudo config interface ip add Ethernet48 10.0.0.5/31
```
Step 4: Configure IP address to Loopback0 of both switches.

#### SONiC01

```
admin@SONIC01:~$ sudo config interface ip remove Loopback0 10.1.0.1/32 
admin@SONIC01:~$ sudo config interface ip add Loopback0 1.1.1.1/32
```
#### SONiC02

```
admin@SONIC02:~$ sudo config interface ip remove Loopback0 10.1.0.1/32 
admin@SONIC02:~$ sudo config interface ip add Loopback0 2.2.2.2/32
```
Step 5. Create VxLAN

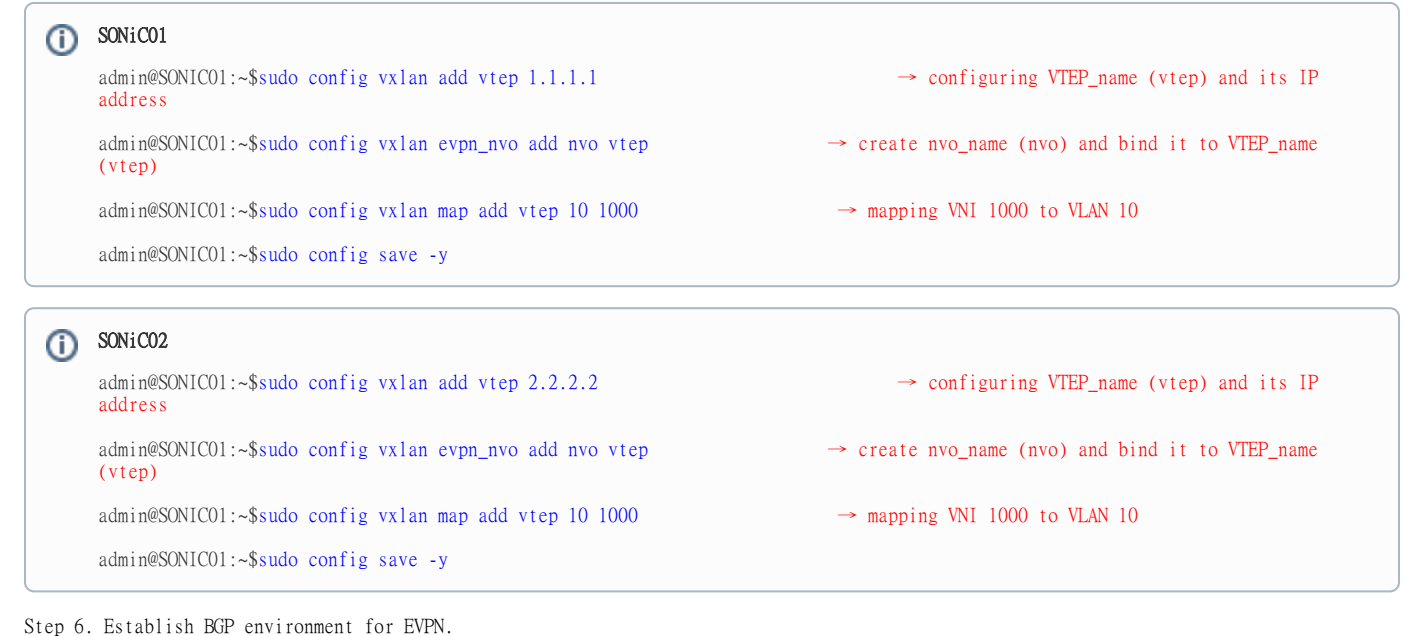

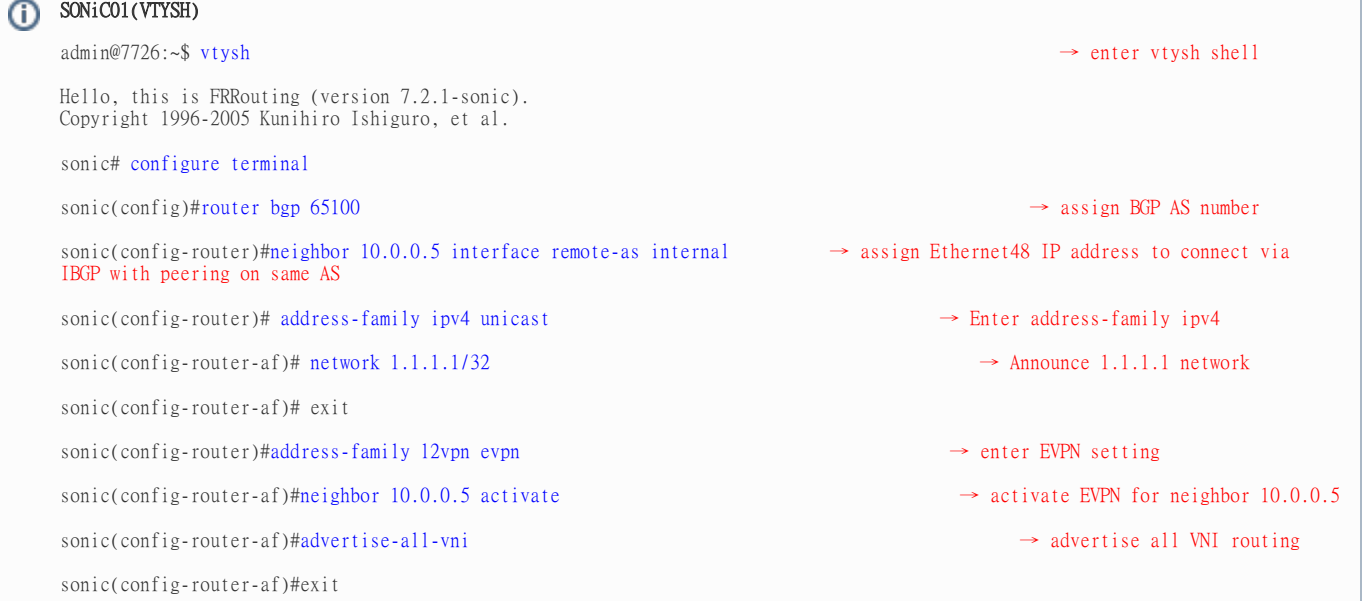

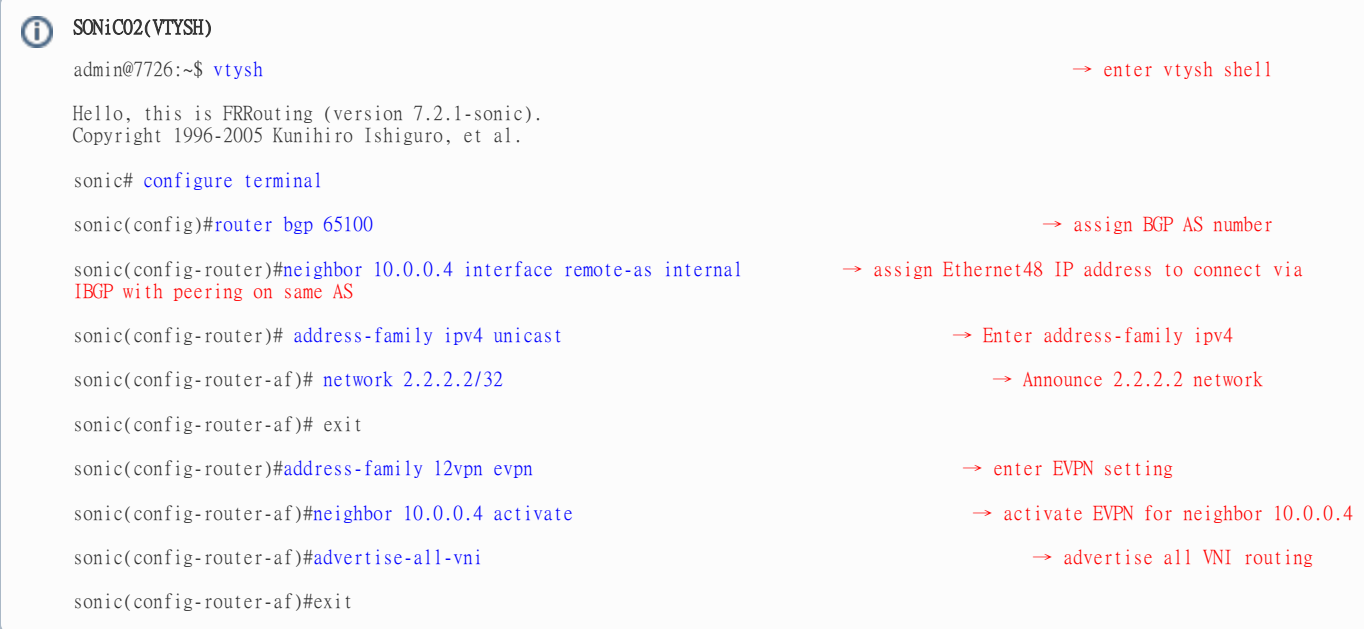

Step 7. Enable ARP suppression on VLAN10. Please configure the same setting below to second switch.

# **(i)** ARP Suppression Setting admin@SONIC01:~\$ sudo config neigh\_suppress enable 10

admin@SONIC01:~\$ sudo config save -y

admin@SONIC01:~\$ sudo config reload -y

#### Note : Please do disable then enable ARP suppression after doing config reload (Please refer to workaround below). It's known issue as listed above that doing config reload after enabling ARP suppression may let VLAN operation down.

# **Workaround**

# ARP Suppression Workaround

admin@SONIC01:~\$ sudo config neigh\_suppress disable 10

admin@SONIC01:~\$ sudo config neigh\_suppress enable 10

# EVPN L2 VxLAN

#### Reference model:

- Switch model name: AS7326-56X, AS7726-32X
- Edgecore SONiC version: SONiC.Edgecore-SONiC\_20200827\_110345\_ec201911\_2020-aug\_enhanced\_178

#### Known issue:

- 1. Creating VLAN-VNI mapping table (Procedure Step 6) will cause the container crash.
- Temporary workaround is by adding IP address on VLAN (Procedure step 2).
- 2. The VxLAN's operation status will always in "oper\_down" even the VxLAN work normally.

### Example : VxLAN L2 EVPN

#### Topology:

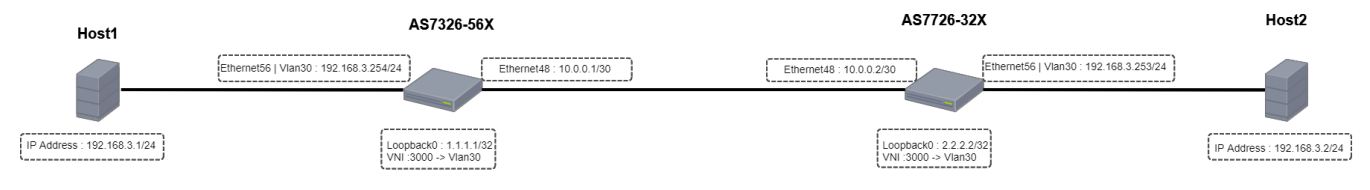

#### Procedure :

Step1: Create VLAN 30 and add Ethernet56 of both Swicthes to VLAN 30. Please refer to [VLAN & Inter-VLAN Routing](https://support.edge-core.com/hc/en-us/articles/900000210426-VLAN-Inter-VLAN-Routing) article.

Step 2: Configure IP address to the VLAN 30. Please refer to [VLAN & Inter-VLAN Routing](https://support.edge-core.com/hc/en-us/articles/900000210426-VLAN-Inter-VLAN-Routing) article. In this example, configure 192.168.3.254 /24 and 192.168.3.253/24 to VLAN 30 at both sides.

Step 3: Configure IP address to Loopback0 of both switches.

#### AS7326

```
admin@7726:~$ sudo config interface ip remove Loopback0 10.1.0.1/32 
admin@7726:~$ sudo config interface ip add Loopback0 2.2.2.2/32
```
#### AS7726

```
admin@7726:~$ sudo config interface ip remove Loopback0 10.1.0.1/32 
admin@7726:~$ sudo config interface ip add Loopback0 1.1.1.1/32
```
Step 4: Establish BGP Session between Ethernet48 and announce the network.

#### AS7326

```
\alphadmin@7326:\sim$ vtysh shell
```
Hello, this is FRRouting (version 7.2.1-sonic). Copyright 1996-2005 Kunihiro Ishiguro, et al.

sonic# configure terminal sonic(config)# router bgp 65100 → assign BGP AS number  $sonic(config\text{-}route)$ # neighbor  $10.0.0.2$  remote-as 65100 with peering on same AS  $\text{sonic}(\text{config- router})\# \text{ address-s-family } \text{ipy4} \rightarrow \text{Enter address-family } \text{ipy4}$ sonic(config-router-af)# network 1.1.1.1/32 → Announce 1.1.1.1 network

#### AS7726

 $\alpha$ dmin@7726:~\$ vtysh  $\rightarrow$  enter vtysh shell

Hello, this is FRRouting (version 7.2.1-sonic). Copyright 1996-2005 Kunihiro Ishiguro, et al.

sonic# configure terminal  $\text{sonic}(\text{config})$ # router bgp 65100  $\rightarrow$  assign BGP AS number sonic(config-router)# neighbor 10.0.0.1 remote-as 65100  $\rightarrow$  assign Ethernet48 IP address to connect via IBGP with peering on same AS sonic(config-router)# address-family ipv4 → Enter address-family ipv4 sonic(config-router-af)# network  $2.2.2.2/32$ 

#### Step 5: Announce L2VPN EVPN routes.

Hello, this is FRRouting (version 7.2.1-sonic).

Copyright 1996-2005 Kunihiro Ishiguro, et al.

sonic# configure terminal  $\text{sonic}(\text{config})$ # router bgp 65100  $\rightarrow$  assign BGP AS number  $\text{sonic}(\text{config- router})\# \text{ address-family 12vpn evpn}$   $\rightarrow$  enter EVPN setting  $\text{sonic}(\text{config- router-af})\text{# neighbor } 10.0.0.2 \text{ activate}$ <br>  $\rightarrow \text{active EVPN for neighbor } 10.0.0.2$ <br>  $\rightarrow \text{active EVPN for neighbor } 10.0.0.2$ <br>  $\rightarrow \text{ductive EVPN for neighbor } 10.0.0.2$  $sonic(config-router-af)$ #  $advertise-all-vni$ 

 $\alpha$ dmin@7726:~\$ vtysh  $\rightarrow$  enter vtysh shell

Hello, this is FRRouting (version 7.2.1-sonic). Copyright 1996-2005 Kunihiro Ishiguro, et al.

sonic# configure terminal  $\text{sonic}(\text{config.})\text{# router byp 65100} \rightarrow \text{assign BGP AS number}$ <br>  $\text{sonic}(\text{config- router})\text{# address-family 12vpn evpn} \rightarrow \text{enter EVPN setting}$ sonic(config-router)# address-family l2vpn evpn → enter EVPN setting  $\text{sonic}(\text{config- router-af})\# \text{ neighbor } 10.0.0.1 \text{ activate}$   $\rightarrow$  activate EVPN for neighbor 10.0.0.1 sonic(config-router-af)# neighbor 10.0.0.1 activate<br>sonic(config-router-af)# neighbor 10.0.0.1 activate<br> $\rightarrow$  activate EVPN for neighbor 10.0.0.1<br>advertise all VNI routing<br> $\rightarrow$  advertise all VNI routing

 $\alpha$ dmin@7326:~\$ vtysh shell  $\rightarrow$  enter vtysh shell

#### Note:

1. VNI (VxLAN Network Identifier) : virtual extension of VLAN over IP network.

Step 6: Create VxLAN.

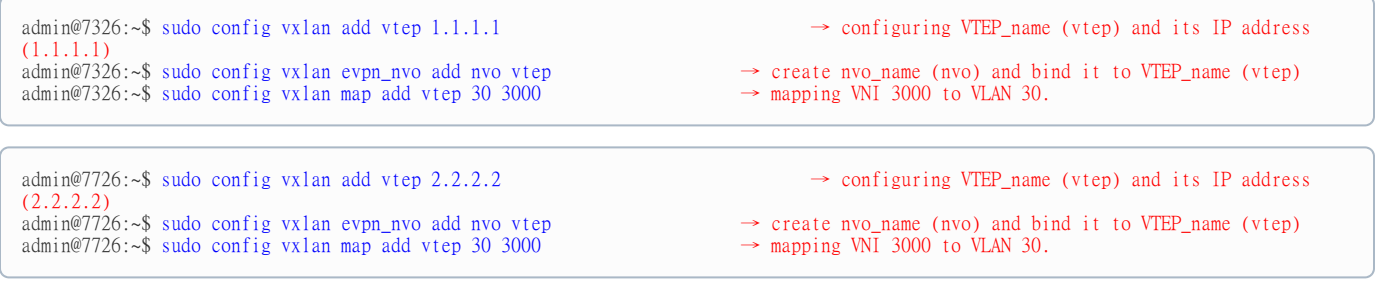

Note :

- 1. VTEP (VXLAN Tunnel End Point) : an entity that originates and/or terminates VXLAN tunnels which is specified by a source IP address.
- Only one VTEP is allowed on one device. Please use loopback IP address for VTEP's IP address.
- 2. NVO (Network Virtualization Overlay) Only one NVO is allowed on one device.
- 3. VNI (VxLAN Network Identifier) : virtual extension of VLAN over IP network.

Step 7: Check VxLAN status. Vxlan tunnel will be connected automatically.

```
admin@7726:~$ show vxlan interface
VTEP Information:
 VTEP Name : vtep, SIP : 1.1.1.1
 Source interface : Loopback0
admin@7726:~$ show vxlan tunnel 
+---------+---------+-------------------+--------------+
| SIP | DIP | Creation Source | OperStatus |
+=========+=========+===================+==============+
| 1.1.1.1 | 2.2.2.2 | EVPN | oper_down |
+---------+---------+-------------------+--------------+
Total count : 1
admin@7726:~$ show vxlan vlanvnimap 
+--------+-------+
| VLAN | VNI |
+========+=======+
| Vlan30 | 3000 |
 +--------+-------+
Total count : 1
```
# Symmetric EVPN IRB

#### Reference model:

- Switch model name: AS7326-56X
- Edgecore SONiC version: SONiC.Edgecore-SONiC\_20200827\_110345\_ec201911\_2020-aug\_enhanced\_178

#### Known issue:

1. The VxLAN's operation status **will always in "oper\_down"** even the VxLAN work normally.

Example : Symmetric EVPN IRB

#### Topology:

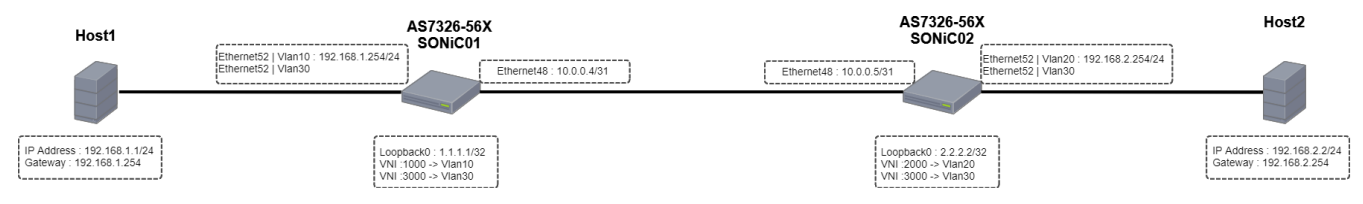

#### Note :

BGP, EVPN and VxLAN related articles are available in here, [Routing \(BGP\)](https://support.edge-core.com/hc/en-us/sections/900000112543-Routing) , [EVPN & VxLAN](https://support.edge-core.com/hc/en-us/articles/900002720523-EVPN-L2-VxLAN).

#### Procedure:

Step 1. Setup VLAN 10 & VLAN 30 on SONiC01 and VLAN 20 & VLAN 30 on SONiC02. Add Ethernet52 of both switches to those created VLAN. Pleas e refer to [VLAN & Inter-VLAN Routing](https://support.edge-core.com/hc/en-us/articles/900000210426-VLAN-Inter-VLAN-Routing) article.

Step 2. Configure IP address to both Ethernet48 of both switches.

#### SONiC01

admin@SONIC01:~\$sudo config interface ip add Ethernet48 10.0.0.4/31

### SONiC02

admin@SONIC02:~\$sudo config interface ip add Ethernet48 10.0.0.5/31

Step 3: Configure IP address to Loopback0 of both switches.

#### SONiC01

```
admin@SONIC01:~$ sudo config interface ip remove Loopback0 10.1.0.1/32 
admin@SONIC01:~$ sudo config interface ip add Loopback0 1.1.1.1/32
```
#### SONiC02

⊚

admin@SONIC02:~\$ sudo config interface ip remove Loopback0 10.1.0.1/32 admin@SONIC02:~\$ sudo config interface ip add Loopback0 2.2.2.2/32

Step 4. Create VxLAN

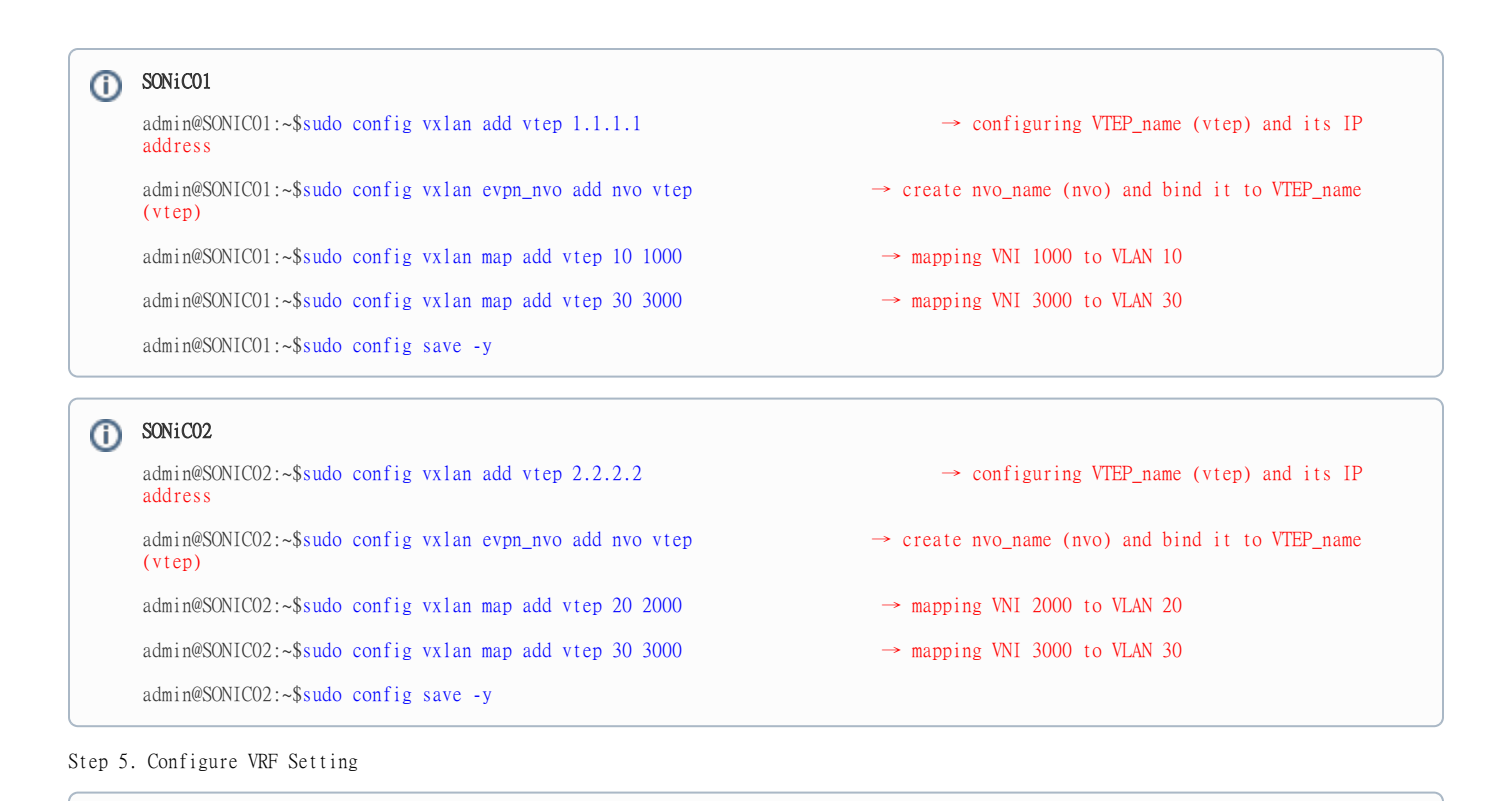

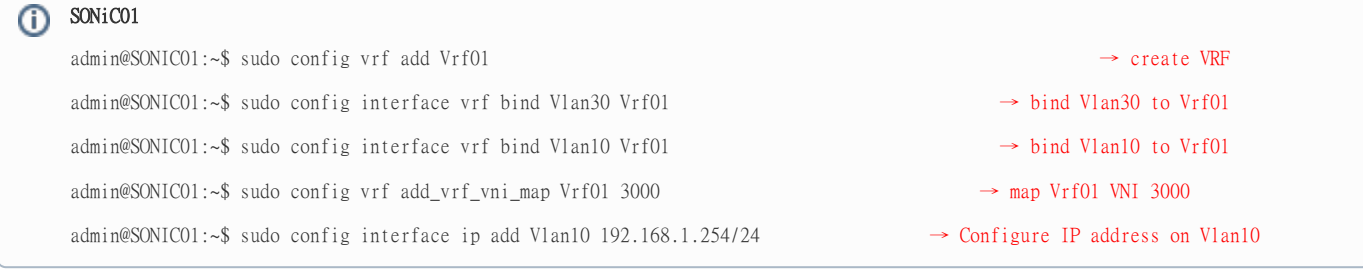

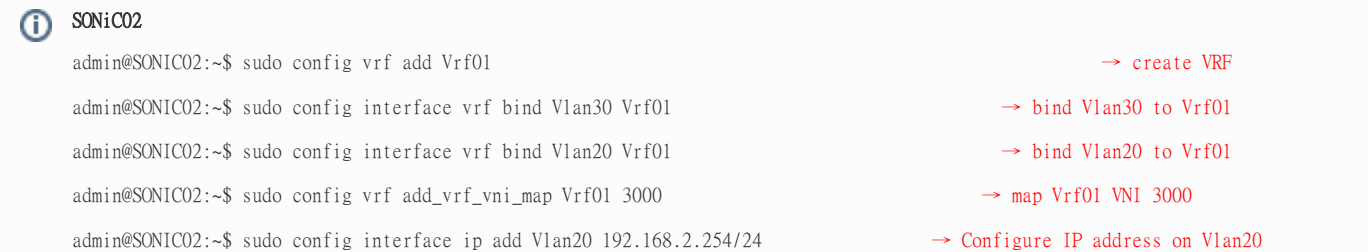

Step 6. Save configuration

# **CD** Both Switches

admin@SONIC01:~\$ sudo config save -y

Step 7. Establish BGP environment for EVPN.

⊚

 $\alpha$ dmin@7726:~\$ vtysh  $\rightarrow$  enter vtysh shell

Hello, this is FRRouting (version 7.2.1-sonic). Copyright 1996-2005 Kunihiro Ishiguro, et al.

sonic# configure terminal

 $\text{sonic}(\text{config})\text{#router bgp 65100} \rightarrow \text{assign BGP AS number}$ 

sonic(config-router)#neighbor 10.0.0.5 interface remote-as  $65100 \rightarrow$  assign Ethernet48 IP address to connect via IBGP with peering on same AS

sonic(config-router)# address-family ipv4 unicast → Enter address-family ipv4

 $\text{sonic}(\text{config- router-af})\#$  network 1.1.1.1/32  $\rightarrow$  Announce 1.1.1.1 network

sonic(config-router-af)# exit

sonic(config-router)#address-family l2vpn evpn → enter EVPN setting

 $sonic(config-router-af)$ #neighbor 10.0.0.5 activate  $\rightarrow$  activate EVPN for neighbor 10.0.0.5

sonic(config-router-af)#advertise-all-vni → advertise all VNI routing

sonic(config-router-af)# end

sonic# configure terminal

 $\Rightarrow$  Enter Vrf01 Setting  $\Rightarrow$  Enter Vrf01 Setting

 $\Rightarrow$  Announce map VNI 3000  $\Rightarrow$  Announce map VNI 3000

sonic(config-vrf)# end

sonic# write

on Vrf01

#### SONiC02(VTYSH) G)

 $\alpha$ dmin@7726:~\$ vtysh  $\rightarrow$  enter vtysh shell Hello, this is FRRouting (version 7.2.1-sonic). Copyright 1996-2005 Kunihiro Ishiguro, et al. sonic# configure terminal  $\text{sonic}(\text{config})\text{#outer}\text{~bep~65100}$   $\rightarrow$  assign BGP AS number sonic(config-router)#neighbor 10.0.0.4 interface remote-as 65100  $\rightarrow$  assign Ethernet48 IP address to connect via IBGP with peering on same AS  $sonic(config-router)$ # address-family ipv4 unicast  $\rightarrow$  Enter address-family ipv4 sonic(config-router-af)# network 2.2.2.2/32 → Announce 2.2.2.2 network sonic(config-router-af)# exit sonic(config-router)#address-family 12vpn evpn → enter EVPN setting sonic(config-router-af)#neighbor 10.0.0.4 activate  $\rightarrow$  activate EVPN for neighbor 10.0.0.4  $\text{sonic}(\text{config- router-af})\text{Hadvertise-all-vni} \rightarrow \text{advertise all VMI routing}$ sonic(config-router-af)# end sonic# configure terminal  $\Rightarrow$  Enter Vrf01 Setting  $\Rightarrow$  Enter Vrf01 Setting  $\text{sonic}(\text{config-vrf})$ # vni 3000  $\rightarrow$  Announce map VNI 3000 on Vrf01 sonic(config-vrf)# end sonic# write

Step 8. Check EVPN-VNI status.

⋒

sonic# show evpn vni detail VNI: 1000 Type: L2 Tenant VRF: Vrf01 VxLAN interface: vtep-10 VxLAN ifIndex: 71 Local VTEP IP: 1.1.1.1 Mcast group: 0.0.0.0 No remote VTEPs known for this VNI Number of MACs (local and remote) known for this VNI: 2 Number of ARPs (IPv4 and IPv6, local and remote) known for this VNI: 3 Advertise-gw-macip: No VNI: 3000 Type: L3 Tenant VRF: Vrf01 Local Vtep Ip: 1.1.1.1 Vxlan-Intf: vtep-30 SVI-If: Vlan30 State: Up VNI Filter: none Router MAC: 04:f8:f8:6a:f6:91 L2 VNIs: 1000

# SONiC02(VTYSH)

sonic# show evpn vni detail VNI: 2000 Type: L2 Tenant VRF: Vrf01 VxLAN interface: vtep-20 VxLAN ifIndex: 71 Local VTEP IP: 2.2.2.2 Mcast group: 0.0.0.0 No remote VTEPs known for this VNI Number of MACs (local and remote) known for this VNI: 2 Number of ARPs (IPv4 and IPv6, local and remote) known for this VNI: 3 Advertise-gw-macip: No VNI: 3000 Type: L3 Tenant VRF: Vrf01 Local Vtep Ip: 2.2.2.2 Vxlan-Intf: vtep-30 SVI-If: Vlan30 State: Up VNI Filter: none Router MAC: 04:f8:f8:6b:06:91 L2 VNIs: 2000

Step 9. Check BGP EVPN status.

sonic# show bgp summary

IPv4 Unicast Summary: BGP router identifier 188.188.98.39, local AS number 65100 vrf-id 0 BGP table version 6 RIB entries 7, using 1288 bytes of memory Peers 1, using 20 KiB of memory

Neighbor V AS MsgRcvd MsgSent TblVer InQ OutQ Up/Down State/PfxRcd Ethernet48 4 65100 12 15 0 0 0 00:01:29 3

Total number of neighbors 1

L2VPN EVPN Summary: BGP router identifier 188.188.98.39, local AS number 65100 vrf-id 0 BGP table version 0 RIB entries 7, using 1288 bytes of memory Peers 1, using 20 KiB of memory

Neighbor V AS MsgRcvd MsgSent TblVer InQ OutQ Up/Down State/PfxRcd Ethernet48 4 65100 12 15 0 0 0 00:01:29 4

Total number of neighbors 1

# SONiC02(VTYSH)

sonic# show bgp summary

IPv4 Unicast Summary: BGP router identifier 188.188.98.40, local AS number 65100 vrf-id 0 BGP table version 4 RIB entries 7, using 1288 bytes of memory Peers 1, using 20 KiB of memory

Neighbor V AS MsgRcvd MsgSent TblVer InQ OutQ Up/Down State/PfxRcd Ethernet48 4 65100 12 12 0 0 0 00:01:29 3

Total number of neighbors 1

L2VPN EVPN Summary: BGP router identifier 188.188.98.40, local AS number 65100 vrf-id 0 BGP table version 0 RIB entries 7, using 1288 bytes of memory Peers 1, using 20 KiB of memory

Neighbor V AS MsgRcvd MsgSent TblVer InQ OutQ Up/Down State/PfxRcd Ethernet48 4 65100 12 12 0 0 0 00:01:29 4

Total number of neighbors 1

Step 10. Check routing and EVPN learning.

sonic# show ip route Codes: K - kernel route, C - connected, S - static, R - RIP, O - OSPF, I - IS-IS, B - BGP, E - EIGRP, N - NHRP, T - Table, v - VNC, V - VNC-Direct, A - Babel, D - SHARP, F - PBR, f - OpenFabric, > - selected route, \* - FIB route, q - queued route, r - rejected route K>\* 0.0.0.0/0 [0/202] via 188.188.1.1, eth0, 00:02:49 C>\* 1.1.1.1/32 is directly connected, Loopback20, 00:02:34 B>\* 2.2.2.2/32 [200/0] via 10.0.0.5, Ethernet48, 00:02:28 C>\* 10.0.0.4/31 is directly connected, Ethernet48, 00:02:30 C>\* 188.188.0.0/16 is directly connected, eth0, 00:02:49 sonic# show bgp l2vpn evpn BGP table version is 4, local router ID is 188.188.98.39 Status codes: s suppressed, d damped, h history, \* valid, > best, i - internal Origin codes: i - IGP, e - EGP, ? - incomplete Network Next Hop Metric LocPrf Weight Path \*>  $[2]:[0]:[48]:[8c:ea:1b:30:da:47]$ 1.1.1.1 32768 i ET:8 RT:65100:1000 RT:65100:3000 Rmac:04:f8:f8:6a:f6:91 \*> [2]:[0]:[48]:[8c:ea:1b:30:da:47]:[32]:[192.168.1.1] 1.1.1.1 32768 i ET:8 RT:65100:1000 RT:65100:3000 Rmac:04:f8:f8:6a:f6:91 \*> [2]:[0]:[48]:[8c:ea:1b:30:da:47]:[128]:[fe80::5037:63f4:3aba:bbe9] 1.1.1.1 32768 i ET:8 RT:65100:1000  $\gg$  [3]:[0]:[32]:[1.1.1.1] 1.1.1.1 32768 i ET:8 RT:65100:1000 \*>i[2]:[0]:[48]:[8c:ea:1b:30:da:4b] 2.2.2.2 100 0 i RT:65100:2000 RT:65100:3000 ET:8 Rmac:04:f8:f8:6b:06:91 \*>i[2]:[0]:[48]:[8c:ea:1b:30:da:4b]:[32]:[192.168.2.2] 2.2.2.2 100 0 i RT:65100:2000 RT:65100:3000 ET:8 Rmac:04:f8:f8:6b:06:91 \*>i[2]:[0]:[48]:[8c:ea:1b:30:da:4b]:[128]:[fe80::2a29:a798:37d3:76c2] 2.2.2.2 100 0 i RT:65100:2000 ET:8  $*$ >i[3]:[0]:[32]:[2.2.2.2] 2.2.2.2 100 0 i RT:65100:2000 ET:8 Route Distinguisher: ip 192.168.1.254:2 \*> [5]:[0]:[24]:[192.168.1.0] 1.1.1.1 0 32768 ? ET:8 RT:65100:3000 Rmac:04:f8:f8:6a:f6:91 Route Distinguisher: ip 192.168.2.254:2  $*$ >i[5]:[0]:[24]:[192.168.2.0] 2.2.2.2 0 100 0 ? RT:65100:3000 ET:8 Rmac:04:f8:f8:6b:06:91

Displayed 10 out of 10 total prefixes

sonic# show ip route Codes: K - kernel route, C - connected, S - static, R - RIP, O - OSPF, I - IS-IS, B - BGP, E - EIGRP, N - NHRP, T - Table, v - VNC, V - VNC-Direct, A - Babel, D - SHARP, F - PBR, f - OpenFabric, > - selected route, \* - FIB route, q - queued route, r - rejected route K>\* 0.0.0.0/0 [0/202] via 188.188.1.1, eth0, 00:02:49 B>\* 1.1.1.1/32 [200/0] via 10.0.0.4, Ethernet48, 00:02:28 C>\* 2.2.2.2/32 is directly connected, Loopback20, 00:02:34 C>\* 10.0.0.4/31 is directly connected, Ethernet48, 00:02:29 C>\* 188.188.0.0/16 is directly connected, eth0, 00:02:49 sonic# show bgp l2vpn evpn BGP table version is 4, local router ID is 188.188.98.40 Status codes: s suppressed, d damped, h history, \* valid, > best, i - internal Origin codes: i - IGP, e - EGP, ? - incomplete Network Next Hop Metric LocPrf Weight Path \*>i[2]:[0]:[48]:[8c:ea:1b:30:da:47]  $1\ 1\ 1\ 1\ 100\ 0\ i$ RT:65100:1000 RT:65100:3000 ET:8 Rmac:04:f8:f8:6a:f6:91 \*>i[2]:[0]:[48]:[8c:ea:1b:30:da:47]:[32]:[192.168.1.1] 1.1.1.1 100 0 i RT:65100:1000 RT:65100:3000 ET:8 Rmac:04:f8:f8:6a:f6:91 \*>i[2]:[0]:[48]:[8c:ea:1b:30:da:47]:[128]:[fe80::5037:63f4:3aba:bbe9] 1.1.1.1 100 0 i RT:65100:1000 ET:8 \*>i[3]:[0]:[32]:[1.1.1.1] 1.1.1.1 100 0 i RT:65100:1000 ET:8 \*> [2]:[0]:[48]:[8c:ea:1b:30:da:4b] 2.2.2.2 32768 i ET:8 RT:65100:2000 RT:65100:3000 Rmac:04:f8:f8:6b:06:91 \*> [2]:[0]:[48]:[8c:ea:1b:30:da:4b]:[32]:[192.168.2.2] 2.2.2.2 32768 i ET:8 RT:65100:2000 RT:65100:3000 Rmac:04:f8:f8:6b:06:91 \*> [2]:[0]:[48]:[8c:ea:1b:30:da:4b]:[128]:[fe80::2a29:a798:37d3:76c2] 2.2.2.2 32768 i ET:8 RT:65100:2000  $\gg$  [3]:[0]:[32]:[2.2.2.2] 2.2.2.2 32768 i ET:8 RT:65100:2000 Route Distinguisher: ip 192.168.1.254:2  $*$ >i[5]:[0]:[24]:[192.168.1.0] 1.1.1.1 0 100 0 ? RT:65100:3000 ET:8 Rmac:04:f8:f8:6a:f6:91 Route Distinguisher: ip 192.168.2.254:2 \*> [5]:[0]:[24]:[192.168.2.0] 2.2.2.2 0 32768 ? ET:8 RT:65100:3000 Rmac:04:f8:f8:6b:06:91 Displayed 10 out of 10 total prefixes